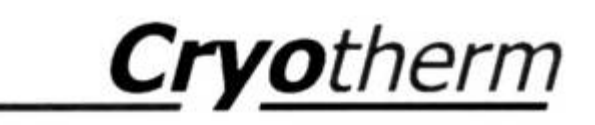

# Gebrauchsanweisung BIOSAFE-CONTROL® ß

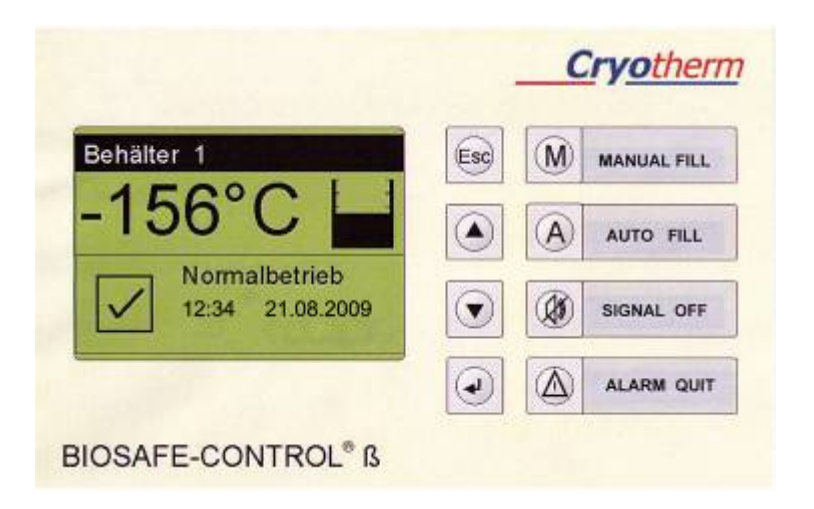

#### **Service – Hotline**

02741-95 85 75

**Seite** 

Inhalt

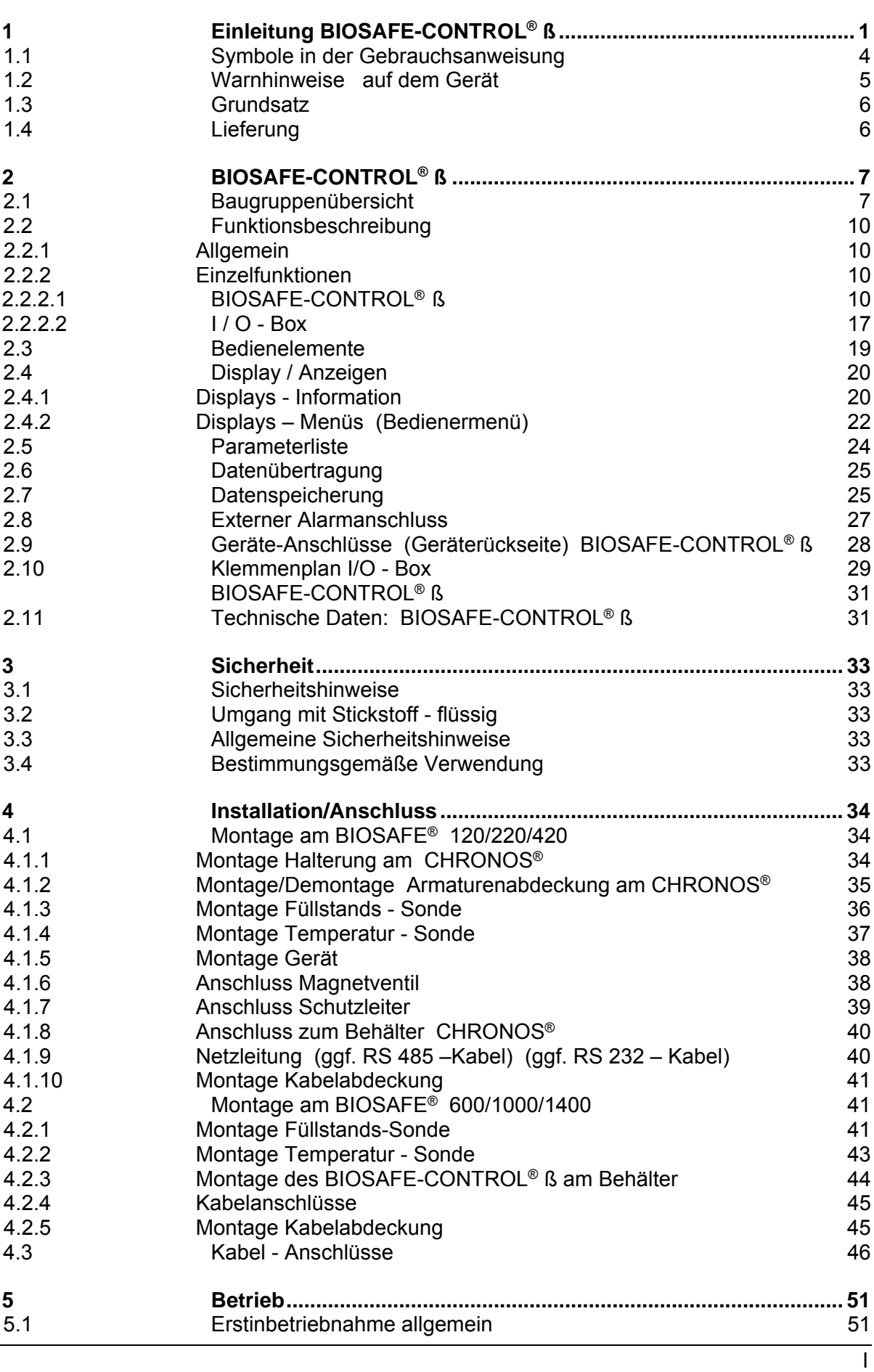

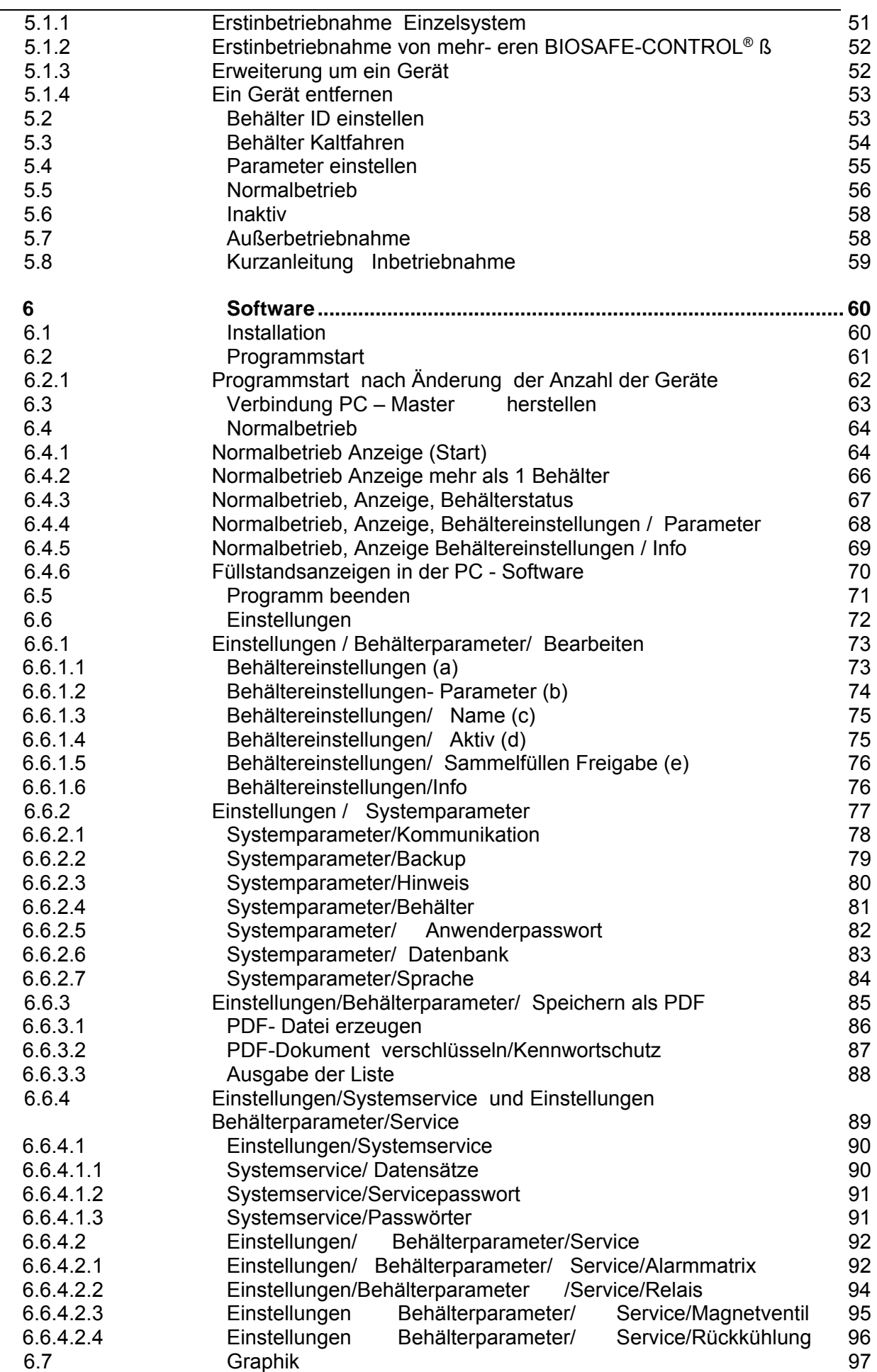

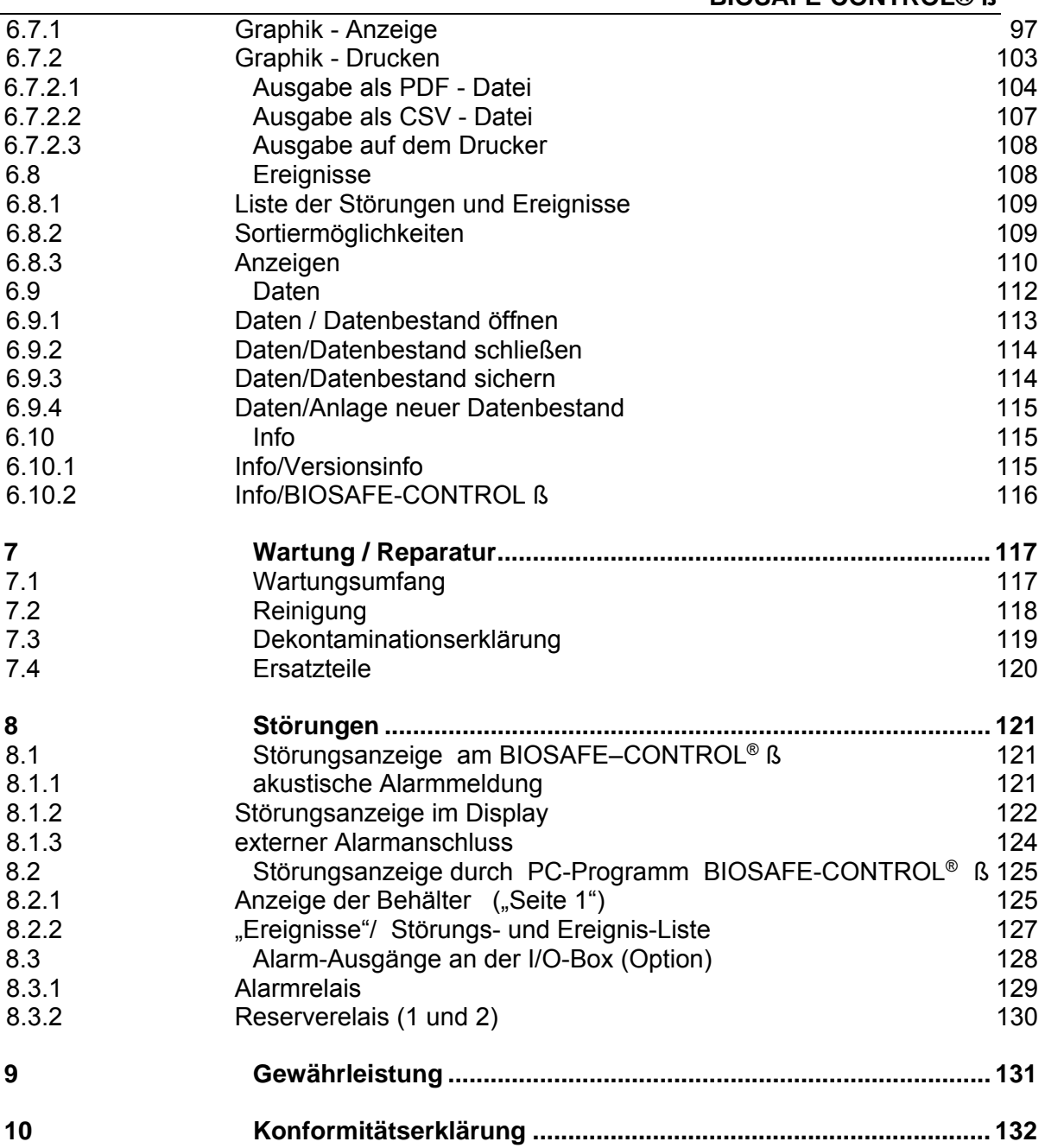

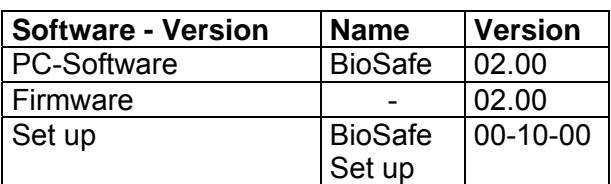

#### **1 Einleitung BIOSAFE-CONTROL® ß**

Das Füllstandsregelgerät und Behälterüberwachungssystem

#### **BIOSAFE-CONTROL® ß**

ist eine Komponente der Tieftemperaturlagersysteme:

- **BIOSAFE® MD**  und
- **BIOSAFE® SC**

#### **BIOSAFE-CONTROL® ß**

- regelt und überwacht den Füllstand des flüssigen, tiefkalten Stickstoffes (LIN) im Tieftemperaturlagerbehälter
- zeigt den aktuellen Füllstand an
- zeigt und speichert Meldungen und Ereignisse; protokolliert und speichert diese
- zeigt die aktuelle Lagertemperatur im Tieftemperaturlagerbehälter an; protokolliert und speichert diese
- überwacht die Lagertemperatur im Tieftemperaturlagerbehälter; protokolliert und speichert diese
- überwacht die Deckelöffnung berührungslos über einen **Deckelschalter**
- bietet neben der automatischen auch eine manuelle Nachfüllung mit LIN
- bietet die Möglichkeit, die Geräte wahlweise an der Funktion "Sammelfüllen" teilnehmen zu lassen
- alarmiert bei aufgetretener Fehlermeldung optisch im Display mit Fehlermeldung im Klartext und blinkender Hintergrundbeleuchtung sowie akustisch mittels einer Hupe
- überwacht den Füllstand (Minimum- und Maximum-Alarm) zusätzlich zum Mikroprozessor noch durch eine, davon unabhängige und somit redundante, konventionelle Elektronik
- kann in einem Netzwerk von bis zu 32 Geräten zusammen betrieben werden, wobei das erste mit einem PC verbunden werden kann
- kann zur Ansicht, Protokollierung, Parametereinstellungen und sonstige Auswertungen mittels der dazugehörigen PC-Software **BIOSAFE-CONTROL® ß** über einen PC betrieben werden
- hat einen potenzialfreien Wechsler als Alarmausgang für einen externen Alarm
- kann optional mit einer **I/O-Box** ausgerüstet werden.
- Täglicher Selbsttest der Temperaturüberwachung.

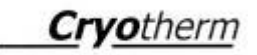

#### **Rev. 1**

- Verfügt über Display Anzeigen und PC Programm in **Deutsch** und **Englisch**
- Verfügt über zahlreiche Zusatzfunktionen für den Anwender wie:
	- Erhöhung der Lograte für die Temperaturaufzeichnung mit einstellbarem Grenzwert
	- Alarm für "Datenspeicher voll" ein-/ausschaltbar
	- Erkennung von Kurzschluss oder Unterbrechung am Analogausgang der I/O – Box (Option)
	- Anzeige der Versionsstände (Gerät und PC – Software)
	- Komfortable, schnelle Datenübertragung zwischen Master und PC
	- Umfangreiche Ausgabemöglichkeiten von Temperaturen, Alarmen und Ereignissen als PDF - Dateien, CSV – Dateien (EXCEL) oder als **Druck**
	- Verschlüsselung der PDF Dateien möglich (mit Passwort und Zuweisung von Berechtigungen)
	- Einstellbereiche sind geschützt durch Passwörter
	- Verzeichnisse für Backup Dateien und für die Arbeitsdatenbank sind frei durch den Anwender wählbar, daher voll **Netzwerkfähig**
- Verfügt über zahlreiche, durch den Service einstellbare Zusatz- und Service – Funktionen **(siehe: Wichtiger Hinweis)** wie:
	- Ansprechverzögerung für Magnetventil
	- Rückkühlungsfunktion über einstellbare Starttemperatur
	- Komplettes Auslesen aller gespeicherten im Speicher vorhandenen Daten (Datenrettung)
	- Alarme ein-/ausschaltbar über eine Alarmmatrix
	- Komfortable Passwort Verwaltung
	- Programmierung von 2 Reserverelais in der I/O – Box (Option) mit allen, verfügbaren Alarmen und Ereignissen

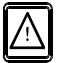

#### **Wichtiger Hinweis:**

**Die Menüpunkte:** 

.Einstellungen/Systemservice" und "Einstellun**gen/Behälterparameter/Service" sind nur für den Cryotherm - Service zugänglich.** 

**Änderungen dürfen nur durch Cryotherm – Service - Mitarbeiter oder durch von diesen geschulten Personal vorgenommen werden!** 

**Für Änderungen in diesen Menüs durch den Anwender übernimmt Cryotherm keine Haftung.** 

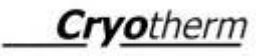

#### **I/O Box (optionale Komponente):**

Mittels dieser I/O-Box sind folgende, zusätzliche Funktionen möglich:

- Analogsignal für Lagertemperatur
- Alle Einzelalarme (5 Stück) über potenzialfreie Wechsler abgreifbar
- Zwei potenzialfreien Wechslern (Reserve 1 und Reserve 2) sind Alarme und Ereignisse frei zuweisbar
- Steuerung eines optionalen Hauptabsperrventils (HV) in der Stickstoff – flüssig Versorgungsleitung
- Alarm-Weiterleitung an eine externe Alarm-Einrichtung als Masteralarm
- Digitale Eingänge für "externen Alarm", "Sammelfüllen" und "externe Quittierung"

#### **Voraussetzungen hierfür sind, dass:**

- BIOSAFE-CONTROL® ß ordnungs- und bestimmungsgemäß mit dem BIOSAFE®- System verbunden ist (mechanisch und elektrisch).
- das Gerät ordnungs- und bestimmungsgemäß betrieben wird.

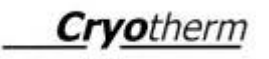

**1.1 Symbole in der Gebrauchsanweisung** 

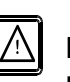

#### **Macht aufmerksam auf gefährliche Situationen mit möglichen**

- Personenschäden
- Umweltschäden
- Schäden an Geräten

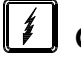

**Gefahr durch elektrische Spannung** 

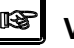

## **WE** Verweist auf

- Ratschläge
- Erläuterungen
- Ergänzungen

**1.2 Warnhinweise auf dem Gerät** 

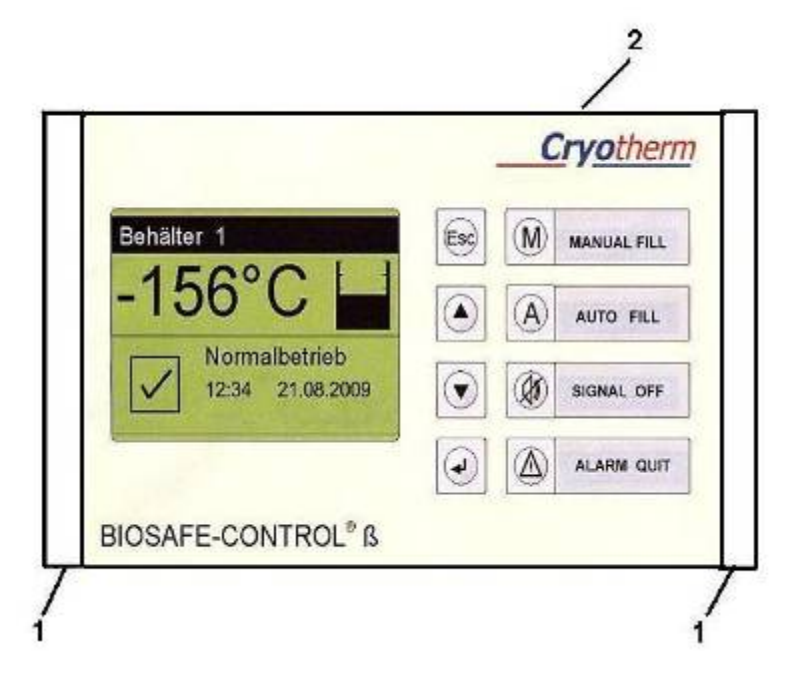

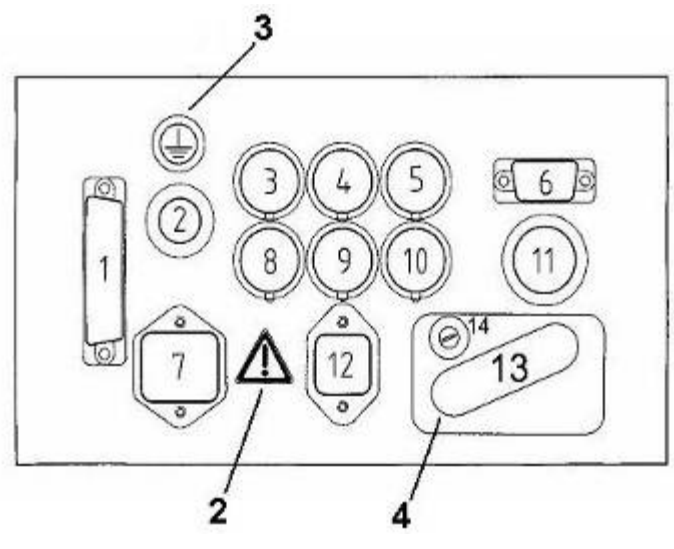

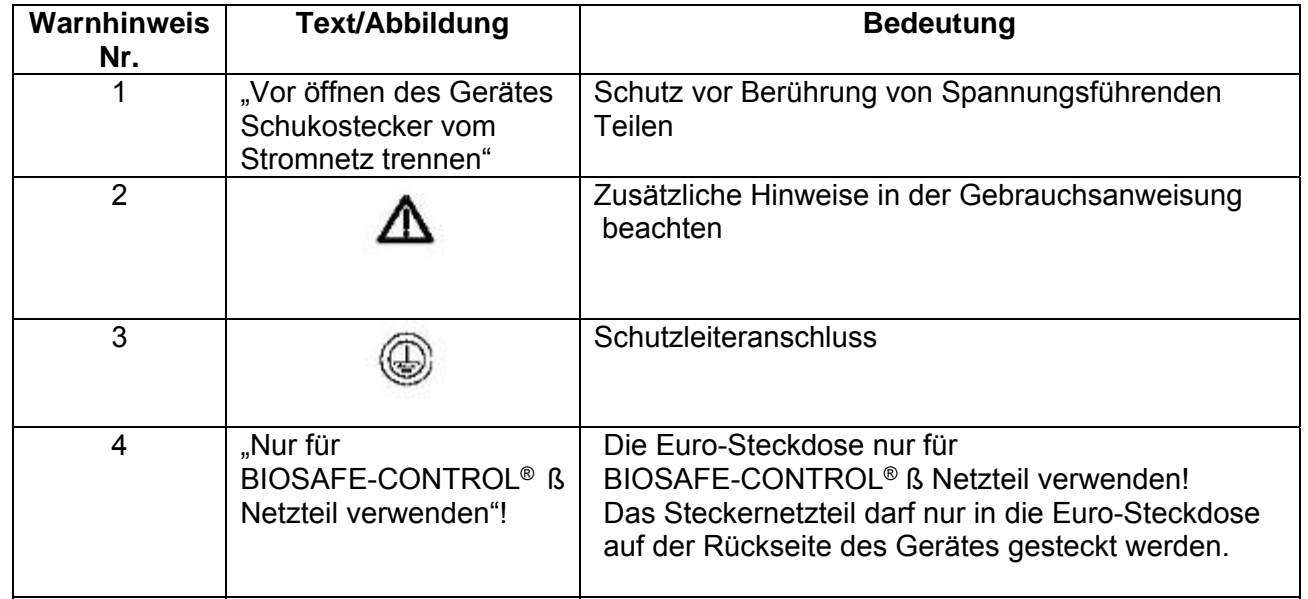

#### **1.3 Grundsatz**

Das Füllstandsregelgerät und Behälterüberwachungssystem **BIOSAFE-CONTROL® ß** darf nur nach dieser Gebrauchsanweisung betrieben werden.

Vor Inbetriebnahme Gebrauchsanweisung unbedingt vollständig lesen.

Die Gebrauchsanweisung muss inhaltlich verstanden sein.

Das Füllstandsregelgerät und Behälterüberwachungssystem **BIOSAFE-CONTROL® ß**

darf ausschließlich nur von geschultem und eingewiesenem Personal betrieben werden.

#### **1.4 Lieferung**

#### **Sofort nach Erhalt des Gerätes, Lieferung auf**

- Vollständigkeit
- Beschädigung

**überprüfen.**

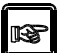

**Bei Transportschaden** 

- Transportversicherung
- Transportunternehmen
- Lieferwerk

**verständigen** 

#### **2 BIOSAFE-CONTROL® ß**

#### **2.1 Baugruppenübersicht**

#### Füllstandsregelgerät und Behälterüberwachungssystem BIOSAFE-CONTROL® ß

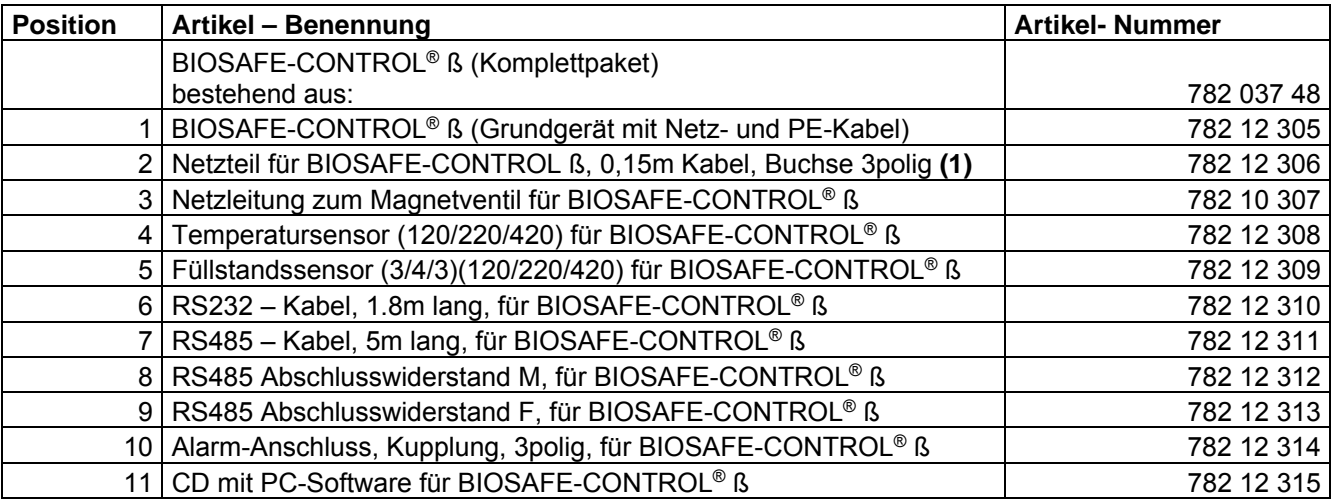

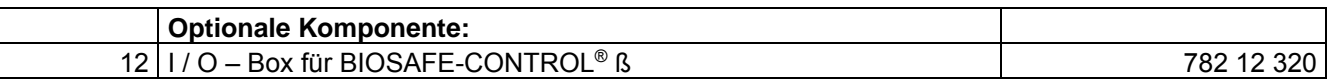

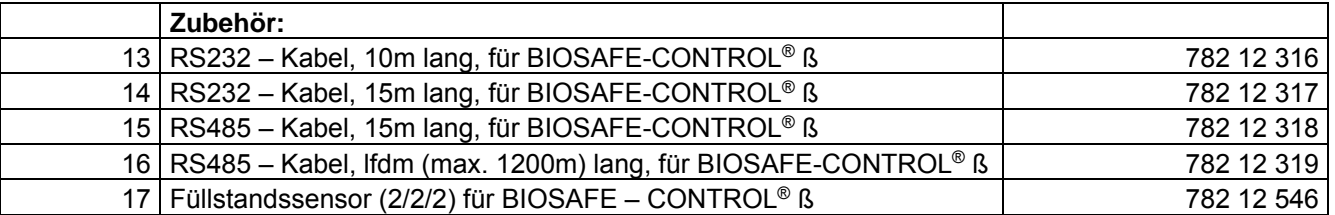

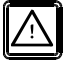

**(1) Das Steckernetzteil darf nur in die Euro-Steckdose auf der Rückseite des Gerätes gesteckt werden.** 

#### **Prinzipskizzen:**

In den folgenden Prinzipskizzen sind als Beispiele ein Einzelsystem und komplettes System für die Überwachung von 3 Stück Tieftemperatur - Lagerbehältern dargestellt.

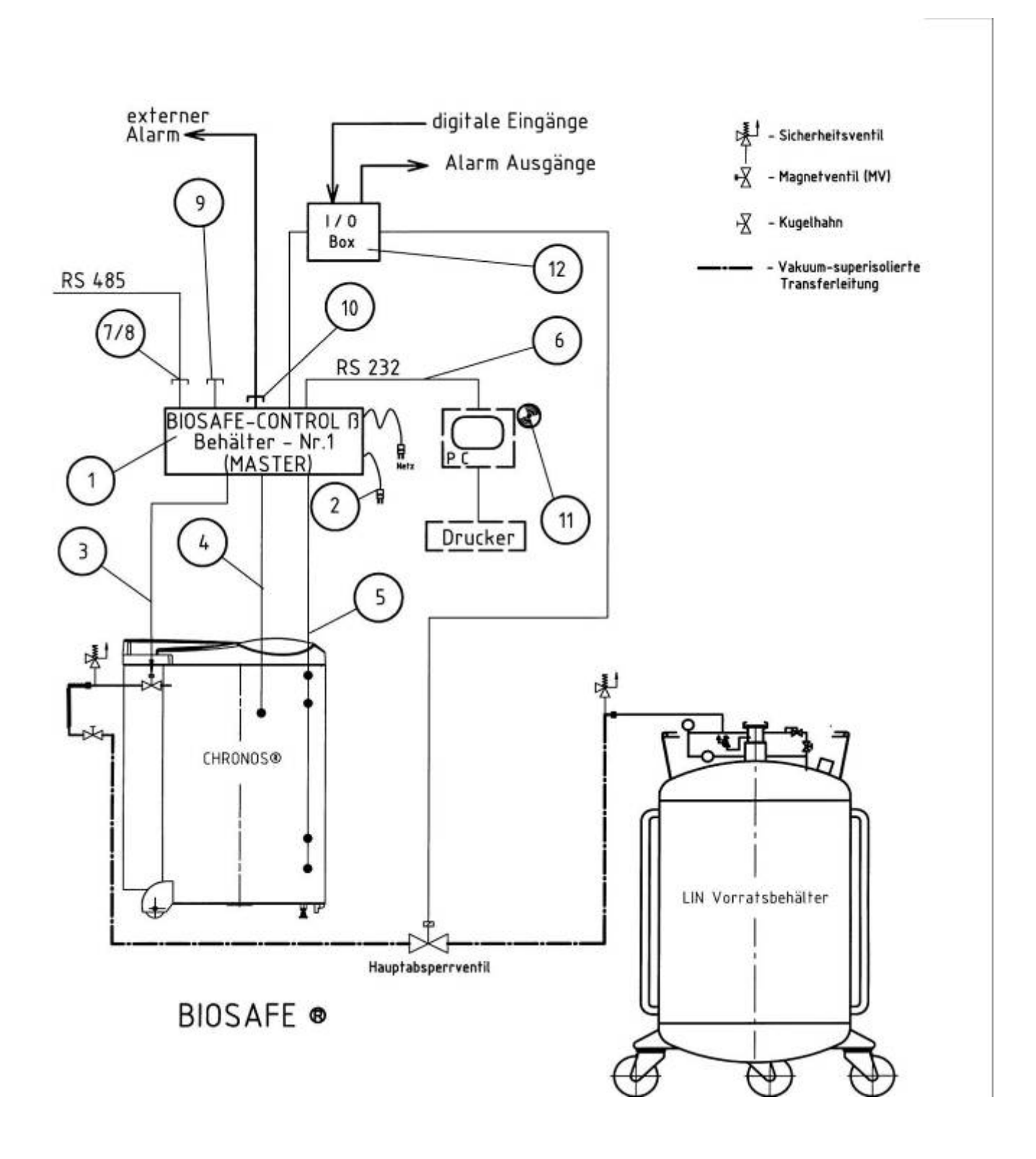

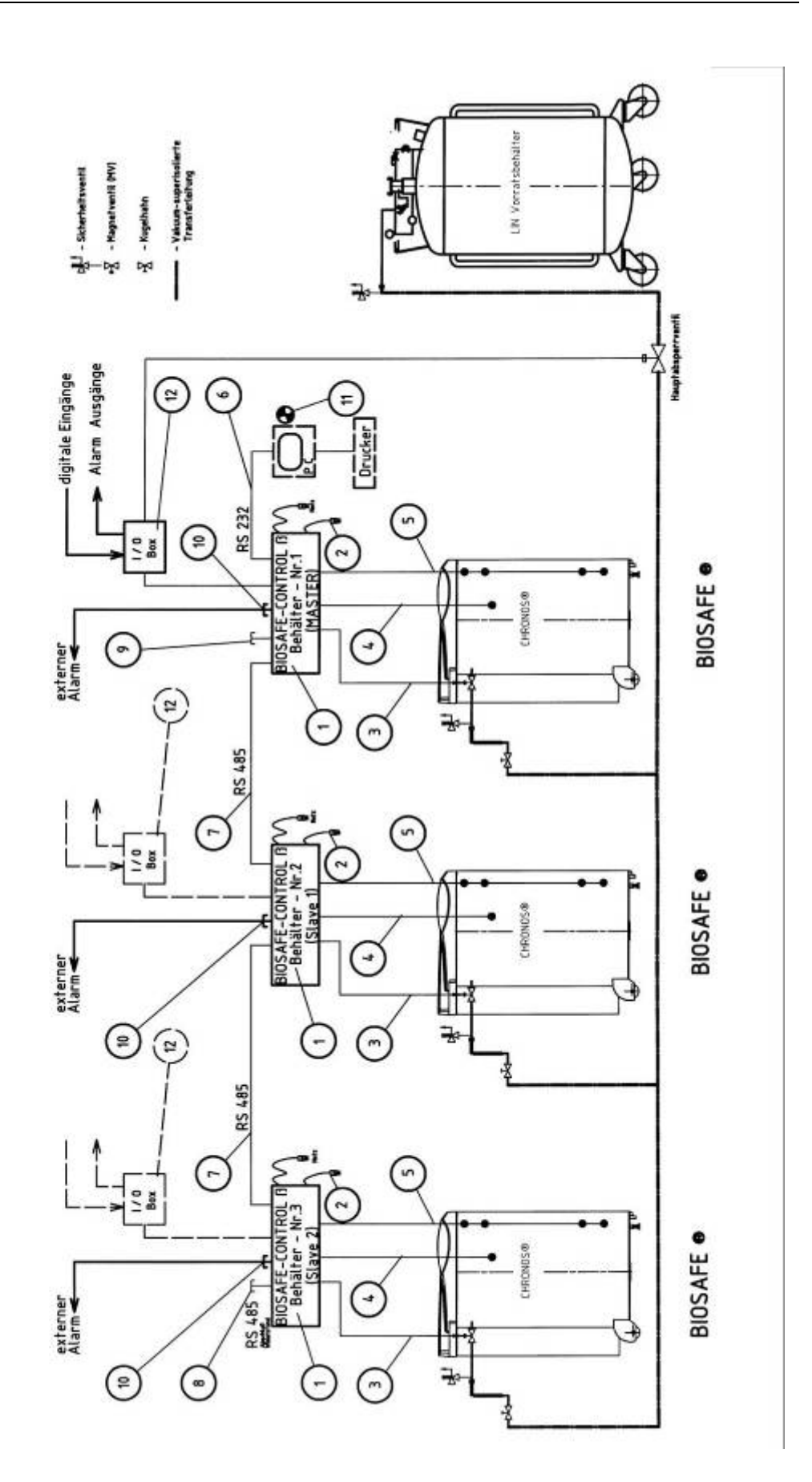

#### **2.2 Funktionsbeschreibung**

**2.2.1 Allgemein** 

Die grundlegenden Funktionen **des Füllstandsregelgerätes und Überwachungssystems BIOSAFE – CONTROL® ß** sind in Kapitel 1 bereits aufgeführt.

#### **2.2.2 Einzelfunktionen**

#### **2.2.2.1 BIOSAFE-CONTROL® ß**

#### **Mehrsprachigkeit**

• Sowohl die Anzeigen im Display am Gerät als auch die PC – Software sind in **Deutsch** und **Englisch** möglich. Auch Kombinationen sind möglich, also Display in Deutsch und PC – Software in Englisch als auch PC – Software in Deutsch und Display in Englisch

#### **Füllstandsregelung**

- Der Füllstand des flüssigen Stickstoffs im Lagerbehälter wird zwischen Minimum und Maximum gehalten.
- Sinkt der Füllstand unter Minimum, wird ein Magnetventil angesteuert und es fließt flüssiger Stickstoff in den Lagerbehälter nach.
- Für das Magnetventil ist eine Ansprechverzögerung zwischen 0 und 999 Minuten einstellbar **[1]**.
- Der Befüllvorgang wird beendet, sobald der Füllstand das Maximum-Niveau erreicht.
- Unterschreitet der Füllstand das Minimum-Alarm-Niveau oder überschreitet das Maximum-Alarm-Niveau, wird ein optischer und akustischer Alarm ausgelöst. Außerdem wird ein Alarm-Ausgang geschaltet.
- Der Füllstand und die Betriebszustände werden sowohl am Gerät als auch am PC angezeigt.
- Verzögerungszeiten zum Auslösen eines Alarms können sowohl am Gerät als auch über PC eingestellt werden.
- Sämtliche Alarme sind über ein nur für den Service zugängliches Service – Menü in der PC – Software aktivier- und deaktivierbar **[1]**. Im Auslieferungszustand sind alle Alarme aktiviert.
- Bei geöffnetem Deckel wird das automatische Nachfüllen unterdrückt. Manuelles Nachfüllen (z. Bsp. zum Entnebeln) ist möglich.

• Die Abstände zwischen den Sensoren der Füllstands-Sonde (Standardausführung) sind

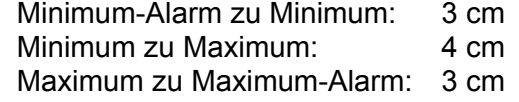

• Alternativ steht auch eine Füllstandssonde mit den Abständen: 2 cm/2cm/2cm zur Verfügung.

Bitte bei Bedarf den Hersteller oder Service ansprechen.

• Um den gewünschten Füllstand im Lagerbehälter einzustellen, muss die Füllstands-Sonde mehr oder weniger tief in die dafür vorgesehene Messleitung eingeschoben werden.

#### **Temperatur - Überwachung**

- Die Temperatur im Lagerbehälter wird überwacht, angezeigt (am Gerät und am PC) und protokolliert.
- Wird ein einstellbarer Grenzwert für die Lagertemperatur länger als den dafür gewählten Zeitraum überschritten, wird ein Alarm registriert, angezeigt und ausgelöst
- Die Werte für die Lagertemperatur werden alle 15 Minuten gespeichert
- Liegt die Temperatur oberhalb der Grenztemperatur, wird die Lograte für die Temperaturwerte von 15 Minuten auf 1 Messung pro Minute erhöht. Hiermit ist der zeitliche Verlauf der Überschreitung der Grenztemperatur mit höherer Auflösung und daher genauer nachvollziehbar.
- Eine grafische Auswertung über den Temperaturverlauf kann über PC erfolgen.
- Verzögerungszeiten zur Auslösung eines Alarms und die maximal zulässige Lagertemperatur können sowohl am Gerät als auch über PC eingestellt werden.
- Anzeigebereich: -200 °C bis +50 °C

#### **Deckelüberwachung**

- Der Öffnungszustand des Behälterdeckels wird mittels eines Deckelschalters ermittelt.
- Die Öffnung des Deckels wird registriert und angezeigt.
- Wird eine einstellbare Zeitspanne für die Deckelöffnung überschritten, wird ein Alarm ausgelöst.

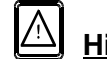

#### **Hinweis:**

**Bei Behältern ohne Deckelschalter, muss dieser gebrückt werden** 

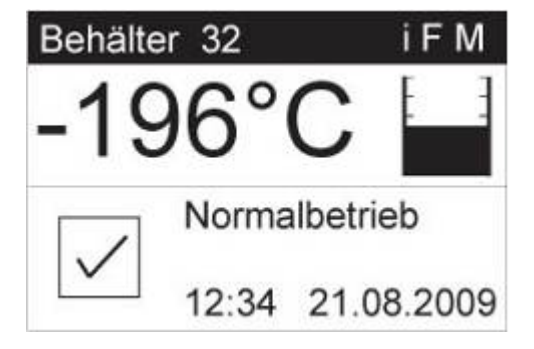

#### **Display/Anzeige**

- Die Anzeige auf dem Display kann wahlweise in Deutsch oder Englisch erfolgen.
- Auf dem Display werden angezeigt:
	- Lagertemperatur
	- Füllstand (zwischen Minimum und Maximum)
	- Meldungen (Betriebszustand, Informationen, Alarmmeldungen)
- Außerdem angezeigt werden:
	- $-$  Behälter Nr. (= ID) (1 bis 32)
	- Datum und Uhrzeit (aktuell)
	- Datum und Uhrzeit einer aufgetretenen Alarmmel dung
- Informationen zu:
	- Datenverbindung zum Master ("M")
	- automatisches Nachfüllen ist ausgelöst ("F")
	- Gerät ist "inaktiv" geschaltet  $($ " i " $)$
- Bei Alarmmeldungen blinkt die Hintergrundbeleuchtung des Displays.

#### **Akustischer und optischer Alarm**

- Bei Alarmmeldungen blinkt die Hintergrundbeleuchtung des Displays.
- Auf dem Display wird der aktuelle Alarm im Klartext angezeigt.
- Zusätzlich zur optischen Alarmmeldung erfolgt eine akustische Warnung.

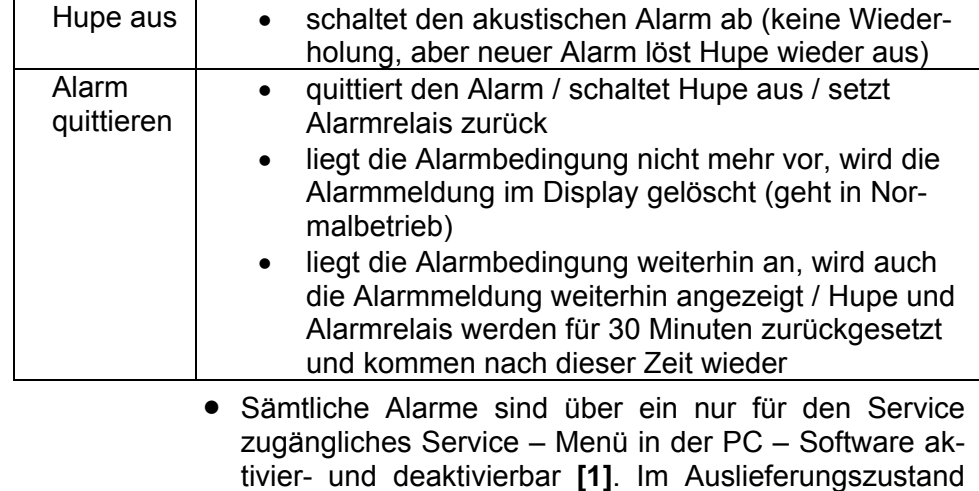

sind alle Alarme aktiviert

© Cryotherm GmbH & Co. KG Änderungen vorbehalten

#### **Datenspeicherung**

- Jedes Gerät speichert Daten zu:
	- Lagertemperatur
	- Betriebszustände (Magnetventil / Deckel offen) - Alarmmeldungen
- Ist das System online, gehen die Daten direkt zum PC
- Bevor der Datenspeicher voll läuft, erfolgt ca. 3 Tage vorher ein Hinweis. Ist der Datenspeicher im Gerät voll, erfolgt eine Alarmmeldung "Daten-Speicher voll". Die ältesten Daten werden dann im Gerätespeicher überschrieben.
- $\mathbb{R}$

#### **Hinweis:**

Der Alarm ..Datenspeicher voll" kann durch den **Anwender am Gerät aktiviert und deaktiviert werden.** 

Ein bestehender Alarm "Datenspeicher voll" wird **durch die Deaktivierung dieses Alarms zurückgesetzt** 

**Ist keine Datenspeicherung erwünscht oder wird generell kein PC angeschlossen, sollte dieser Alarm unbedingt deaktiviert werden!** 

Bei ausgeschaltetem Alarm "Datenspeicher voll" **werden die Daten weiterhin gespeichert, jedoch werden bei vollem Datenspeicher die ältesten Datensätze ohne vorhergehende Alarmierung überschrieben.** 

**Die Daten stehen auch bei deaktivierten Alarm zur Ansicht und Bearbeitung zur Verfügung (Grafik, Listen, Ausdrucke)** 

- Die Anzahl aller Datensätze die von den Geräten an den PC übertragen werden sollen, werden nach Programmstart unter "Anz.-Datensätze" angezeigt
- Der Datentransfer vom Gerät zum PC wird über einen Fortschrittbalken angezeigt.
- Zur Datensicherung werden von der aktuellen Datenbank der PC-Software regelmäßig Backup - Dateien erstellt. Das Backup - Intervall und das Backup - Verzeichnis können durch den Anwender festgelegt werden.
- Auch das Datenbank Verzeichnis für die aktuelle Datenbank kann durch den Anwender beliebig gewählt werden. Somit ist die PC-Software **Netzwerk fähig!**

#### **Sammelfüllen**

Für alle Geräte bei denen die Funktion "Sammelfüllen" aktiv ist, gilt dass alle Geräte den Nachfüllprozess starten, sobald eines der angeschlossenen Geräte einen Nachfüllprozess gestartet hat

Dies beschleunigt z. Bsp. das Einkühlen einer

LIN -Transferleitung und minimiert Einkühlverluste

#### **aktiv/inaktiv**

Die Geräte können "aktiv" und "inaktiv" geschaltet werden.

Ist ein Gerät inaktiv geschaltet, behält es alle seine Behälterspezifischen Eigenschaften wie z.B. Füllstandsregelung und Temperatur – Überwachung weiter!

- Werte und Alarme werden weiterhin im Display des Gerätes angezeigt.
- Alarme von diesem Gerät werden nicht mehr weitergeleitet.
- Zentralfunktionen wie "Sammelfüllen" oder "Hauptabsperrventil" wirken nicht mehr
- Das Gerät arbeitet als "Stand alone" System

#### **Parameter**

Parameter und Behälterinformationen können am Gerät und in der PC - Software für jeden Behälter spezifisch eingestellt werden.

#### **Alarmausgang für externen Alarm**

- Jedes Gerät ist mit einem Ausgang (potenzialfreier Wechsler) ausgestattet.
- An diesem Alarmanschluss kann ein externes Alarmsystem angeschlossen werden.

#### **Redundante Minimum-Alarm und Maximum-Alarm Überwachung**

- Unabhängig von Software und dem Mikroprozessor wird der Zustand "Minimum – Alarm" und "Maximum-Alarm" über eine separate Hardware überwacht.
- Auch bei Störungen von Software und Mikroprozessor wird bei Unterschreiten des Niveaus "Minimum-Alarm" und Überschreitung des Niveaus "Maximum - Alarm" ein Alarm geschaltet und zur Anzeige gebracht (blinkendes Display und Hupe)

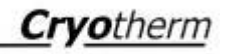

**Hinweis:** 

**Ein Hardware – Alarm macht sich nur durch schnelleres Blinken des Display und erhöhte Hupfrequenz bemerkbar. Es wird keine Alarmmeldung als Text angezeigt. Die Anzeige des Displays ist**  weiterhin auf "Normalbetrieb"

#### **Rückkühlung [1]**

- Über ein nur für den Service zugängliches Service-Menü in der PC – Software ist die Funktion "Rückkühlung" einstellbar.
- Bei Überschreiten der einstellbaren "Starttemperatur für Rückkühlung" wird der Behälter bis zum Füllstand "Maximum" gefüllt und die Lagertemperatur dadurch gesenkt.
- Randbedingungen: Füllstand unterhalb "Maximum" und Deckel geschlossen
- Das Füllen durch überschreiten der "Starttemperatur für Rückkühlung" löst kein "Sammelfüllen" aus.
- Werkseinstellung: Funktion ist ausgeschaltet

#### **Datenausgaben**

- Über die PC Software können verschiedenste Datenausgeber erfolgen:
- Temperaturen als Textdatei (CSV Dateien/ über EXCEL bearbeitbar)
- Temperaturen, Ereignisse und Grafik als PDF - Dateien
- Temperaturen, Ereignisse und Grafik direkt auf den **Drucker**
- Behälter- und Parameter- Einstellungen als PDF - Datei

#### **Software – Versionen / Abwärtskompatibilität**

• Sowohl zur PC – Software als auch zur Firmware (Gerätesoftware) gibt es zur hier beschriebenen Version eine ältere Version. Die Kompatibilität zwischen beiden Versionen ist gewährleistet!

### **Hinweis**

#### **Geräte mit der älteren Gerätesoftware können durch den Service auf dem aktuellen Stand gebracht werden!**

• Bei Systemstart ermittelt der Master die älteste im System vorhandene Geräte – Software – Version. Die Systemweit verwendeten Funktonen und Kommandos orientieren sich an dieser Version ( Kleinster gemeinsamer Nenner)

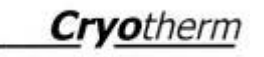

• Die Funktionalität der einzelnen Geräte bleibt von dieser System – Version unbeeinflusst. Die Funktionalität der PC – Software ist bei einer solchen System - Version nur eingeschränkt vorhanden.

## **[1]**

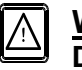

**Wichtiger Hinweis:** 

**Die Menüpunkte:** 

"Einstellungen/Systemservice" und "Einstellun**gen/Behälterparameter/Service" sind nur für den Cryotherm - Service zugänglich.** 

**Änderungen dürfen nur durch Cryotherm – Service - Mitarbeiter oder durch von diesen geschulten Personal vorgenommen werden!** 

**Für Änderungen in diesen Menüs durch den Anwender übernimmt Cryotherm keine Haftung.** 

#### **2.2.2.2 I / O - Box**

• Über die "I / O - Box" können externe Signale (Schaltzustände) zum Gerät oder Meldungen (Schaltzustände / Analogwerte) vom Gerät zu externen Systemen gebracht werden.

Im einzelnen verfügt die "I / O - Box" über folgende Ein- und Ausgänge:

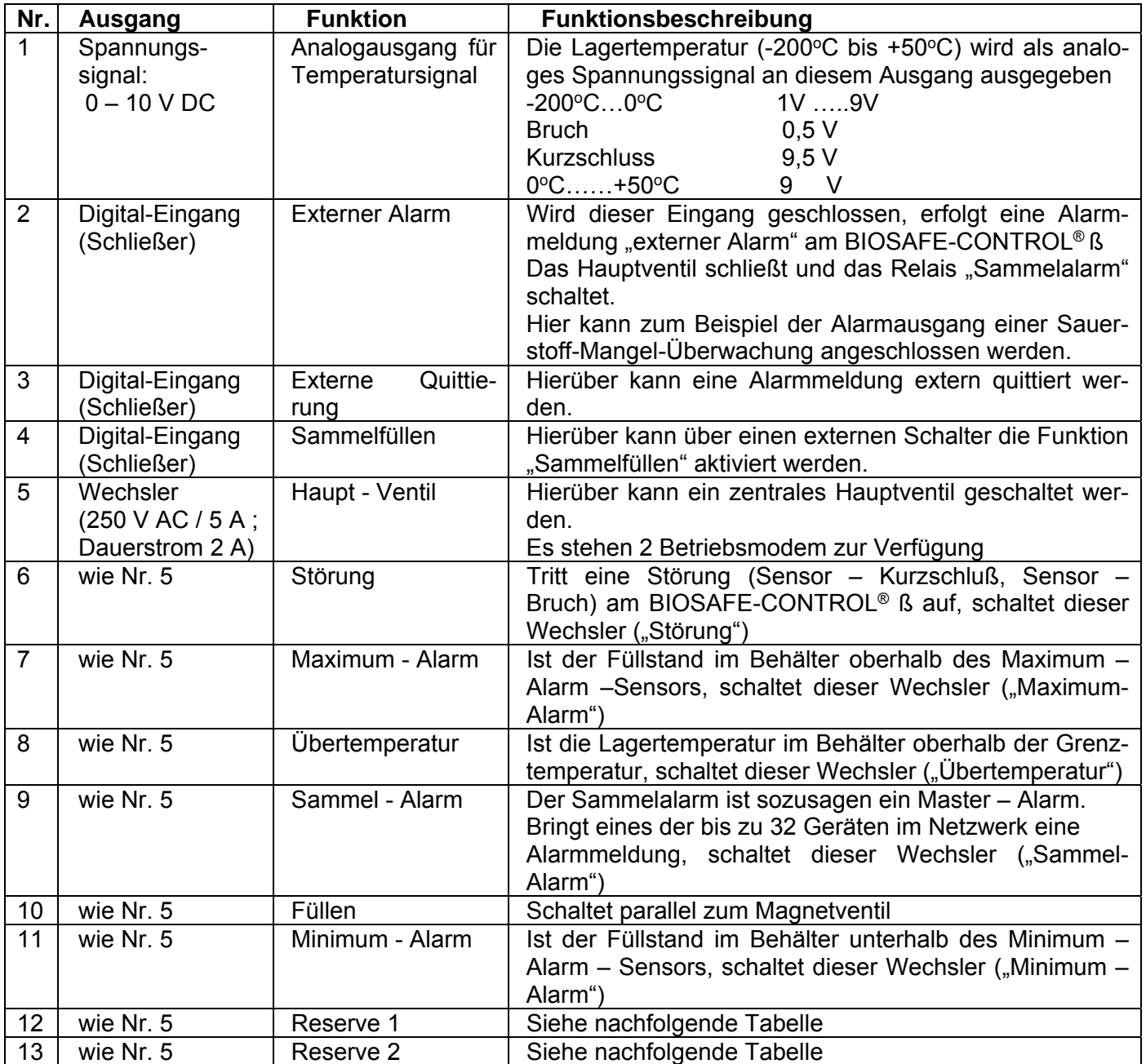

Cryotherm

Den beiden Reserverelais kann je ein Alarm oder ein Ereignis zugeordnet werden.

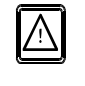

**Die Einstellung ist nur über ein für den Service zugängliches Menü in der PC – Software durchführbar!** 

#### **Reserve 1 und Reserve 2**

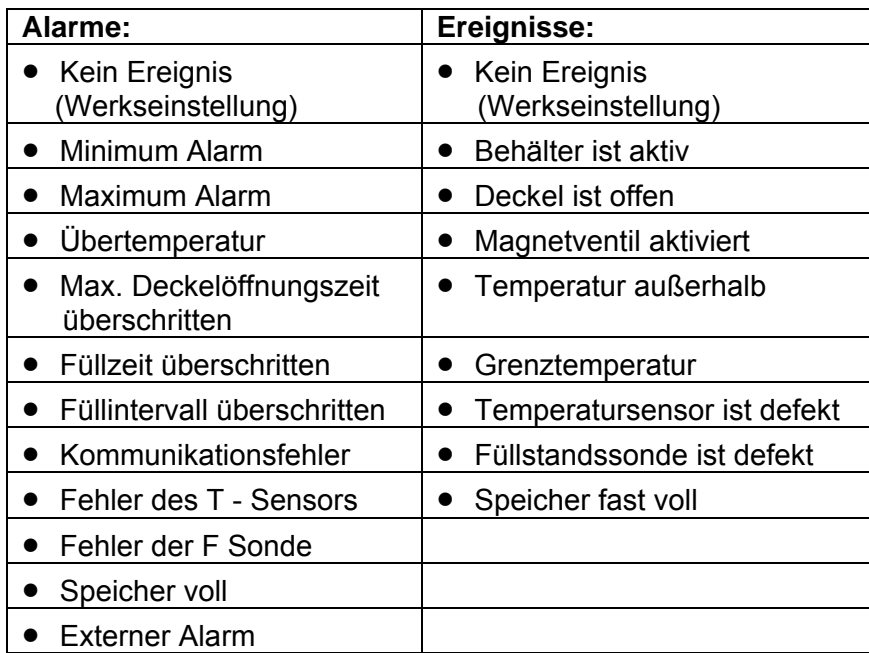

#### **2.3 Bedienelemente**

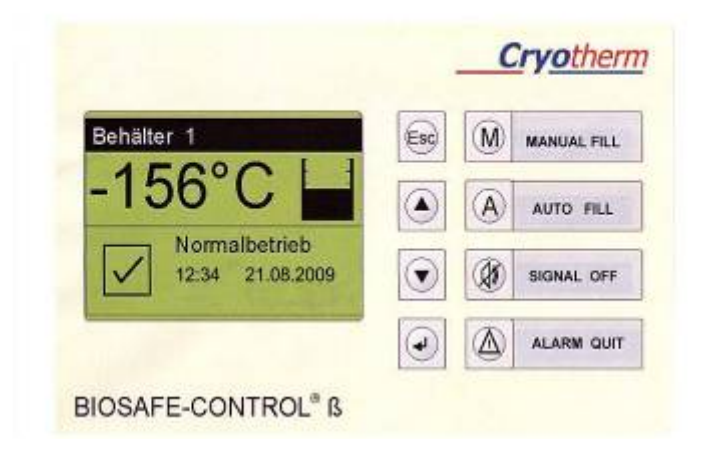

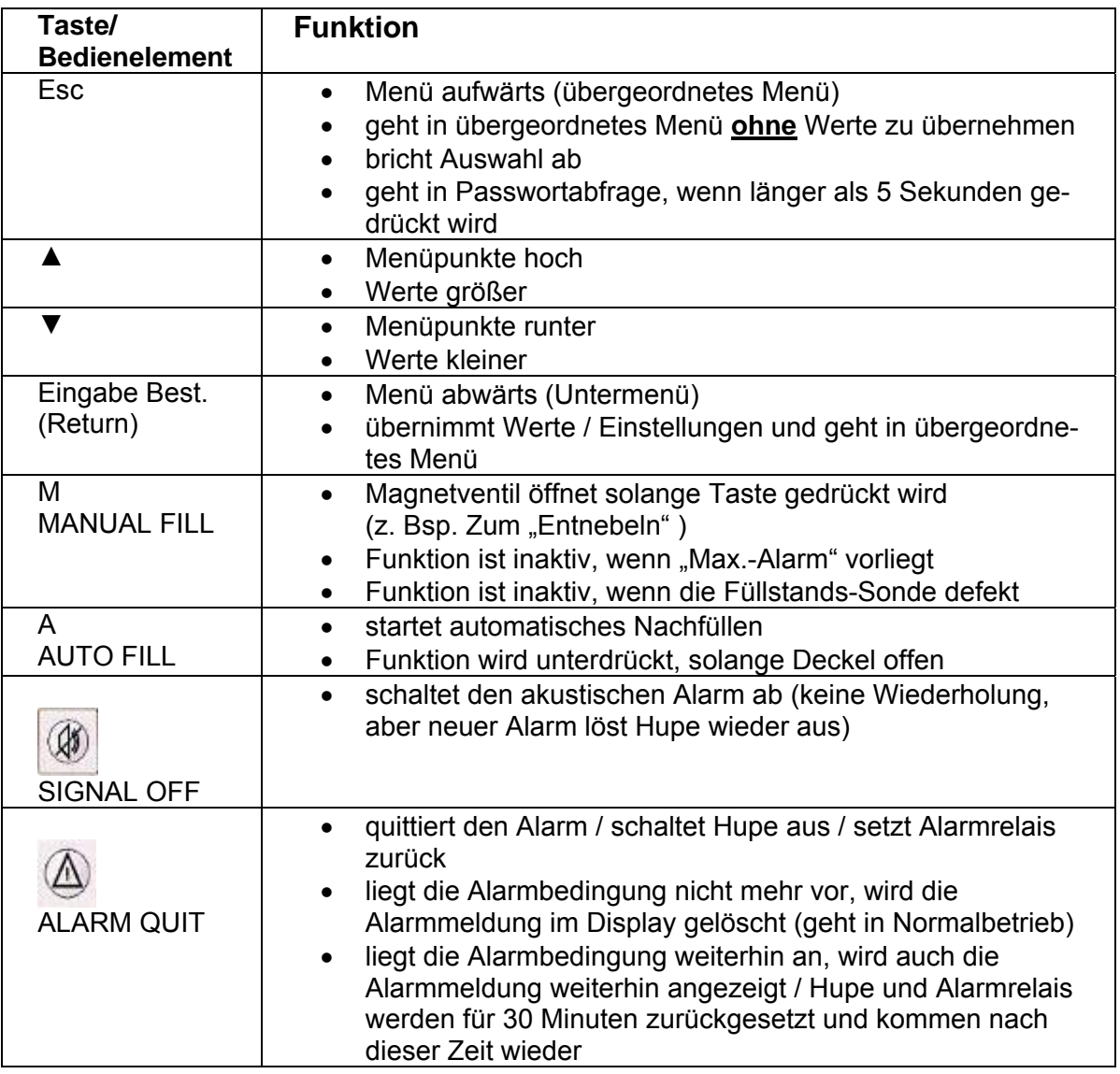

#### **2.4 Display / Anzeigen**

Die Displays sind im Maßstab 1:1 dargestellt (63x42,5 mm) **2.4.1 Displays - Information** 

#### **Display ,Normalbetrieb'**

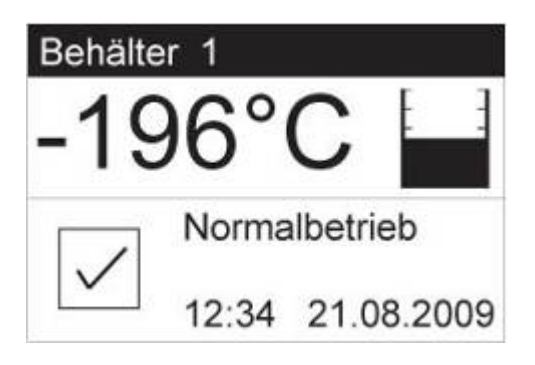

**Display ,Info'** 

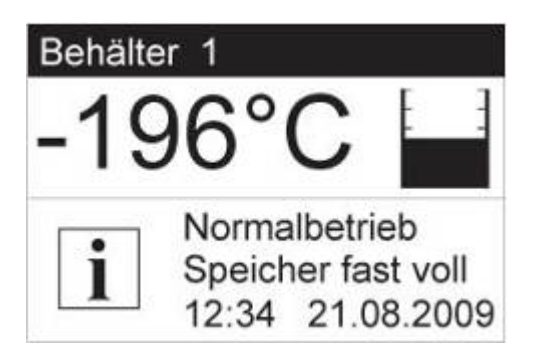

**Display ,Fehlerfall'** 

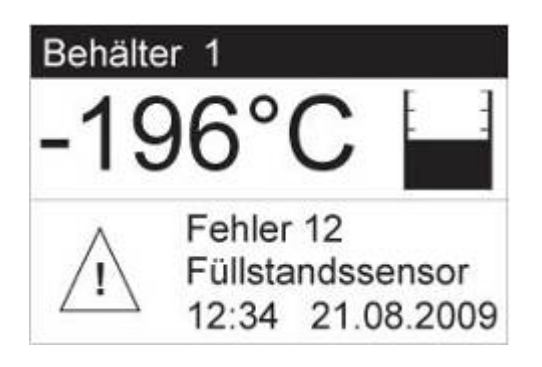

**Display – zusätzliche Informationen** 

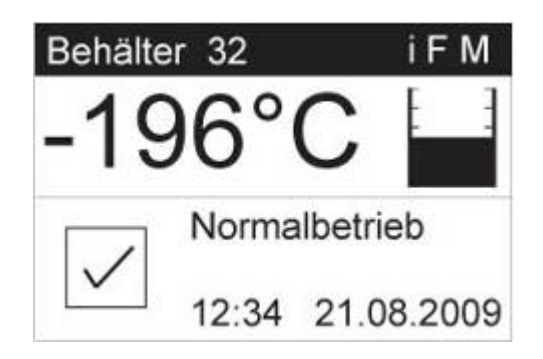

In der Statuszeile des MSR-Gerätes werden weitere Zustände angezeigt:

- i Behälter ist inaktiv
- F Behälter wird automatisch gefüllt
- M Kommunikation mit MSR-Master ist aktiv

#### **Die Füllzustände werden wie folgt angezeigt:**

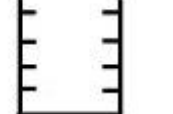

Füllstand unterhalb des Fühlers Minimum Alarm (Alarmsituation: Minimum Alarm)

Füllstand unterhalb des Fühlers Minimum und oberhalb des Fühlers Minimum Alarm (Behälter füllt nach)

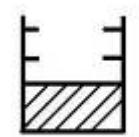

Füllstand unterhalb des Fühlers Maximum und oberhalb des Fühlers Minimum (Normalbetrieb)

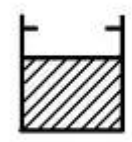

Füllstand unterhalb des Fühlers Maximum – Alarm und oberhalb des Fühlers Maximum (für kurze Zeit direkt nach dem Nachfüllen)

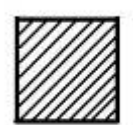

Füllstand oberhalb des Fühlers Maximum Alarm (Alarmsituation: Maximum Alarm)

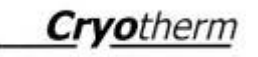

#### **2.4.2 Displays – Menüs (Bedienermenü)**

Zu den Menü-Displays gelangt man erst nach Eingabe eines Passwortes.

- Taste "Esc" drücken, bis Aufforderung zur Passworteingabe kommt
- folgende Tastenfolge drücken:

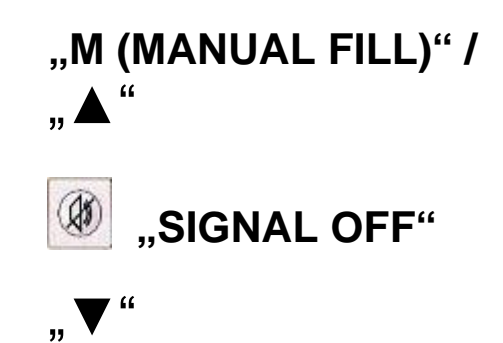

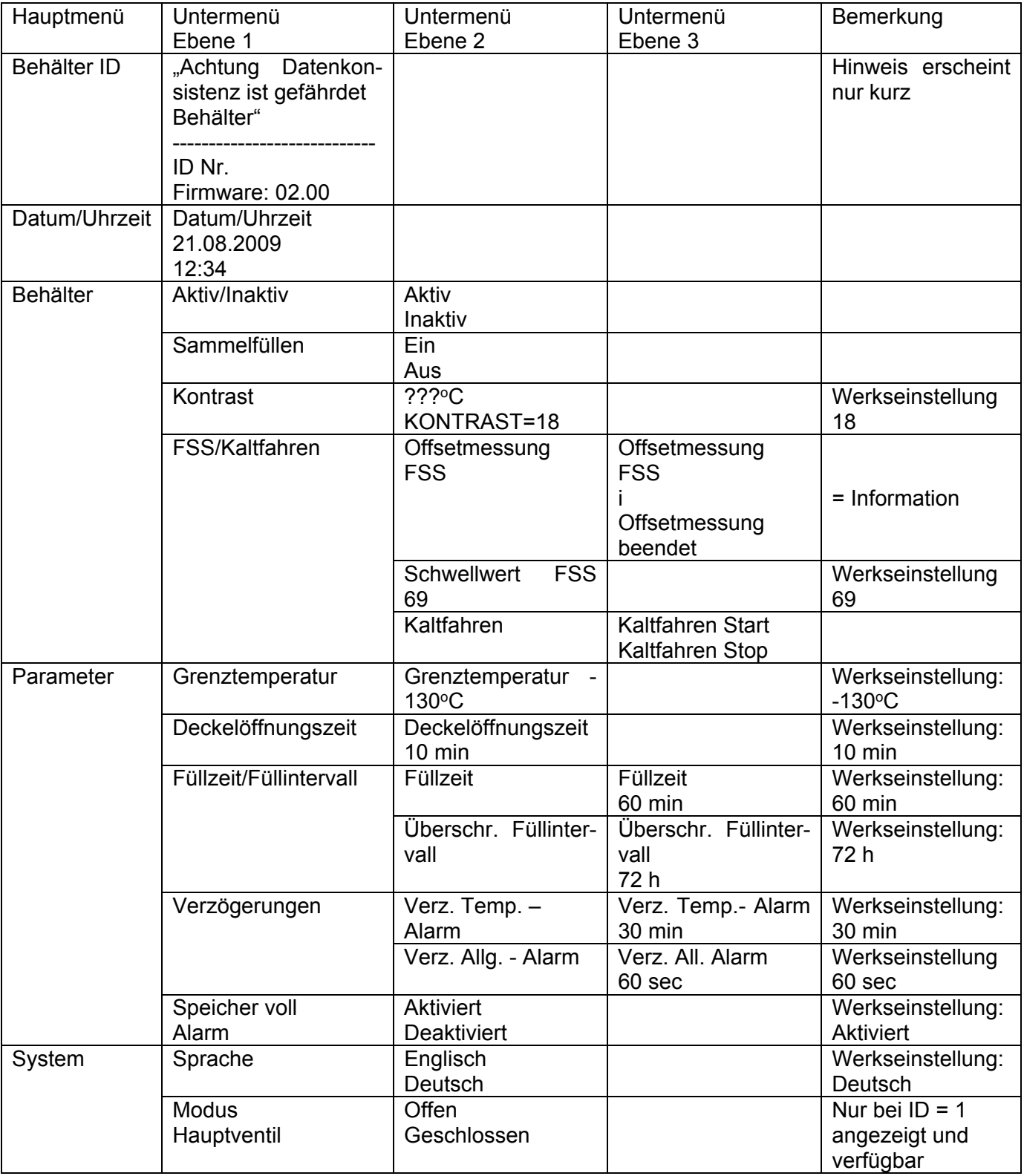

Der Menüpunkt "Modus Hauptventil" ist nur verfügbar, wenn das entsprechende Gerät den Status "Master" hat.

#### **2.5 Parameterliste**

Am **BIOSAFE-CONTROL® ß** sind am Gerät direkt folgende Parameter für Alarmschwellwerte, Zeitbereiche und Verzögerungszeiten einstellbar:

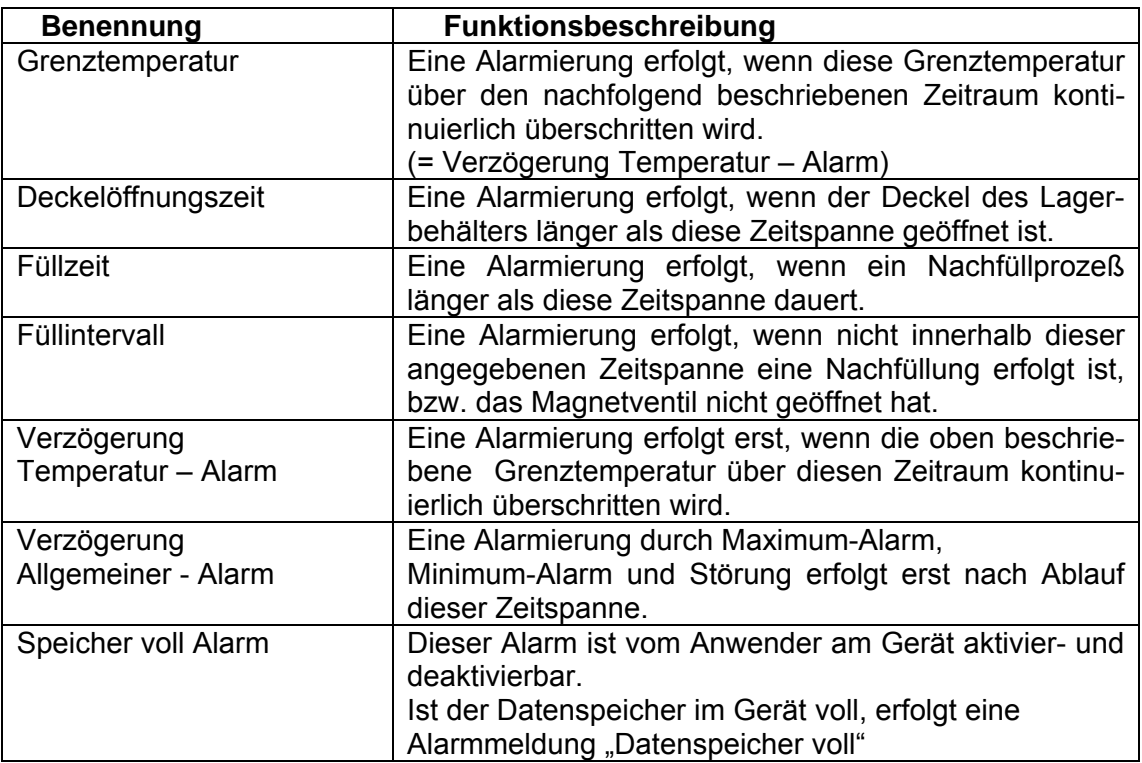

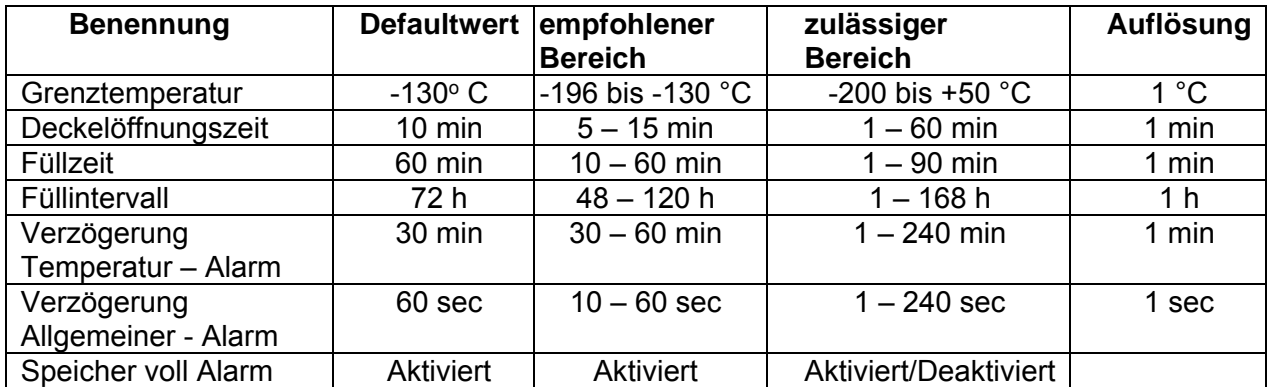

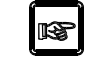

**Werkseitig sind im Auslieferungszustand die Werte auf "Defaultwert" eingestellt!** 

**2.6 Datenübertragung** 

maximale Kabellänge = 15m

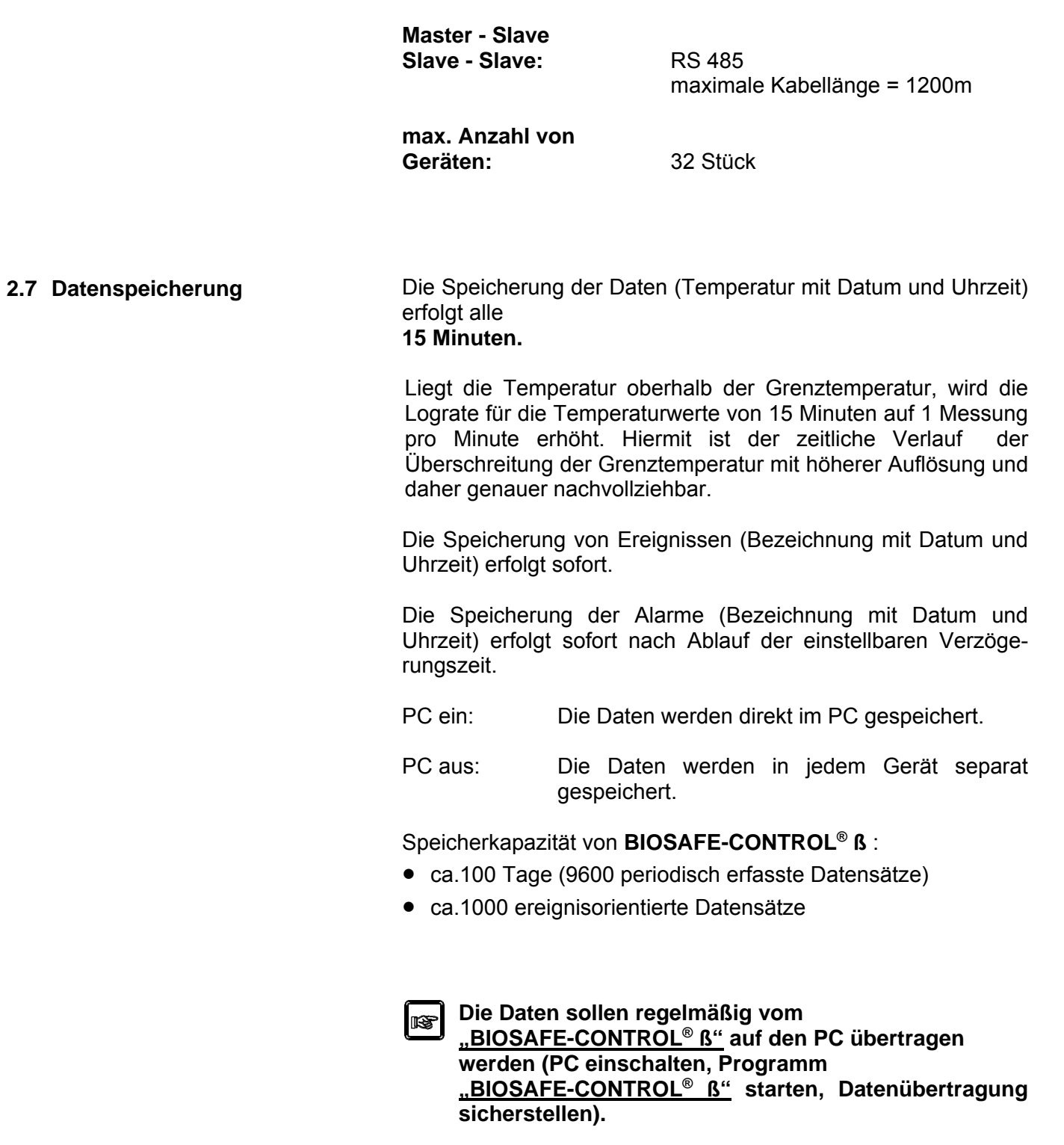

**Master - PC:** RS 232

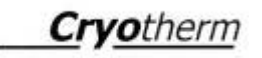

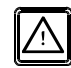

**Es wird angezeigt, wenn der freie Speicherplatz nur noch für höchstens 3 Tage periodisch erfasste Datensätze ausreicht.** 

- Ist das System online, gehen die Daten direkt zum PC
- Bevor der Datenspeicher voll läuft, erfolgt ca. 3 Tage vorher ein Hinweis. Ist der Datenspeicher im Gerät voll, erfolgt eine Alarmmeldung "Daten-Speicher voll". Die ältesten Daten werden dann im Gerätespeicher überschrieben.

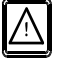

#### **Hinweis:**

**Der Alarm "Datenspeicher voll" kann durch den Anwender am Gerät aktiviert und deaktiviert werden.** 

Ein bestehender Alarm "Datenspeicher voll" wird **durch die Deaktivierung dieses Alarms zurückgesetzt** 

**Ist keine Datenspeicherung erwünscht oder wird generell kein PC angeschlossen, sollte dieser Alarm unbedingt deaktiviert werden!** 

Bei ausgeschaltetem Alarm "Datenspeicher voll" **werden die Daten weiterhin gespeichert, jedoch werden bei vollem Datenspeicher die ältesten Datensätze ohne vorhergehende Alarmierung überschrieben.** 

**Die Daten stehen auch bei deaktivierten Alarm zur Ansicht und Bearbeitung zur Verfügung (Grafik, Listen, Ausdrucke)** 

#### **2.8 Externer Alarmanschluss**

An jedem **BIOSAFE-CONTROL® ß** kann eine externe Alarm-Einrichtung angeschlossen werden.

Hierzu stellt **BIOSAFE-CONTROL® ß** einen 3-poligen Kontakt (Wechsler) zur Verfügung.

Der Relaiskontakt am **BIOSAFE-CONTROL® ß** ist potentialfrei. Die maximale Belastung dieses Relaiskontaktes ist: 250V AC / 2A.

Der Anschluss am **BIOSAFE-CONTROL® ß** ist lösbar (am Gerät: Einbaustecker STAKSEI 3 N / Zum Anschluss: Kupplung STAK 3 N).

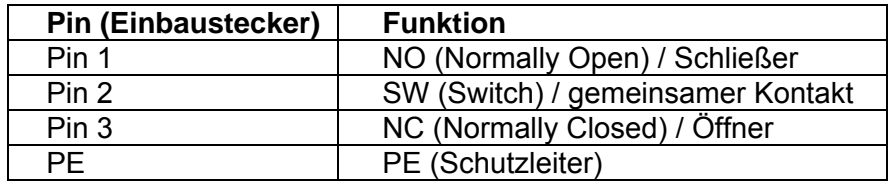

Darstellung für Zustand (stromlos = Alarmsituation):

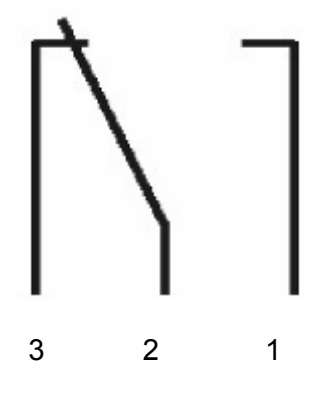

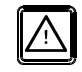

Der Kontakt schaltet, wenn ein Alarm am entsprechenden Gerät anliegt.

#### **Master:**

 Der Kontakt schaltet am Master, wenn am Master oder an einem angeschlossenen Slave ein Alarm anliegt.

#### **Quittierung:**

 Die Quittierung (zurücksetzen des Relais) erfolgt durch die Taste

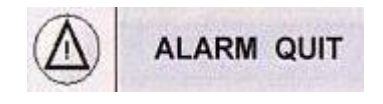

Liegt die Alarmbedingung weiterhin an, wird auch die Alarmmeldung weiterhin angezeigt / Hupe und Alarmrelais werden für 30 Minuten zurückgesetzt und kommen nach dieser Zeit wieder

#### **2.9 Geräte-Anschlüsse (Geräterückseite) BIOSAFE-CONTROL® ß**

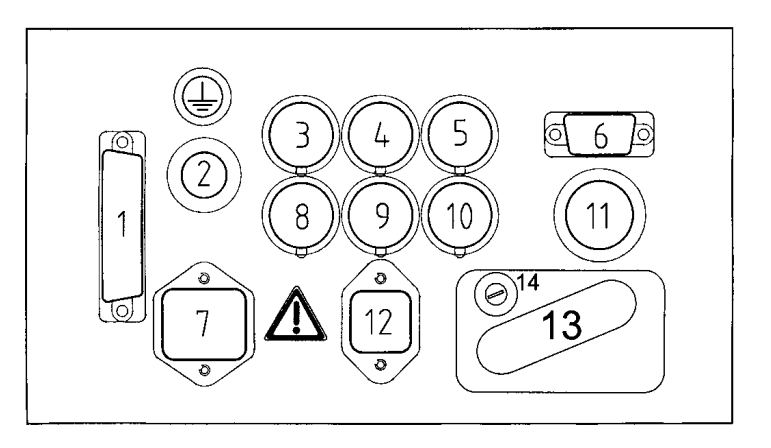

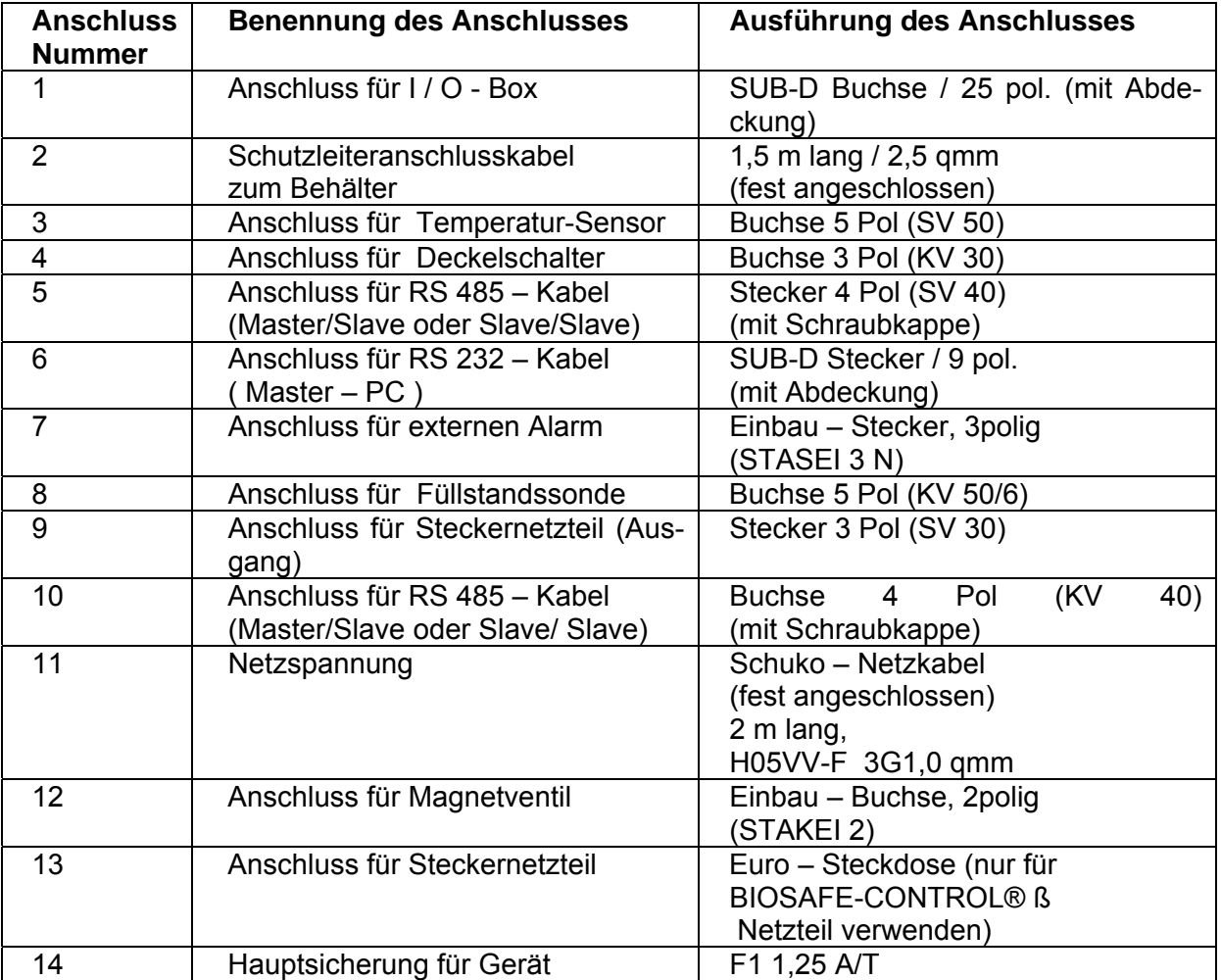

#### **ACHTUNG!**

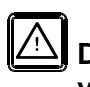

**Die Euro-Steckdose nur für BIOSAFE-CONTROL® ß Netzteil verwenden!** 

**Das Steckernetzteil darf nur in die Euro-Steckdose auf der Rückseite des Gerätes gesteckt werden.** 

#### **2.10 Klemmenplan I/O - Box**

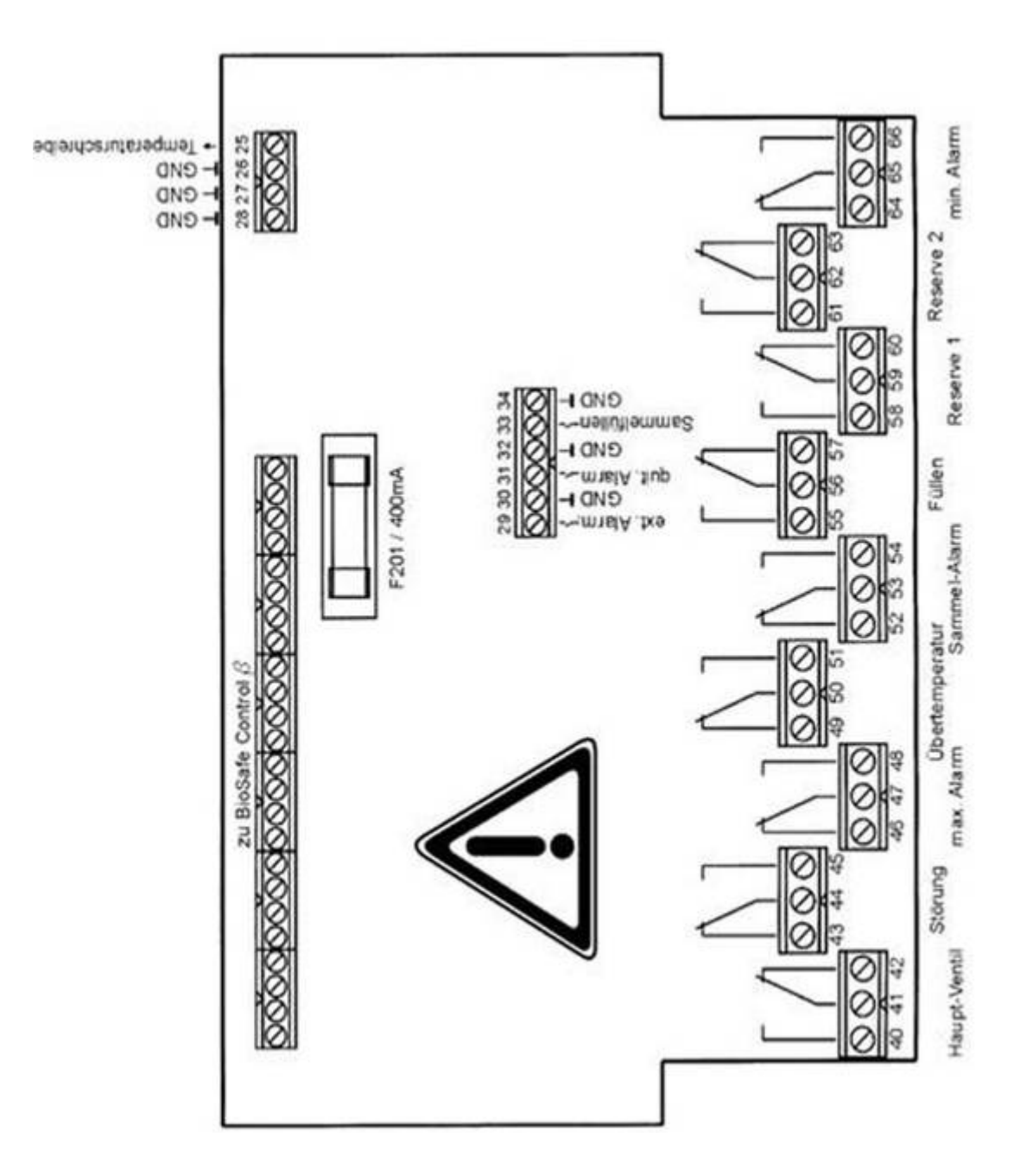

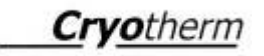

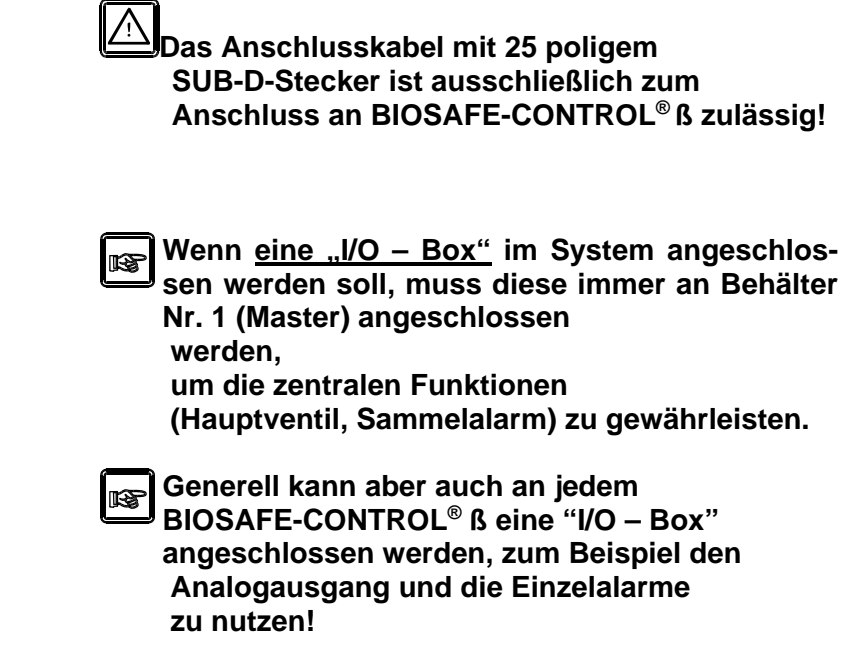
**2.11 Technische Daten: BIOSAFE-CONTROL® ß** 

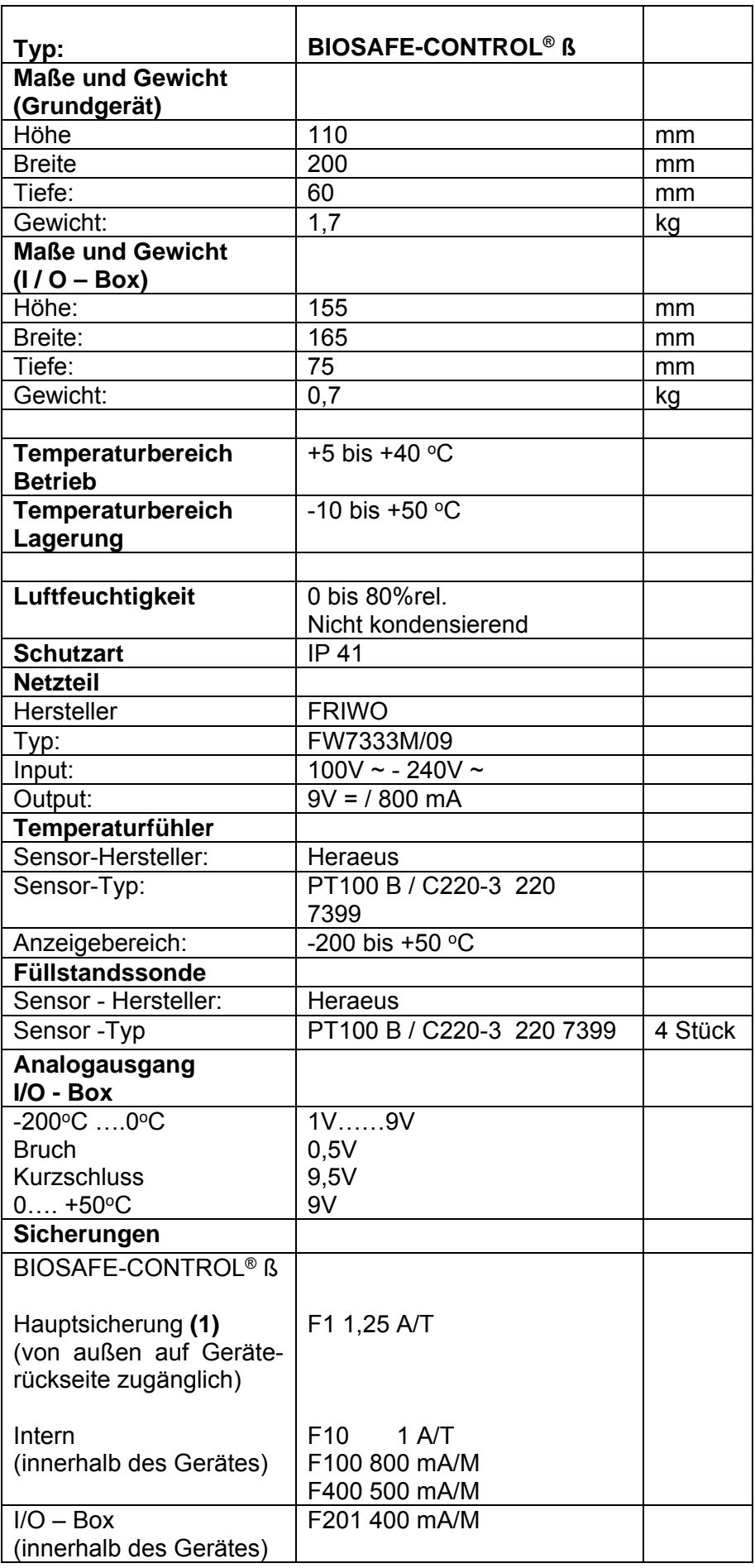

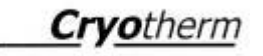

**(1) Über diese Hauptsicherung ist sowohl das ganze Gerät, als auch die Euro-Steckdose mit abgesichert!** 

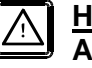

#### **Hinweis:**

**Alle Sicherungen außer der Hauptsicherung sind nur durch öffnen des Gerätes zugänglich und dürfen deshalb nur vom Hersteller oder von einem vom Hersteller autorisierten Service ausgewechselt** 

- **3 Sicherheit**
- **3.1 Sicherheitshinweise**
- **3.2 Umgang mit Stickstoff flüssig**

Cryotherm GmbH & KG empfiehlt dem Betreiber der Kryobehälter das EG-Sicherheitsdatenblatt gemäß TRG220 bei seinem Gaselieferanten anzufordern.

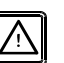

#### **Achtung beim Umgang mit Stickstoff - flüssig! Folgendes beachten:**

- Sicherheitshinweise "Umgang mit tiefkalt verflüssigten Gasen"
- Angaben für den Straßentransport "tiefgekühlt verflüssigte Gase: erstickend"
- Betreiben von Druckgasbehältern (TRG 280)
- Bei Aufstellung in Räumen für gute Durchlüftung sorgen (TRB 610)
- Bedienung nur durch unterwiesene Personen zulässig (TRB 700)
- Unfallverhütungsvorschrift Berufsgenossenschaftliche Regel BGR 500 Kap. 2.33 (ehemals BGV B 6)
- Betriebssicherheitsverordnung
- **3.3 Allgemeine Sicherheitshinweise**

# **Zum sicheren Betrieb:**

- Keine mechanischen und thermischen Arbeiten am Behälter durchführen (Vakuumverlust)
- Behälter nicht überfüllen
- Handschuhe und Schutzbrille tragen

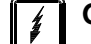

**Gefahr durch elektrische Spannung.** 

**3.4 Bestimmungsgemäße Verwendung** 

**Cryotherm GmbH & Co. KG haftet nicht, wenn das Gerät ohne Zustimmung des Herstellers verändert oder umgerüstet wird.** 

**Cryotherm GmbH & Co. KG übernimmt keinerlei Haftung bei nicht bestimmungsgemäßer Verwendung.** 

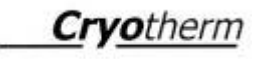

- **4 Installation/Anschluss**
- **4.1 Montage am BIOSAFE® 120/220/420**
- **4.1.1 Montage Halterung am CHRONOS®**
- **BIOSAFE-CONTROL® ß darf nur durch Cryotherm**  Λ **Service - Mitarbeiter oder durch von diesen geschultem Personal installiert und in Betrieb genommen werden (Erstinbetriebnahme).**

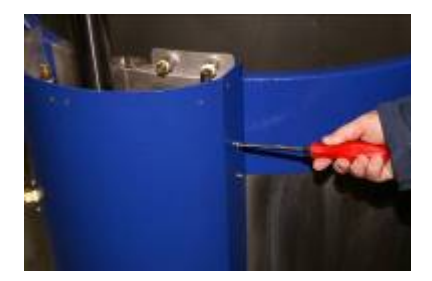

Obere zwei Befestigungsschrauben der Schürze herausdrehen

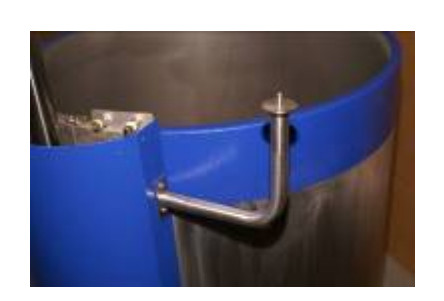

Halterung für BIOSAFE-CONTROL® ß am CHRONOS® - Behälter wie gezeigt anschrauben.

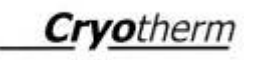

#### **4.1.2 Montage/Demontage Armaturenabdeckung am CHRONOS®**

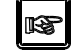

**B** Deckel des Behälters öffnen und zur Seite schwenken!

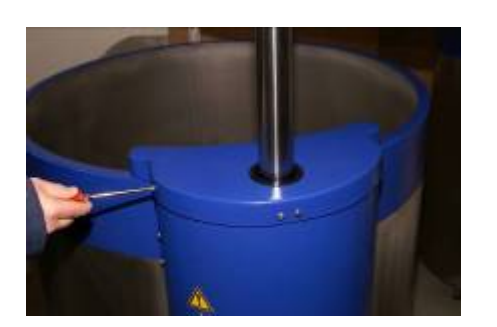

Die 4 Befestigungsschrauben der Armaturen - Abdeckung am CHRONOS® lösen

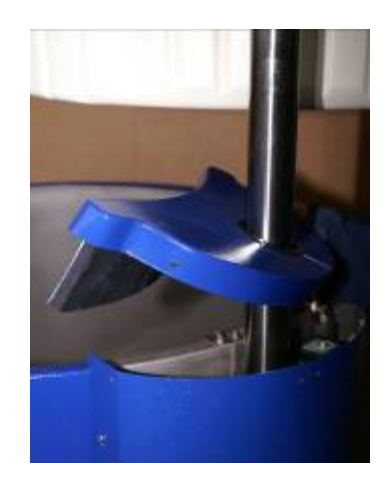

Armaturenabdeckung hochziehen.

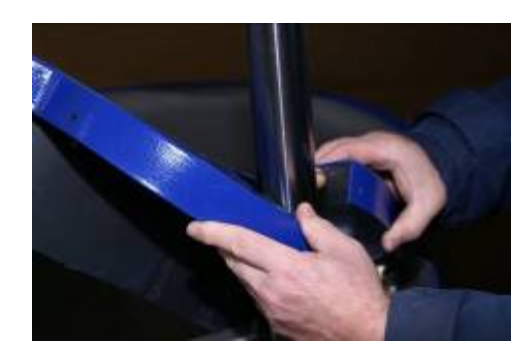

Armaturenabdeckung am Öffnungsschnitt auseinander ziehen und über die Welle des Hebemechanismus ziehen.

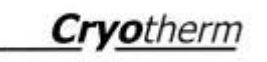

#### **4.1.3 Montage Füllstands - Sonde**

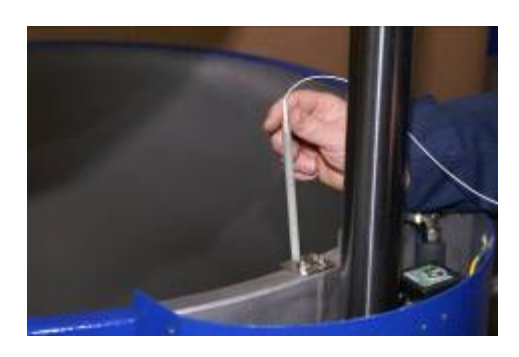

Füllstands \_ Sonde in das dafür vorgesehene Spritzschutz – Rohr einführen.

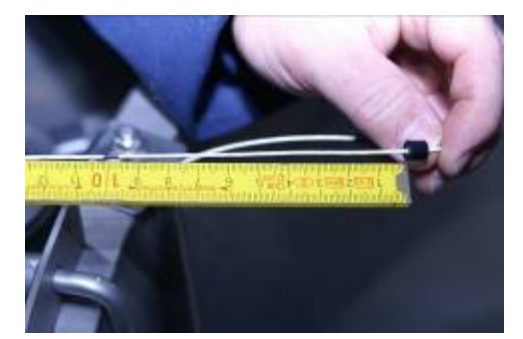

Abstand der Befestigungs - Tülle zum "O-Punkt" einstellen.

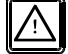

**Dieser Abstand entspricht dem mittleren Füllstand über Stellboden.** 

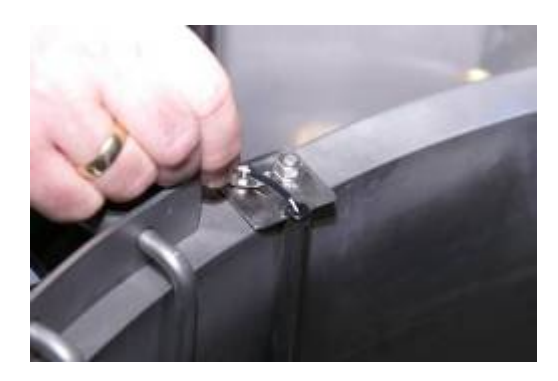

Runde Durchführungstülle in das Spritzschutzrohr schieben und danach den Kabelschutzschlauch in diese runde Durchführungstülle schieben.

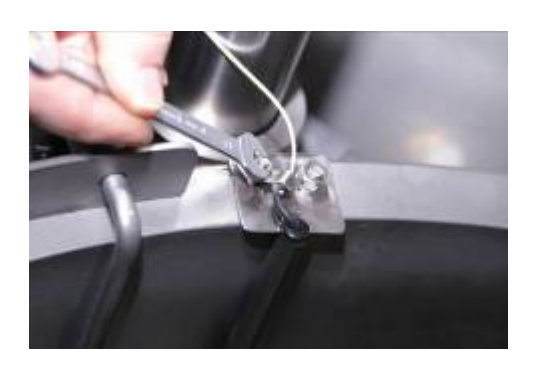

Die vorher eingestellte Befestigungs – Tülle unter die Lasche klemmen und Füllstands – Sonde damit gegen Verschieben sichern.

# **4.1.4 Montage Temperatur - Sonde**

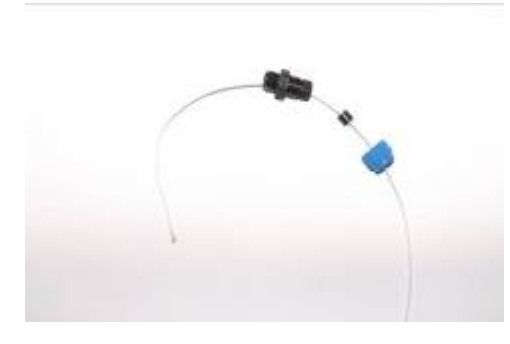

Die Temperatur – Sonde wie gezeigt in die PG7 - Verschraubung montieren

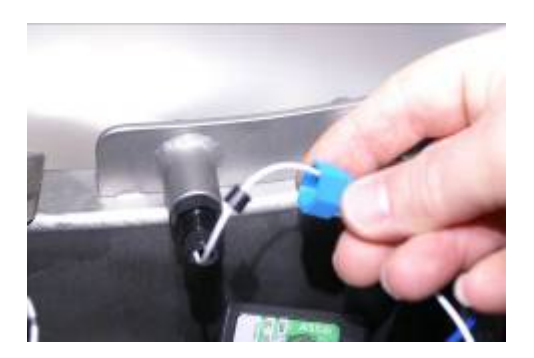

Temperatur – Sonde in die dafür vorgesehene Meßleitung einführen und Verschraubung einschrauben.

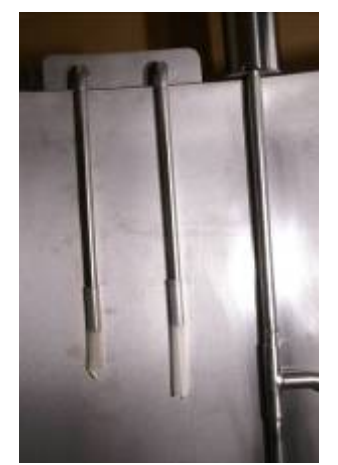

Temperatur – Sonde soweit in die Messleitung einschieben, bis die Spitze gerade aus dem Schutzrohr heraus kommt.

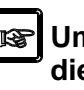

**Um die wirkliche Lagertemperatur zu messen, darf die Spitze der Temperatur – Sonde nicht an der Behälterwand anliegen.** 

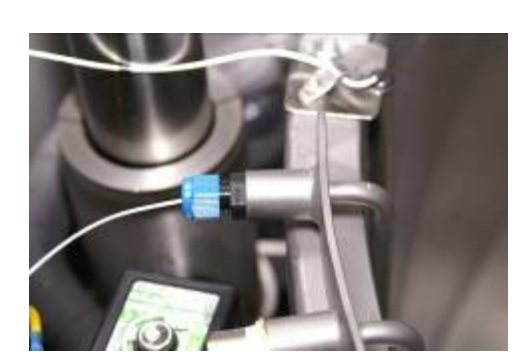

© Cryotherm GmbH & Co. KG Änderungen vorbehalten

Ist die Temperatur – Sonde in der richtigen Position, muß die Verschraubung dicht verschraubt werden.

# **4.1.5 Montage Gerät**

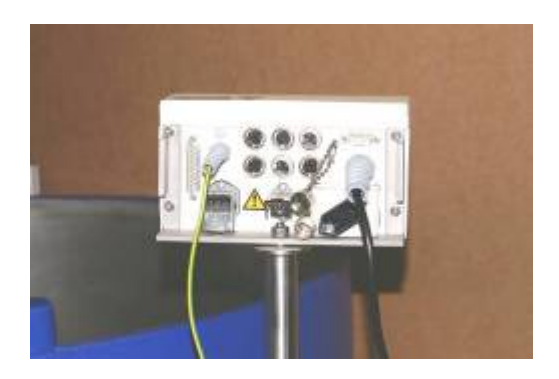

BIOSAFE-CONTROL® ß auf die Halterung am CHRONOS® - Behälter aufsetzen und festschrauben

**4.1.6 Anschluss Magnetventil** 

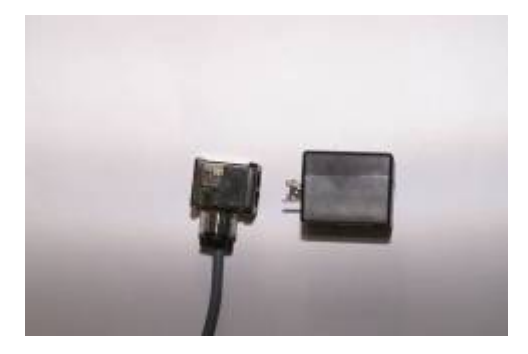

# **Magnetspule vom Magnetventil abziehen. Hierzu Sicherungsblech der Magnetspule entfernen (zur Seite schieben)**

Kabel für Magnetventil an der Magnetspule anschließen. Hierzu den Stecker aufstecken und mit Sicherungsschraube befestigen.

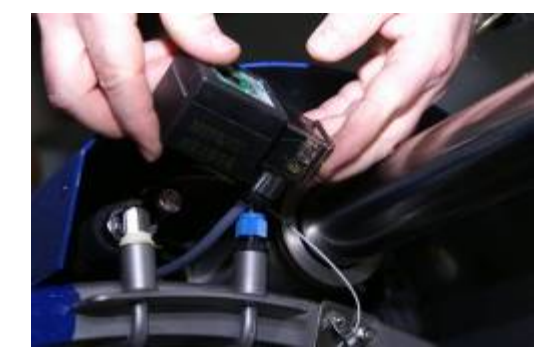

Kabel unter die Abdeckung führen, Magnetspule wieder aufstecken und mit Sicherungsblech befestigen.

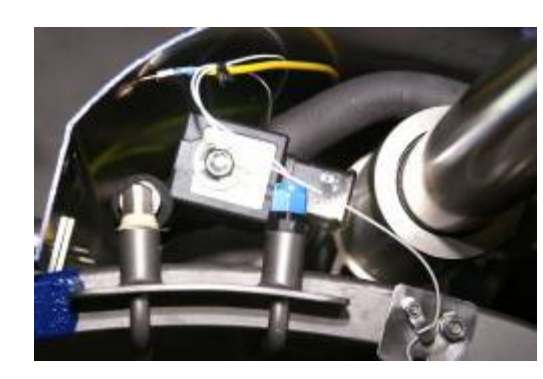

Kabel der Füllstands – Sonde und der Temperatur – Sonde mit Kabelbinder fixieren.

© Cryotherm GmbH & Co. KG Änderungen vorbehalten

**Cryotherm** 

# **4.1.7 Anschluss Schutzleiter**

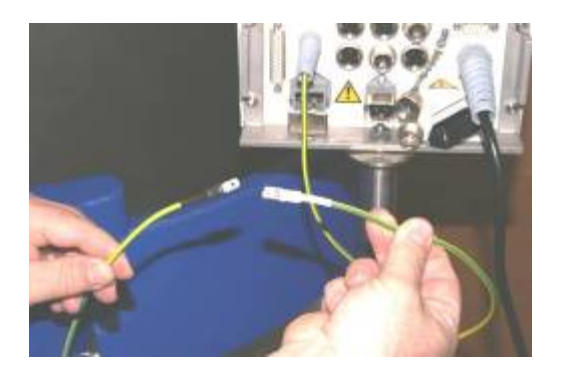

Schutzleiter des BIOSAFE-CONTROL® ß mit dem des Behälters verbinden

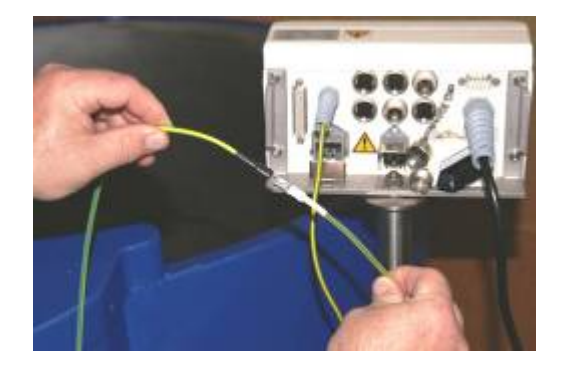

Auf sicheren und festen Sitz achten.

#### **4.1.8 Anschluss zum Behälter CHRONOS®**

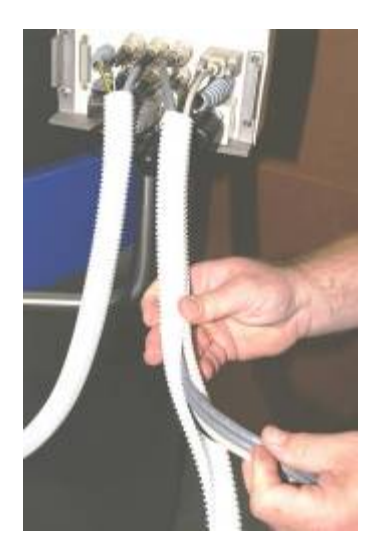

# **Kabel für:**

- Füllstands Sonde
- Temperatur Sonde
- Schutzleiter
- Magnetventil
- Deckelschalter

Durch die runde Öffnung an der Behälter – Schürze führen, am BIOSAFE-CONTROL® ß anschließen und in mitgeliefertem Kabel – Schutz- Schlauch einführen.

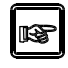

 **Für den Anschluss der Kabel auf der Rückseite des BIOSAFE-CONTROL® ß bitte Kapitel 2.9 beachten!** 

**REA** 

 **Steckernetzteil am BIOSAFE-CONTROL® ß anschließen.** 

**4.1.9 Netzleitung (ggf. RS 485 –Kabel) (ggf. RS 232 – Kabel)** 

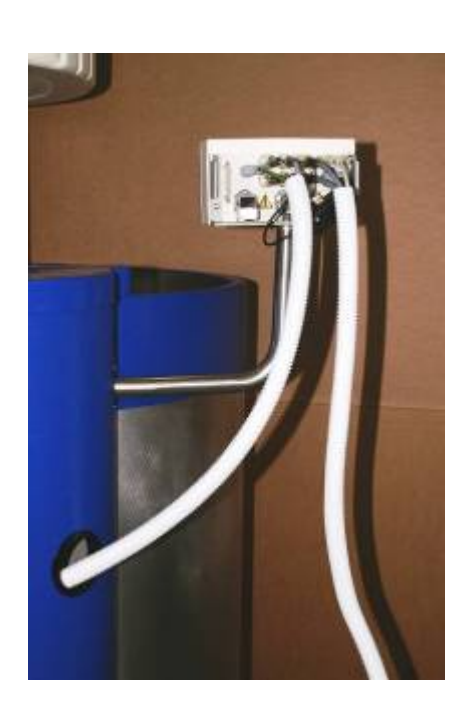

Wenn gewünscht können auch Netzkabel, Kabel für Steckernetzteil, RS 232- und RS 485 – Kabel in den mitgelieferten Kabel –Schutz – Schlauch eingeführt werden.

# **4.1.10 Montage Kabelabdeckung**

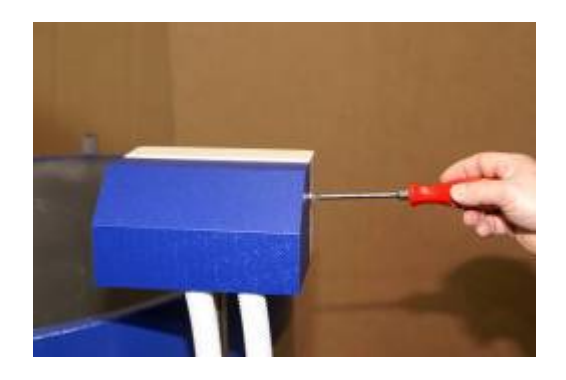

Abschließend die Kabelabdeckung auf Befestigungsrahmen anschrauben.

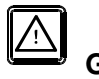

 **Die Kabelabdeckung muss dicht am Gerät** 

 **an liegen, weil dadurch die Schutzart IP41** 

 **gewährleistet wird.** 

- **4.2 Montage am BIOSAFE® 600/1000/1400**
- **4.2.1 Montage Füllstands-Sonde**

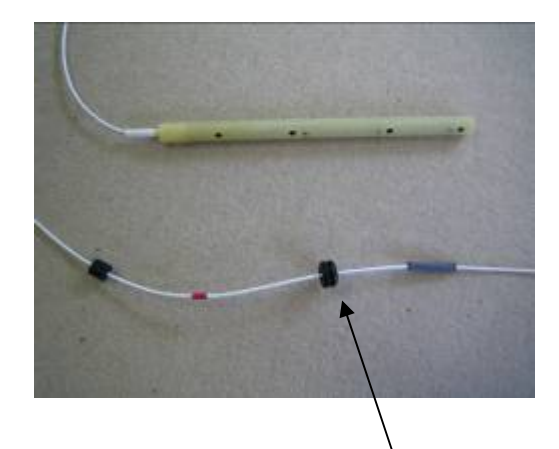

Dichtring an der Standardsonde vorsichtig, ohne das Kabel zu beschädigen, entfernen.

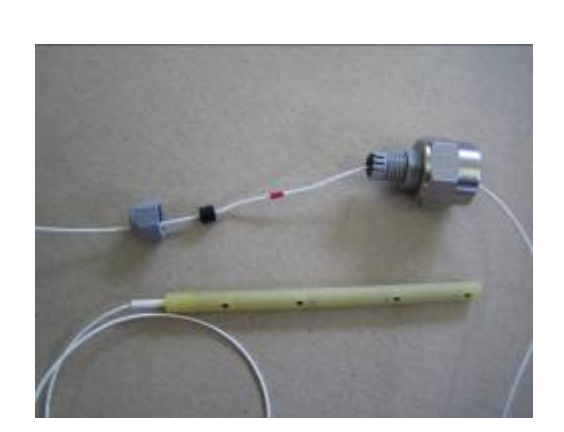

Kabelverschraubung (PG7) und Reduziermuffe  $(½ - ½<sup>n</sup>)$  auf das Sondenkabel aufziehen.

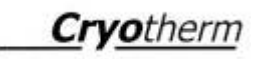

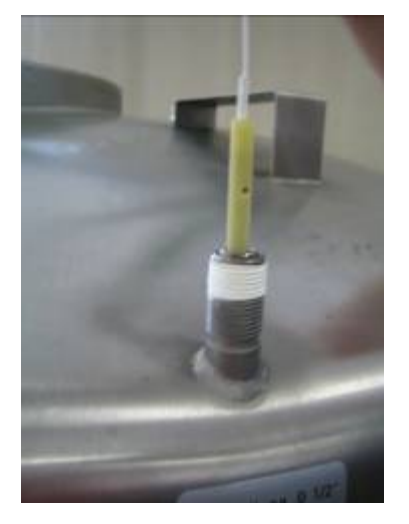

Gewinde des Anschlussstutzens mit PTFE-Dichtband eindichten.

Füllstands-Sonde in eine der beiden dafür vorgesehenen Anschlussstutzen einführen.

Reduziermuffe auf Anschlussstutzen aufschrauben

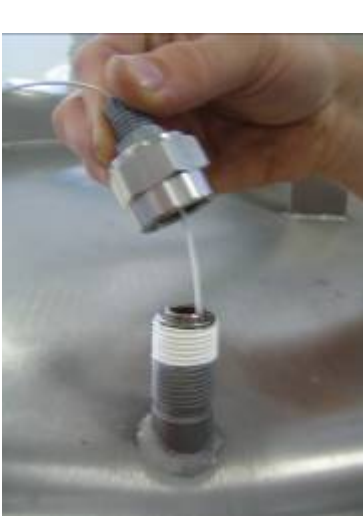

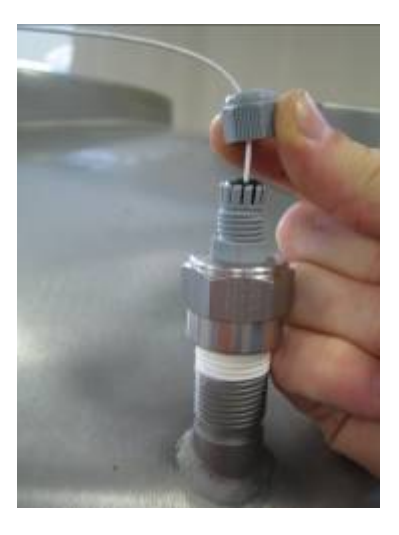

Dichtgummi in die Kabelverschraubung einführen und Kabelverschraubung verschrauben

#### **4.2.2 Montage Temperatur - Sonde**

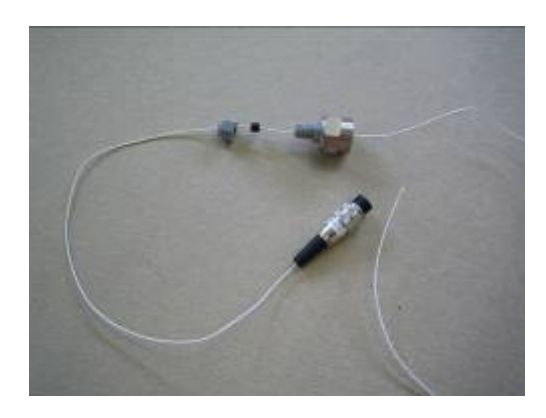

Kabelverschraubung (PG7) und Reduziermuffe  $(1/2^{\circ} - \frac{1}{4^{\circ}})$  auf das Sondenkabel aufziehen.

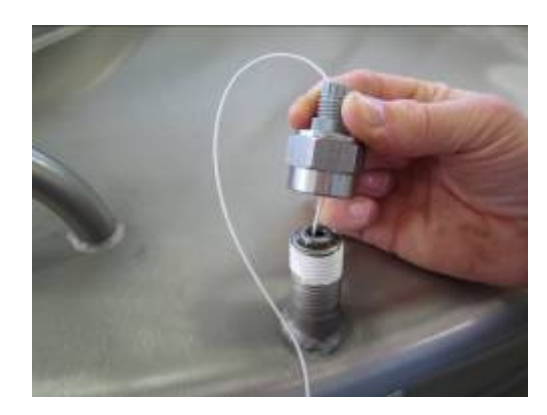

Gewinde des Anschlussstutzens mit PTFE – Dichtband eindichten.

Temperatur – Sonde in den dafür vorgesehenen Anschlussstutzen einführen.

Temperatur-Sonde soweit in den Behälter einschieben, bis die Spitze im Innenbehälter wieder zu sehen ist.

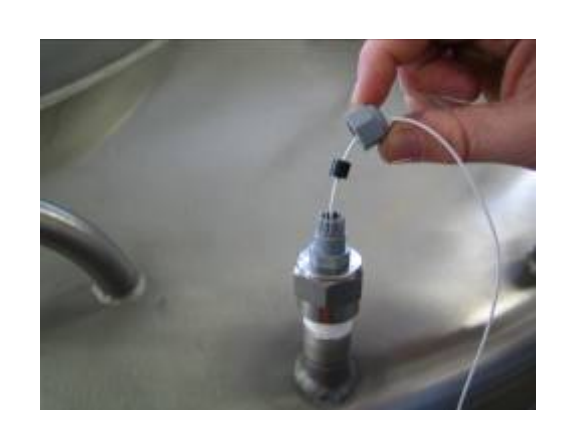

Reduziermuffe auf Anschlussstutzen aufschrauben, Dichtgummi in die Kabelverschraubung einführen und diese verschrauben.

**4.2.3 Montage des BIOSAFE-CONTROL® ß am Behälter** 

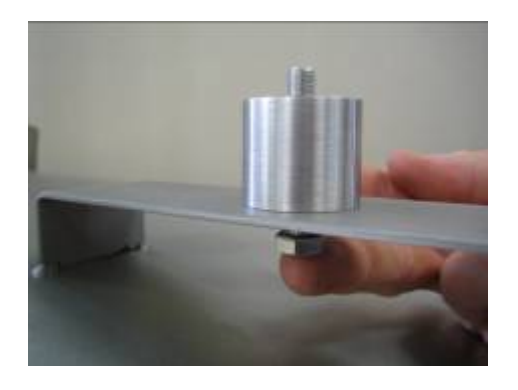

Runden Abstandhalter auf die Gerätebrücke auflegen. Schraube (M8x45) von unten durch die Bohrung der Gerätebrücke und den Abstandhalter führen.

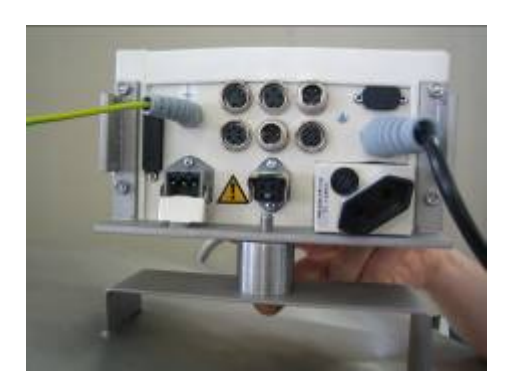

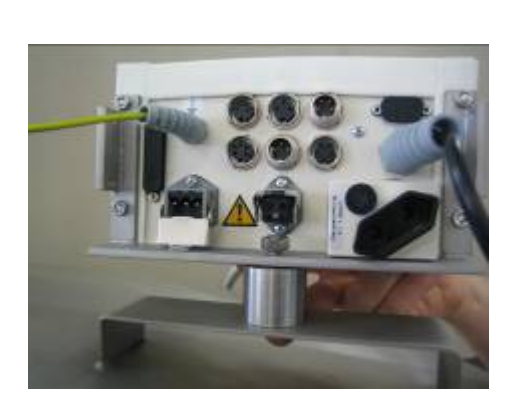

© Cryotherm GmbH & Co. KG Änderungen vorbehalten

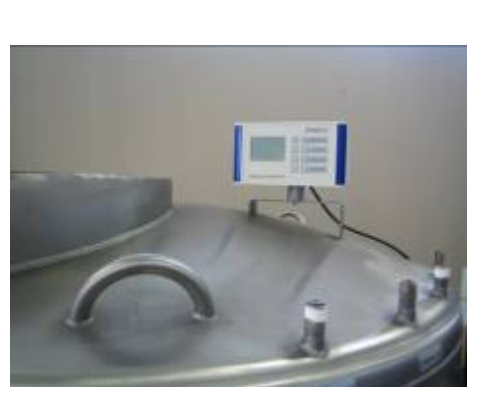

Gerät aufstecken.

Mit Federring und Mutter (M8) handfest anschrauben.

Gerät in gewünschte Position drehen und endgültig festschrauben.

## **4.2.4 Kabelanschlüsse**

#### **Schutzleiter:**

Das Schutzleiterkabel muss nicht am Behälter angeschlossen werden, da keine Netzkabel durch Blechabdeckungen geführt werden.

Das Magnetventil verfügt über einen separaten Schutzleiter.

#### **Magnetventil:**

Das Magnetventilkabel am Magnetventil der Verbindungsleitung anschließen und mit Schraube sichern.

#### **Kabel für Deckelschalter:**

Da diese Behälter über keinen Deckelschalter verfügen muss diese Kabel gebrückt werden.

#### **Alle anderen Kabel:**

Wie im folgenden Kapitel beschrieben anschließen.

## **Kabel-Schutz-Schlauch (weiß):**

Kabel zum Schutz in den mitgelieferten Kabel-Schutz-Schlauch einführen.

#### **4.2.5 Montage Kabelabdeckung**

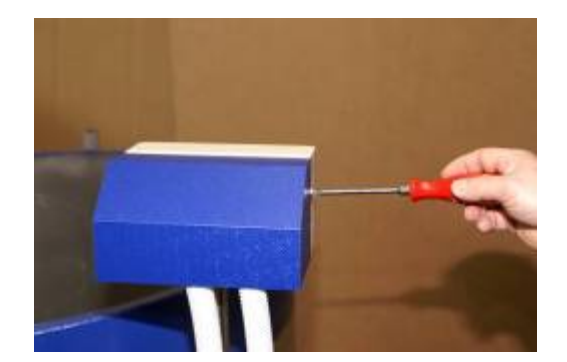

Abschließend die Kabelabdeckung auf Befestigungsrahmen anschrauben.

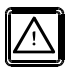

 **Die Kabelabdeckung muss dicht am Gerät** 

 **an liegen, weil dadurch die Schutzart IP41** 

 **gewährleistet wird.** 

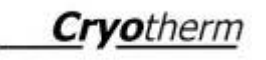

# **4.3 Kabel - Anschlüsse**

**Alle BIOSAFE-CONTROL® ß und der PC müssen ausgeschaltet sein** 

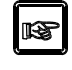

**Die Anschlüsse auf der Geräterückseite am BIOSAFE-CONTROL® ß sind in Kapitel 2.9 dargestellt**.

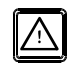

**Schuko – Stecker und Steckernetzteil erst an die Netzversorgung anschließen, wenn das BIOSAFE-CONTROL® ß betriebsbereit installiert und alle Kabel angeschlossen sind.** 

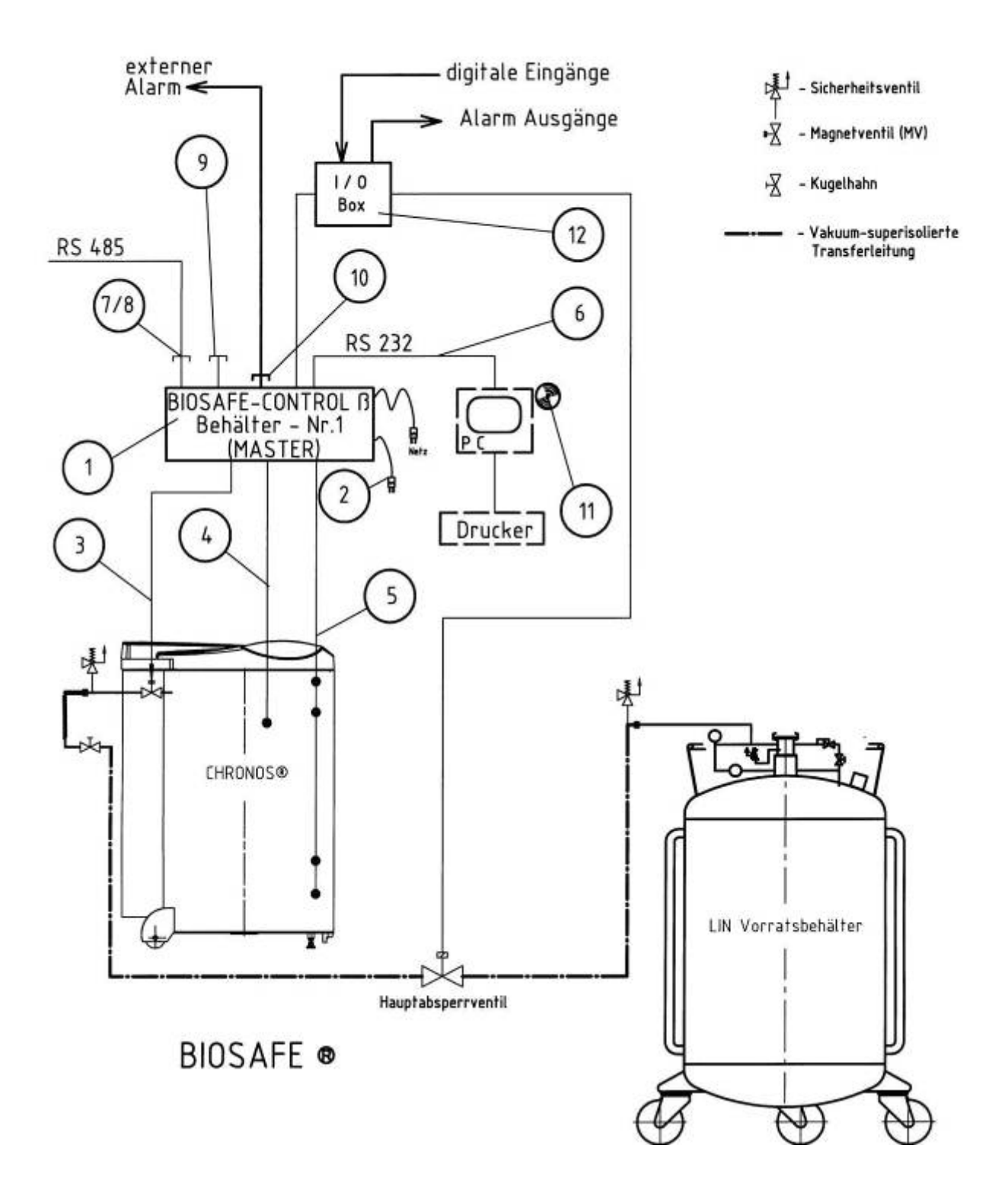

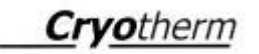

Bei einem Einzelsystem müssen folgende Kabel, Stecker, Kupplungen am BIOSAFE-CONTROL® ß angeschlossen sein. (siehe dazu vorhergehende Prinzipskizze)

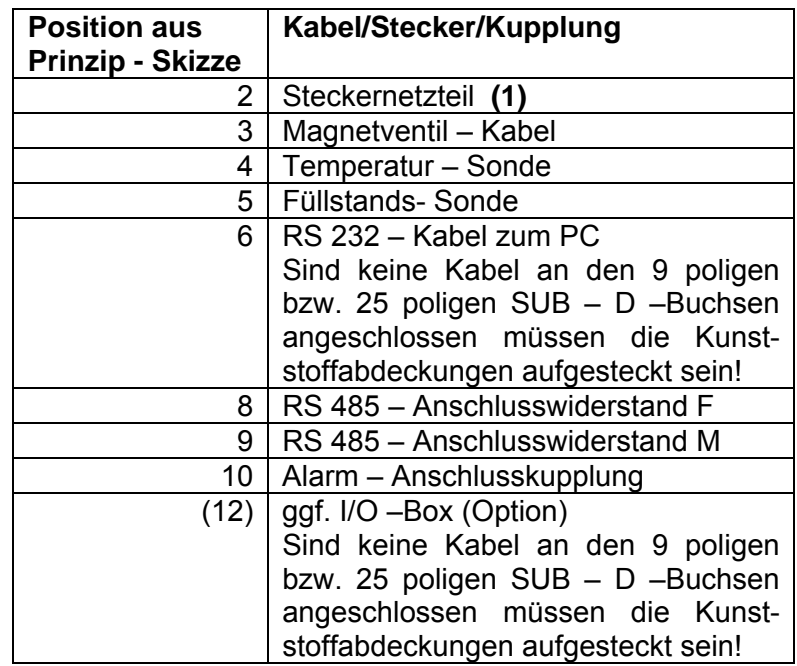

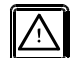

**(1) Das Steckernetzteil darf nur in die Euro-Steckdose auf der Rückseite des Gerätes gesteckt werden.** 

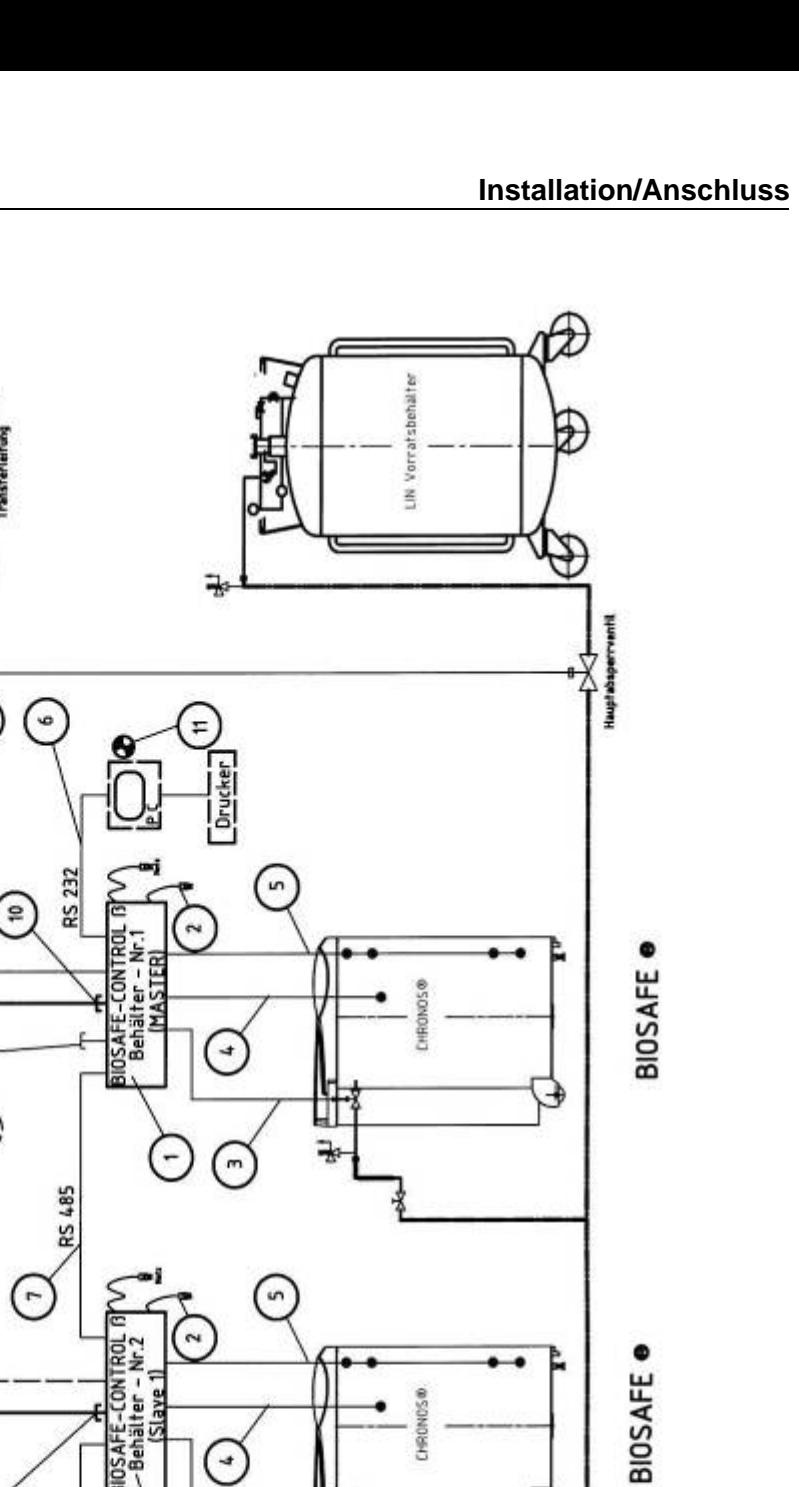

 $\frac{1}{2}$  - Stoerholmens<br>H $\sim \frac{1}{2}$ 

Alarm Ausgänge - digitale Eingänge

- Magnetventil (MV) - Kugelhahn 啊 Valuun-superholle<br>Transferieltung

e)

 $\frac{0}{2}$ 

 $\sim$ 

 $\frac{10}{10}$ 

 $\odot$ 

 $\frac{1}{2}$   $\frac{1}{2}$   $\frac{1}{2}$   $\frac{1}{2}$   $\frac{1}{2}$ 

⊜

 $\mathbb{P}$ 

RS 485

Extra Linux 2

G

 $\mathbb{C}$ 

Э

 $\sum_{i=1}^{n}$ 

 $\cdot$ 

 $\overline{ }$ 

 $\overline{z}$ 

F

 $\mathbb{C}$ 

 $\overline{ }$ 

ų,

IJ ¥ HRONOS®

ł

⋐

externer<br>Alarm

externer<br>Alarm

externer<br>Alarm

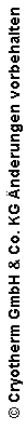

**BIOSAFE ®** 

Bei einem System aus 3 Behältern müssen folgende Kabel, Stecker, Kupplungen am BIOSAFE-CONTROL® ß angeschlossen sein (siehe dazu vorhergehende Prinzipskizze)

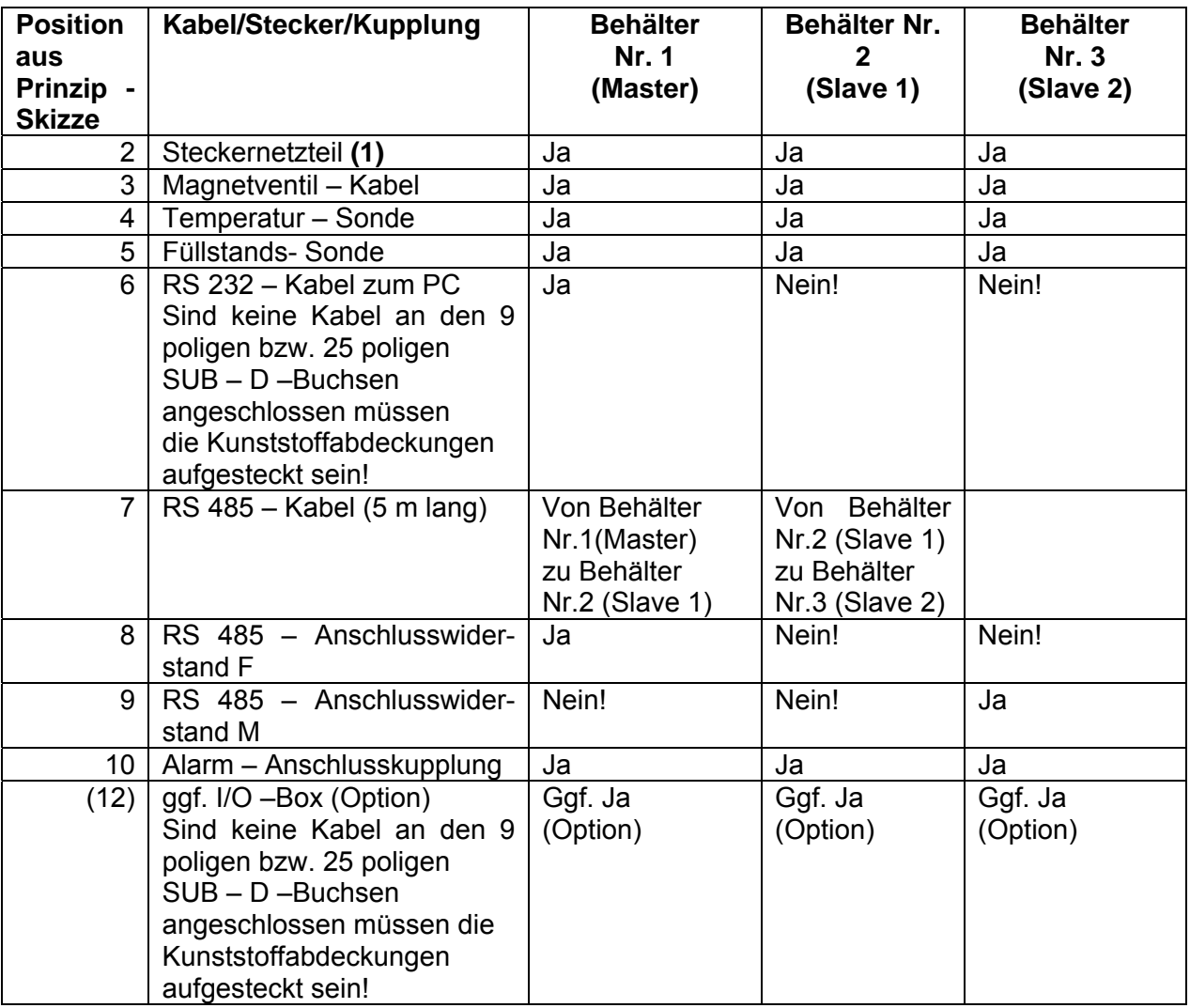

Wenn eine "I/O - Box" im System angeschlos**sen werden soll, muss diese immer an Behälter Nr. 1 (Master) angeschlossen werden, um die zentralen Funktionen (Hauptventil, Sammelalarm) zu gewährleisten.** 

 $\mathbb{R}$ 

**Generell kann aber auch an jedem BIOSAFE-CONTROL® ß eine "I/O – Box" angeschlossen werden, zum Beispiel den Analogausgang und die Einzelalarme zu nutzen!** 

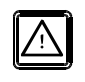

**(1) Das Steckernetzteil darf nur in die Euro-Steckdose auf der Rückseite des Gerätes gesteckt werden.** 

- **5 Betrieb BIOSAFE-CONTROL® ß darf ausschließlich von ge-**Λ **schultem Personal betrieben werden! 5.1 Erstinbetriebnahme Sicherheitshinweise beachten! allgemein Gefahr durch elektrische Spannung Achtung beim Umgang mit Stickstoff - flüssig BIOSAFE-CONTROL® ß darf nur durch Cryotherm Service - Mitarbeiter oder durch von diesen geschultem Personal in Betrieb genommen werden (Erstinbetriebnahme). Vor der Erstinbetriebnahme müssen Installation und Anschluss gemäß Kapitel 4 erfolgt sein.** 
	- **5.1.1 Erstinbetriebnahme Einzelsystem**

Die Inbetriebnahme erfolgt durch Einstecken des Schukosteckers und des Steckernetzteils in die Spannungsversorgung (Steckdose)!

 $\mathbb{R}$ 

**Werkseitig ist jedes BIOSAFE-CONTROL® ß mit Behälter – Nr. 32 eingestellt. Bei einem Gerät aus einer Gruppe oder bei einem Einzelgerät muss die Behälter – Nr. 1 (=Master) eingestellt werden!** 

- **5.1.2 Erstinbetriebnahme von mehr eren BIOSAFE-CONTROL® ß**
- 

**Bevor die Geräte über die RS 485 – Kabel miteinander verbunden werden, muss zuerst die Behälter ID eingestellt werden!** 

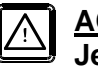

# **ACHTUNG:**

**Jede Adresse (Behälter ID / Behälter Nr.) nur 1mal belegen!** 

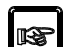

- **Einstell Beispiel:**  Master – Behälter ID = 1
	- Slave 1 Behälter ID = 2
	- Slave 2 Behälter ID = 3 Slave 3 – Behälter ID = 4
- 八

**Einstellung der Behälter ID ist nur am BIOSAFE-CONTROL® ß möglich. Sie ist nicht vom PC aus möglich!** 

Einstellen der Behälter ID siehe **Kapitel 5.2** 

Wenn alle Slaves ihre Behälter ID zwischen 2 und 32 eingestellt bekommen haben, den Master (also Behälter Nr. 1) in Betrieb nehmen!

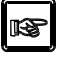

**Der Master(also Behälter Nr. 1) sucht alle im Netzwerk befindlichen** 

**BIOSAFE-CONTROL® ß selbstständig aus und ermittelt die vorhandenen Behälter ID's (zwischen 2 und 32).** 

**Während dieses Vorganges ist im Display (also Behäl**ter Nr. 1 die Anzeige "Behälter Suche" zu sehen.

# **5.1.3 Erweiterung um ein Gerät**

Wird ein System aus bestehenden BIOSAFE-CONTROL® ß um ein weiteres BIOSAFE-CONTROL® ß ergänzt, muss folgendes beachtet werden:

# **a) Behälter ID einstellen**

Dem neuen **BIOSAFE-CONTROL® ß** vor Verbindung mit den anderen zuerst eine noch nicht im System existierende Behälter ID vergeben (zwischen 2 und 32).

# **b) Anschluss über RS 485**

Neues, zusätzliches **BIOSAFE-CONTROL® ß** ins Netzwerk integrieren.

**5.2 Behälter ID einstellen** 

## **c) Master**

Damit der Master (Behälter Nr. 1) den neuen, zusätzlichen Slave erkennt, muss er durch ziehen des Netzsteckers kurz ausgeschaltet und durch wieder Einstecken des Netzsteckers wieder gestartet werden.

Der Master (Behälter Nr. 1) erkennt dann über "Behälter Suche" automatisch den neuen Slave.

Grundsätzlich kann jedes Gerät zwischen ID= 2 und ID = 32 (Slaves) aus einem Netzwerk herausgenommen werden. **5.1.4 Ein Gerät entfernen** 

> Soll der Master (ID = 1) herausgenommen werden, muß eines der anderen Geräte ID = 1 bekommen.

#### **Vorgehensweise:**

- Netzstecker des herauszunehmenden Gerätes ziehen
- Netzstecker am Master kurz ziehen und wieder einstecken
- Die Selbsterkennung (Behälter Suche) durch den Master läuft und erkennt das ausgeschaltete Gerät nicht mehr. Es ist somit aus der Gruppe herausgenommen
- 

**Bei Betrieb von mehreren BIOSAFE-CONTROL® ß unbedingt erforderlich** 

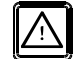

**Bei Erweiterung um zusätzliche BIOSAFE-CONTROL® ß unbedingt erforderlich** 

# **Einstellung der Behälter ID**

#### **a) Bedienermenü aufrufen**

 Zu den Menü-Displays gelangt man erst nach Eingabe eines Passwortes.

- Taste "Esc" drücken, bis Aufforderung zur Passworteingabe kommt
- folgende Tastenfolge drücken: "M (MANUAL FILL)" / "▲" / "SIGNAL OFF" / "▼"

# **b) Menüpunkt**

- Menüpunkt "Behälter ID" mit ▼ oder ▲ wählen
- Mit "Eingabe Bestätigung" bestätigen

# **c) Behälter ID einstellen**

- Mit "▼" oder "▲" die gewünschte Behälter ID wählen
- Mit "Eingabe Bestätigung" bestätigen
- Bedienmenü mit "Esc" verlassen

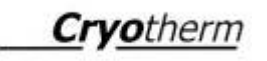

#### **5.3 Behälter Kaltfahren**

Um Fehlbedienungen auszuschließen und die Sicherheit bei der Inbetriebnahme zu erhöhen, muss das System kontrolliert Kaltgefahren werden, bevor der Automatikbetrieb möglich wird.

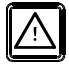

**Ist die Füllstandssonde nicht im tiefkalten Zustand, ist die automatische Füllstandsregelung nicht möglich!**  Eine "warme" Füllstandssonde wird als defekt  **angezeigt!** 

## **Voraussetzungen für das Kaltfahren sind:**

- System ist komplett montiert und betriebsbereit
- LIN Zufuhr zum Behälter steht

## **Behälter Kaltfahren:**

- Taste "Esc" drücken, bis Aufforderung zur Passworteingabe kommt
- folgende Tastenfolge drücken: "M (MANUAL FILL)" / "▲" / "SIGNAL OFF" / "▼"
- Menüpunkt: "Behälter" wählen
- Menüpunkt: "FSS/Kaltfahren" wählen
- Menüpunkt: "Kaltfahren" wählen
- Menüpunkt: "Kaltfahren Start" wählen

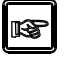

**Das Magnetventil öffnet und LIN gelangt in den Behälter: Ist die Sonde kalt genug, geht das System von selber in den Automatikbetrieb.** 

**Der Kaltfahr – Vorgang kann jederzeit mit dem Menüpunkt "Kaltfahren Stopp" ab- oder unterbrochen werden.** 

# **5.4 Parameter einstellen**

**Gegebenenfalls müssen diese Standardwerte auf die RS spezifischen Verhältnisse vor Ort bzw. entsprechend den Anwenderwünschen geändert werden.** 

**Werkseitig sind im Auslieferungszustand die Werte** auf "Defaultwert" eingestellt!

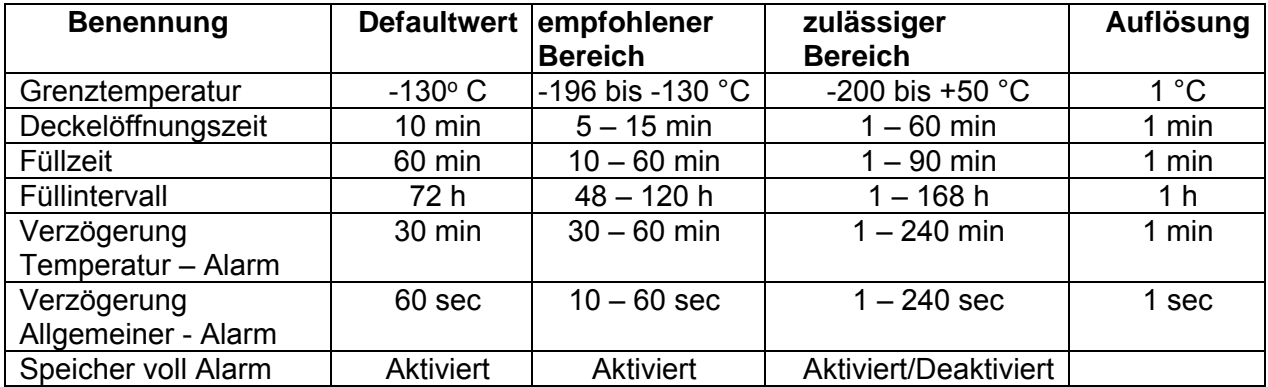

# **5.5 Normalbetrieb**

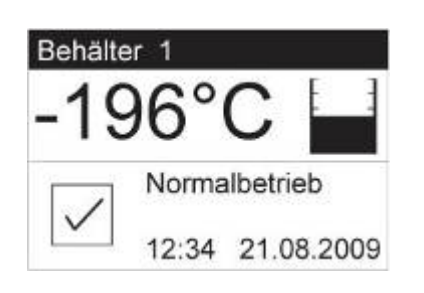

**Im Normalbetrieb regelt BIOSAFE-CONTROL® ß den Re LIN – Füllstand im Lagerbehälter automatisch zwischen Minimum und Maximum!** 

Am Display des BIOSAFE-CONTROL® ß ist die nebenstehende Anzeige zu sehen.

Im Normalbetrieb sind folgende Bedingungen gegeben:

- Temperatur wird angezeigt
- Füllstand wird angezeigt
- Keine Fehlermeldung auf dem Display
- Kein akustisches Signal

Am PC erfolgt im Normalbetrieb folgende Anzeige:

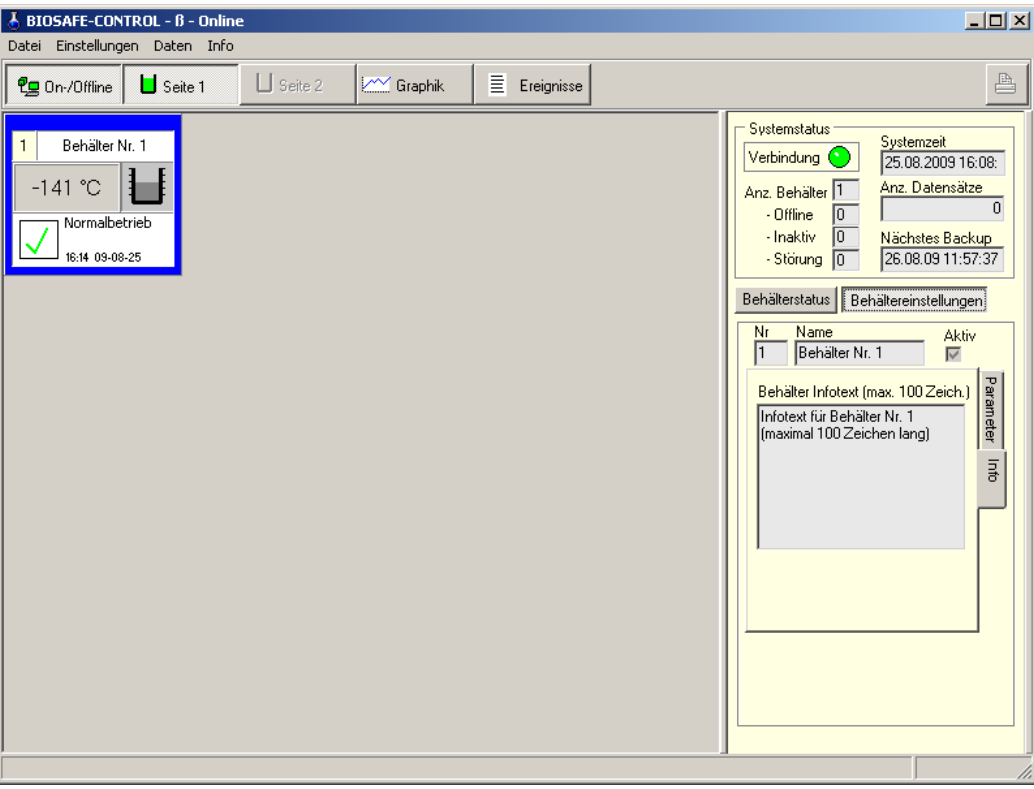

# **Arbeitstägliche Prüfung**

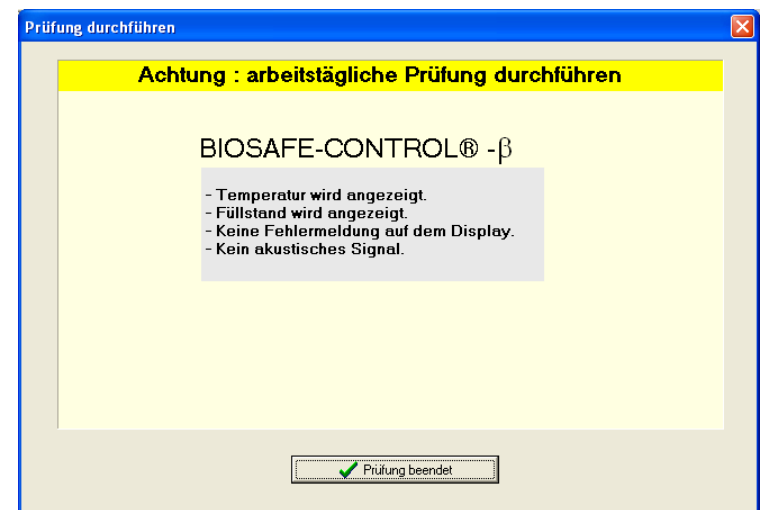

**Re** 

**Täglich und generell nach Start des PC-Programmes wird der Anwender aufgefordert das System einer Sichtkontrolle zu unterziehen. Es soll dadurch unabhängig vom PC eine visuelle Kontrolle durchgeführt werden.** 

## **5.6 Inaktiv**

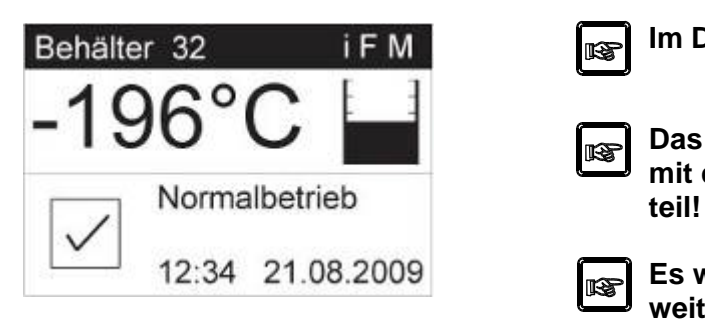

BIOSAFE-CONTROL® ß kann sowohl am Gerät als auch über die PC-Software **inaktiv** geschaltet werden.

- Im Display ist dann in der Kopfzeile ein "i" zu sehen! **TASE**
- **Exage Das Gerät nimmt nicht mehr an der Kommunikation mit dem PC oder anderen angeschlossenen Geräten**
- **Es werden keine Alarme von diesem Gerät weitergeleitet oder am PC angezeigt!**

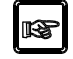

Zentralfunktionen wie "Sammelfüllen" oder "Haupt**absperrventil" wirken nicht mehr** 

**5.7 Außerbetriebnahme** 

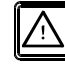

**Vor Außerbetriebnahme des BIOSAFE-CONTROL® ß muss zuerst die Probelagerung im Lagerbehälter sichergestellt werden.** 

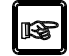

**Vor Außerbetriebnahme ist zuerst das PC – Programm BIOSAFE-CONTROL® ß zu beenden.** 

# **Einzelsystem:**

Netzstecker ziehen.

# **System aus mehreren BIOSAFE-CONTROL® ß:**

• Netzstecker des betreffenden BIOSAFE-CONTROL® ß ziehen

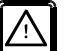

#### **ACHTUNG:**

**Bevor ein Slave außer Betrieb genommen wird, muß der Datenbestand gesichert und ein neuer angelegt werden!** 

Siehe hierzu **Kapitel 6.9**!

- Auch Netzstecker des Master kurz ziehen und wieder einstecken. Die automatische "Behälter – Suche" wird dadurch aktiviert.
- Das außer Betrieb genommene BIOSAFE-CONTROL® ß wird nicht mehr in der PC – Software angezeigt.

#### **5.8 Kurzanleitung Inbetriebnahme**

# **Voraussetzung:**

- Alle Systeme montiert
- LIN Versorgung betriebsbereit

# **1) ID pro Gerät einstellen**

- $-$  ID  $-$  Master = 1
- $-$  ID  $-$  Slaves = 2....32
- Keine ID doppelt
- Reihenfolge kann willkürlich sein
- "ESC" drücken bis Passwortabfrage
- Passwort: " $M'' / ... A'' /$ "SIGNAL OFF" / "▼"
- Menüpunkt Behälter ID
- ID wie gewünscht einstellen
- Eingabe bestätigen

# **2) Selbsterkennung der Geräte durch Master**

- Netzstecker am Master kurz ziehen und wieder stecken
- Anzeige: "Behälter Suche"

# **3) Kaltfahren**

- "ESC" drücken bis Passwortabfrage
- Passwort: "M" / " $\blacktriangle$ " / "SIGNAL OFF" / "▼"
- Menüpunkt: Behälter / FSS - Kaltfahren / Kaltfahren / Kaltfahren Start
- Sobald die Füllstandssonde betriebskalt ist, geht das Gerät in Automatikbetrieb

# **4) Parameter einstellen**

- "ESC" drücken bis Passwortabfrage
- Passwort: " $M'' /$  " $\blacktriangle$ "/ "SIGNAL OFF" / "▼"
- Menüpunkt: Parameter (falls Änderungen zur Werkseinstellung erwünscht)

#### **6 Software**

Auf der mitgelieferten CD befindet sich das PC - Programm **" BIOSAFE – CONTROL® ß"** 

**RST** 

**Um dass BIOSAFE-CONTROL® ß ordnungs- und bestimmungsgemäß betreiben zu können, muss diese Software auf einen PC installiert und der PC an den Master angeschlossen und betrieben werden.** 

**Die in dieser Gebrauchsanweisung dargestellten Bildschirmmasken können von den im tatsächlichen Betrieb angezeigten abweichen, da diese teilweise System abhängig sind.** 

#### **Systemvoraussetzungen**

für einen störungsfreien Betrieb der BIOSAFE-CONTROL® ß PC-Software empfehlen wir folgende Systemvoraussetzungen (Mindestanforderungen):

- mind. 1,5 GHz Prozessortakt
- mind. 256 MB RAM
- mind. 2 GB freien Festplattenplatz für Software und Datenbank (Dies kann aber auch ein Netzlaufwerk sein)
- Betriebssysteme: Windows XP ServicePack 2,
	- Windows Vista (Business), Windows 7

Sollte es auf einem älteren Rechner (z.B. Windows 2000) nicht funktionieren, so müssen der Microsoft JET und MDAC Treiber von hier installiert werden:

http://msdn.microsoft.com/de-de/data/aa937730(en-us).aspx Eventuell auch "Do.Net", was auf Vista Standard ist und auf XP in den meisten Fällen auch vorhanden ist: http://www.microsoft.com/downloads/details.aspx?FamilyID= 333325fd-ae52-4e35-b531-508d977d32a6&displaylang=de

- Monitorauflösung von 800 x 600 oder höher
- serielle Schnittstelle, sollte aber auch mit einem Wandler USB -> seriell funktionieren
- CD-ROM Laufwerk (zur Installation)

#### **6.1 Installation**

Deutsch: "Setup.exe" im Verzeichnis "SetupDeutsch" starten.

Englisch: "Setup.exe" im Verzeichnis "SetupEnglish" starten.

#### **6.2 Programmstart**

Nachdem das Programm BIOSAFE-CONTROL® ß gestartet wurde, erscheint eine Aufforderung zur Durchführung der arbeitstäglichen Prüfung

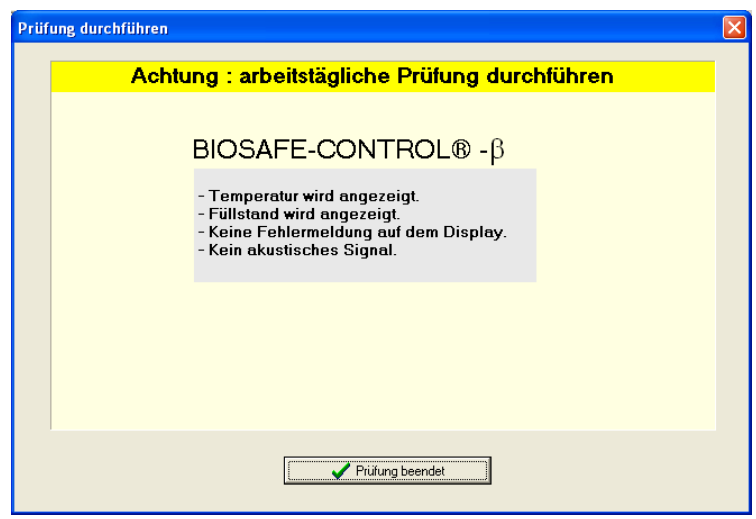

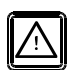

**Das heißt, dass an den Systemen vor Ort durch eine Sichtprüfung durch den Anwender festgestellt werden soll, dass keine Störung vorliegt.** 

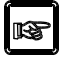

**Nach zur Kenntnisnahme der Aufforderung Fenster mit Klick auf "Prüfung beendet" schließen.** 

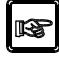

**Durch den Anwender ist ein- und ausschaltbar, ob der Hinweis bei jedem Programmstart kommt.** 

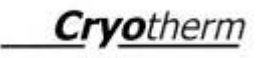

**6.2.1 Programmstart nach Änderung der Anzahl der Geräte**  Wurden nach dem letzten Beenden des Programms Geräte dem System zugefügt oder aus dem System herausgenommen, erscheinen folgende Warnhinweis:

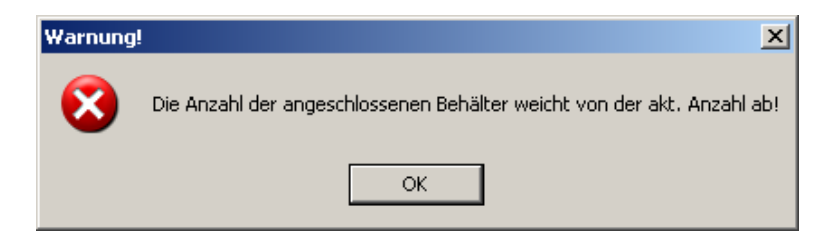

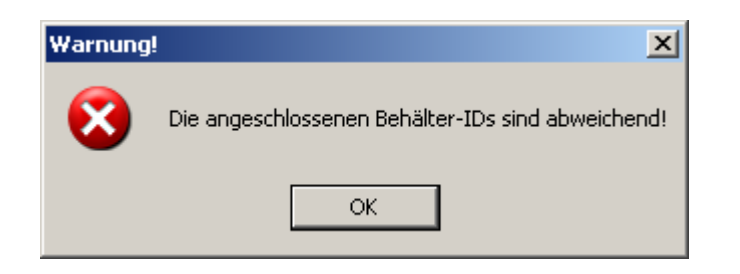

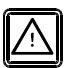

**Wurde die Anzahl der Geräte nicht verändert, weisen die Warnhinweise auf mögliche Störungen hin!** 

#### **6.3 Verbindung PC – Master herstellen**

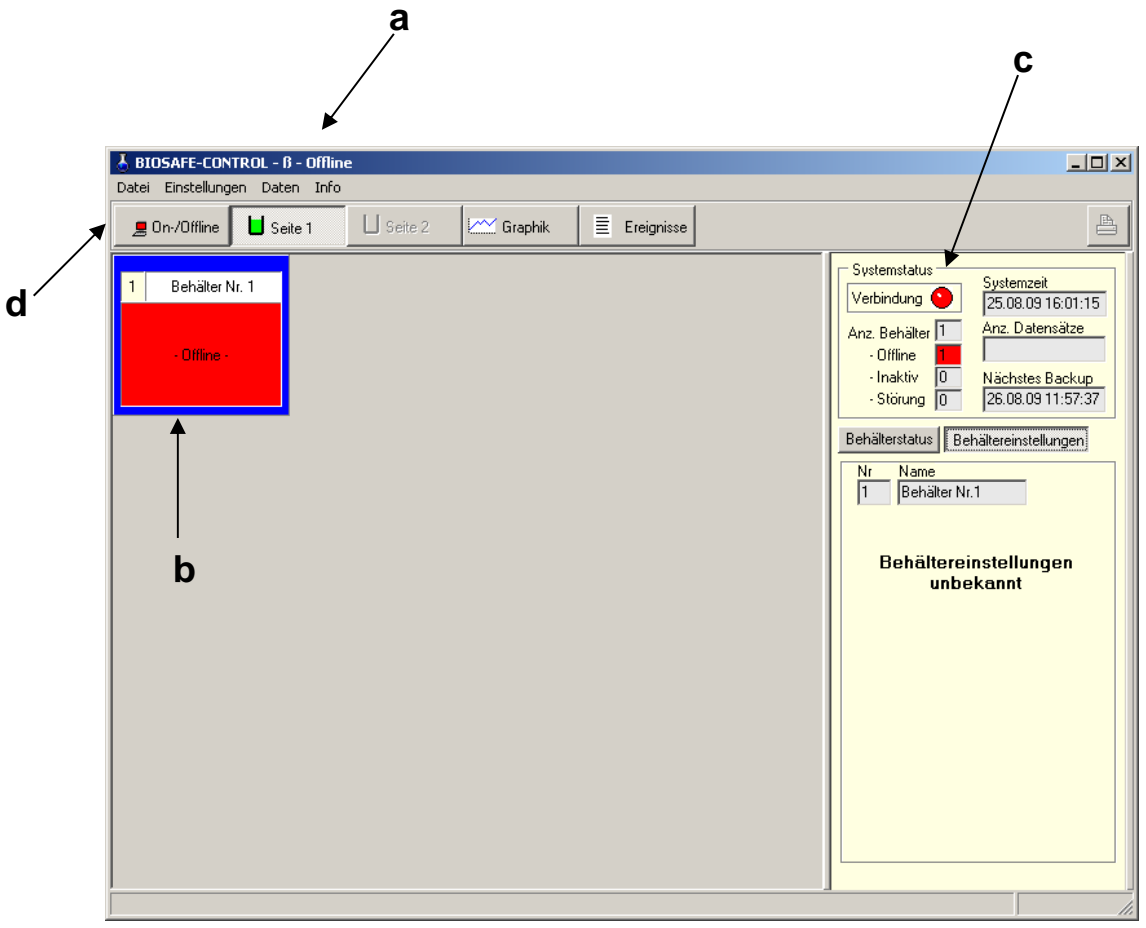

Nach Bestätigung des vorherigen Fensters erscheint dieses.

Das System ist "Offline". Das heißt, der Master hat noch keine Verbindung zum PC bzw. zum Programm (a, b, c).

Um die Verbindung vom Master zum PC aufzubauen, muß die **Schaltfläche** 

"On / Offline" (d) angewählt werden.

Das Programm baut dann die Verbindung auf und geht dann in den "Normalbetrieb"

### **6.4 Normalbetrieb**

Im Normalbetrieb ist die folgende Anzeige zu sehen: **6.4.1 Normalbetrieb Anzeige (Start)** 

**d** 

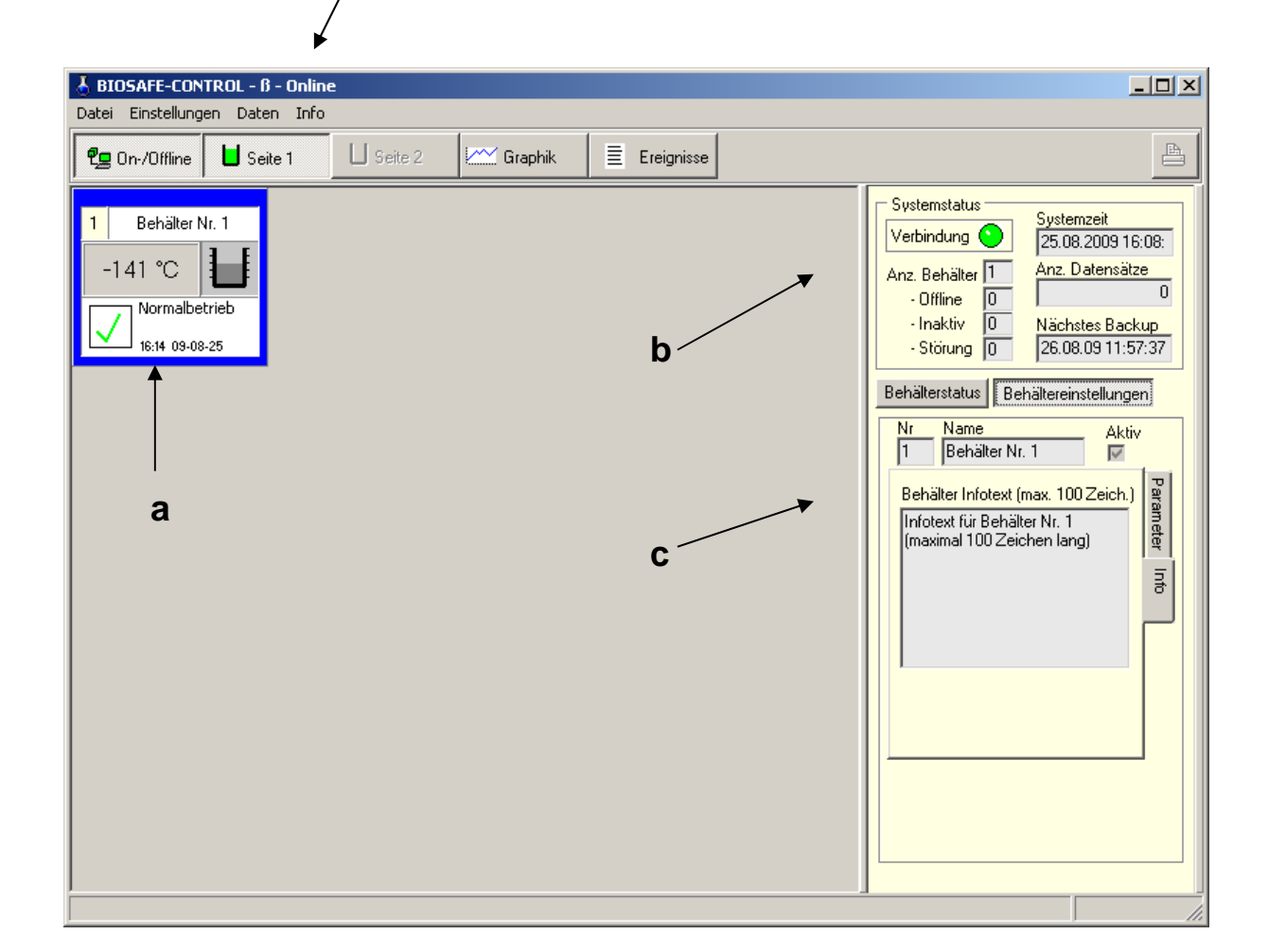

#### **a) Behälter**

Es werden angezeigt (kleines Behälter – Fenster)

- Lagertemperatur
- Füllstand
- Text Meldung zum Zustand des Behälters
- Datum/Uhrzeit

## **b) Systemstatus**

#### **"Verbindung":**

Ist die Datenverbindung zum Master in Ordnung, blinkt die **"Lampe" gelb/grün**.

Ist die Datenverbindung zwischen PC und Master unterbrochen, ist die "Lampe" rot.

Des weiteren wird angezeigt:

Wie viele Behälter sich im System befinden. Wie viele davon "Offline", "inaktiv" oder im Zustand  **"Störung"** sind.

**REA** Alle Zustände die nicht in Ordnung sind, also "Offline"  **"inaktiv" oder "Störung", sind rot hinterlegt!** 

#### **c) "Behälterstatus"/"Behältereinstellungen/Infotext"**  oder**"Behältereinstellungen/Parameter"**

Siehe hierzu separate Erläuterungen zu beiden Punkten

## **"Anz. Datensätze":**

Die Anzahl aller Datensätze die von den Geräten an den PC übertragen werden sollen, werden nach Programmstart unter **"**Anz.-Datensätze" angezeigt

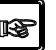

**Sobald die Verbindung zum Master steht (System ist Online), werden die Daten von den Geräten auf den PC heruntergeladen.** 

#### **"Nächstes Backup":**

Hier wird angezeigt, wann das nächste Backup der Datenbank stattfinden wird. Einstell-Möglichkeiten: siehe später unter Punkt "Einstellungen / Systemparameter".

**"Systemzeit":** 

Hier wird die Systemzeit angezeigt

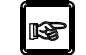

**Die Systemzeit sollte der PC – Zeit und beide der aktuellen, tatsächlichen Zeit entsprechen!** 

# **d) Online**

In der Kopfzeile wird zusätzlich angezeigt, ob sich das System **"Offline"** oder **"Online**" befindet.

## **6.4.2 Normalbetrieb Anzeige mehr als 1 Behälter**

Folgende Anzeige erfolgt bei zwei angeschlossenen Systemen:

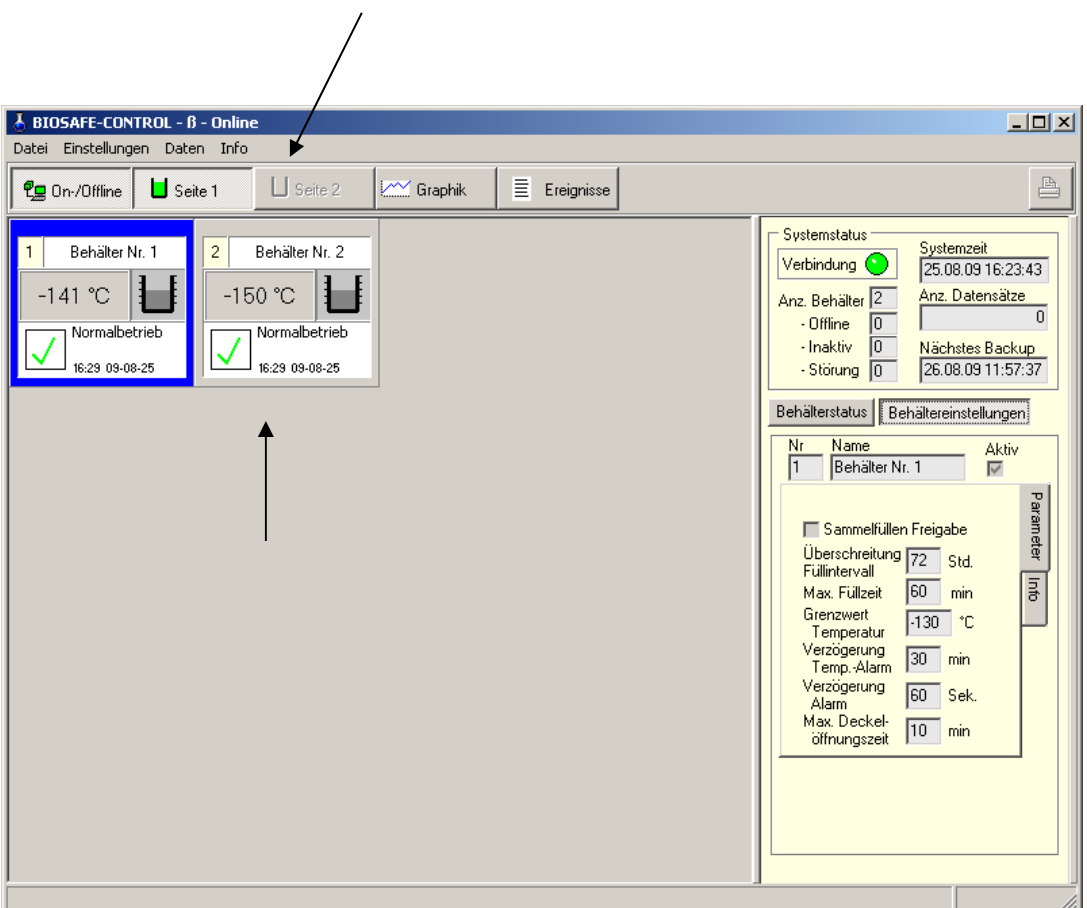

**Pro Seite können bis zu 16 Behälter dargestellt werden.** Die Umschaltung zwischen Seite 1 und Seite 2, also Behälter-Nummern 1-16 und 16-32 erfolgt über die Schaltflächen "Seite 1" und "Seite 2 ".
## **6.4.3 Normalbetrieb, Anzeige, Behälterstatus**

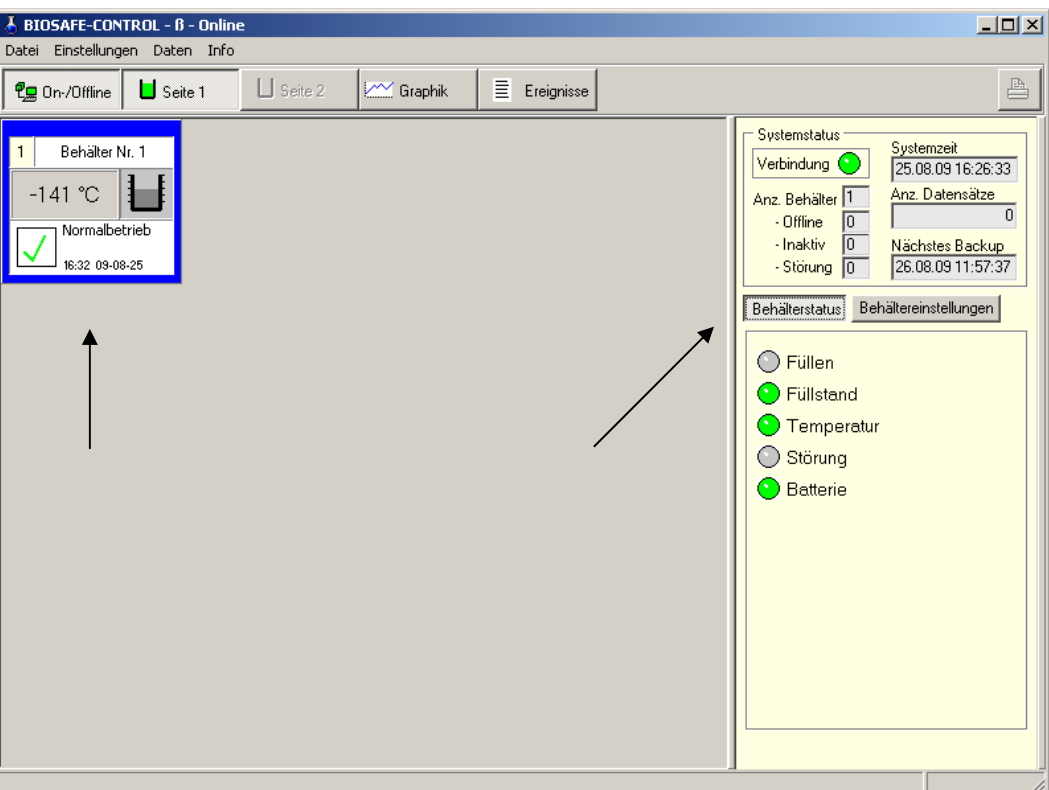

Für den ausgewählten Behälter wird in Kurzform der! "**Behälterstatus"** zusätzlich rechts angezeigt.

Alarme werden generell rot angezeigt.

Ist eine Funktion in Ordnung oder aktiv, wird sie grün angezeigt. Ist eine Funktion nicht aktiv, wird sie grau angezeigt.

**6.4.4 Normalbetrieb, Anzeige, Behältereinstellungen / Parameter** 

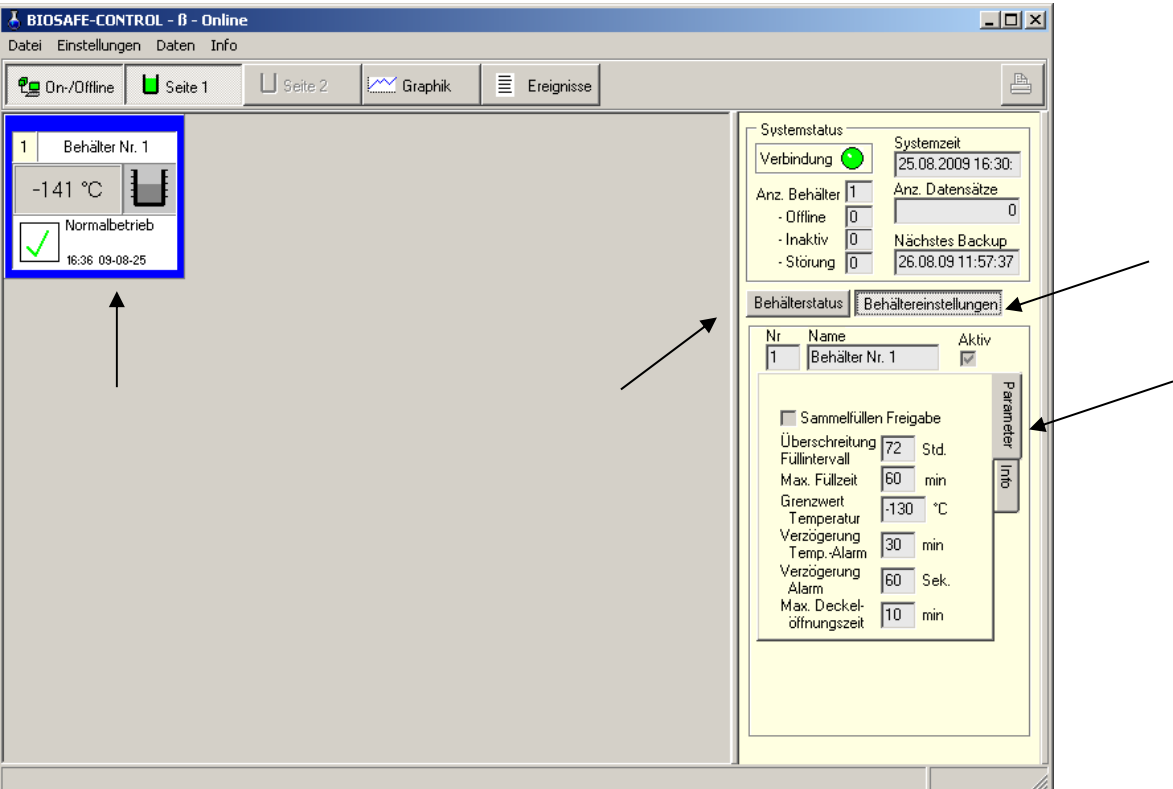

Für den angewählten Behälter kann zwischen "Behälterstatus" und

"**Behältereinstellungen"** gewählt werden.

In "Behältereinstellungen" sind die Parameter für diesen Behälter zu sehen.

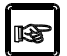

Die Parameter können aus dieser Anzeige Heraus nicht verändert werden.

Siehe hierzu: "Einstellungen/Behälterparameter"

## **6.4.5 Normalbetrieb, Anzeige Behältereinstellungen / Info**

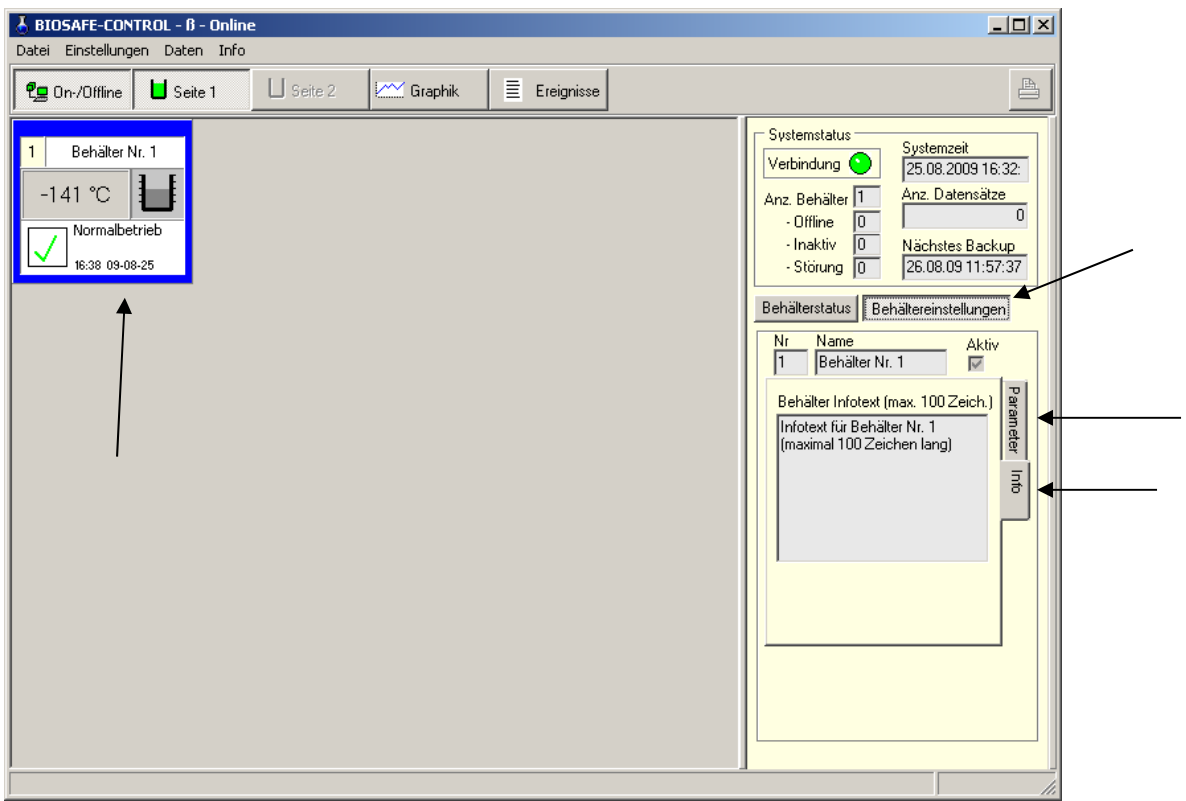

Innerhalb des Fensters "Behältereinstellungen" kann zwischen "Parameter" und "Info" gewählt werden.

#### **6.4.6 Füllstandsanzeigen in der PC - Software**

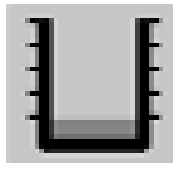

#### **Die Füllzustände werden wie folgt angezeigt:**

Füllstand unterhalb des Fühlers Minimum Alarm (Alarmsituation: Minimum Alarm)

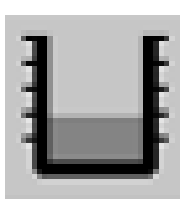

Füllstand unterhalb des Fühlers Minimum und oberhalb des Fühlers Minimum Alarm (Behälter füllt nach)

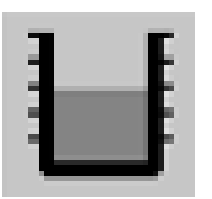

Füllstand unterhalb des Fühlers Maximum und oberhalb des Fühlers Minimum (Normalbetrieb)

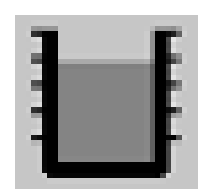

Füllstand unterhalb des Fühlers Maximum – Alarm und oberhalb des Fühlers Maximum (für kurze Zeit direkt nach dem Nachfüllen)

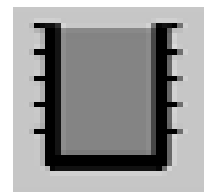

Füllstand oberhalb des Fühlers Maximum Alarm (Alarmsituation: Maximum Alarm)

#### **6.5 Programm beenden**

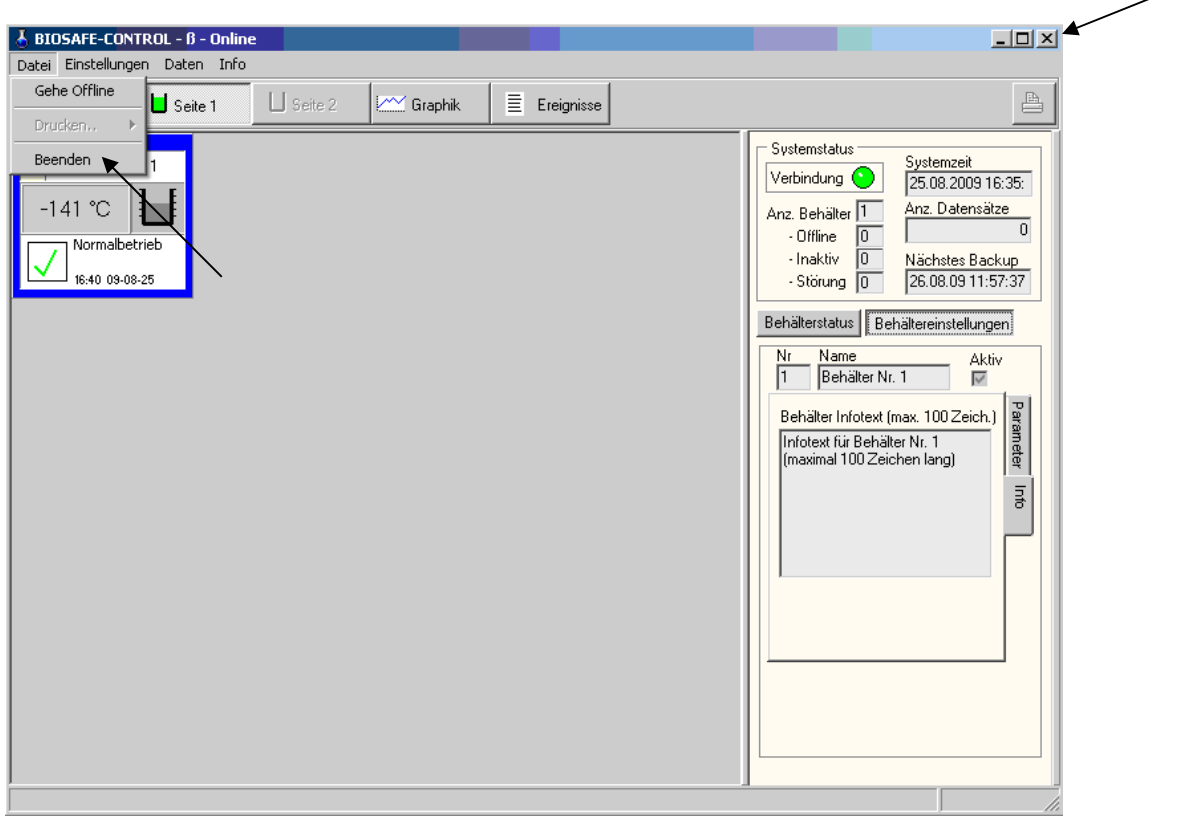

Das Programm **BIOSAFE-CONTROL<sup>®</sup> ß** kann über "x" oder den Menüpunkt "Datei / Beenden" geschlossen werden.

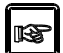

Bevor das Programm geschlossen werden kann, muss über die Schaltfläche "**On-/Offline**" oder der Menüpunkt "**Datei/Gehe Offline**" angewählt werden"!

## **6.6 Einstellungen**

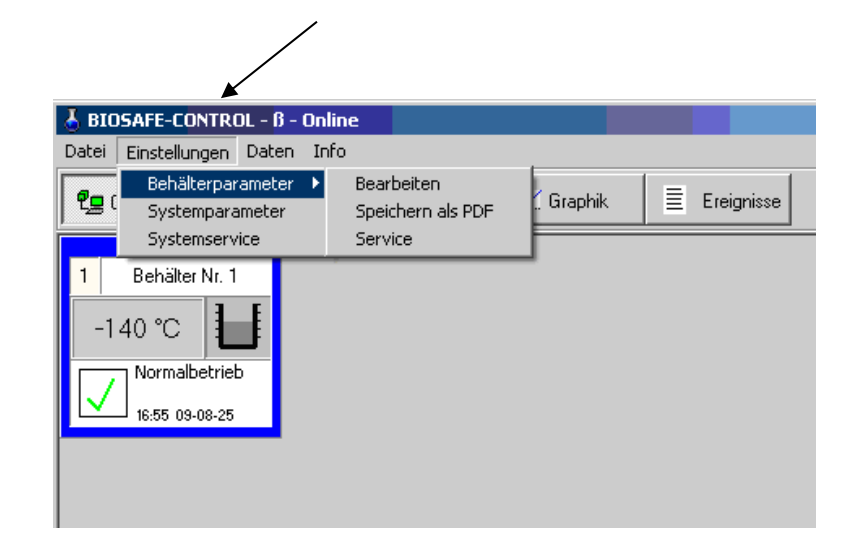

Über den Menüpunkt **"Einstellungen"** können für den angewählten Behälter, das System oder für den Service verschiedene Einstellungen vorgenommen werden.

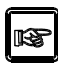

#### Bei Auswahl von "Behälterparameter" oder  **"Systemparameter**" erfolgt jedoch zuerst eine Passwort -

Abfrage

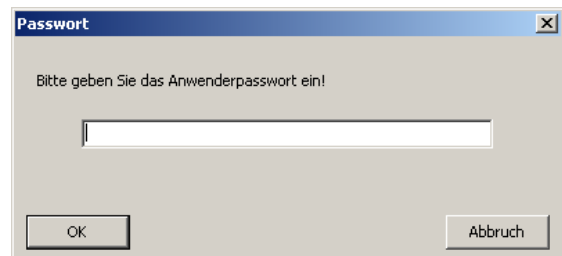

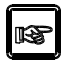

Das werkseitig vorgegebene Anwenderpasswort lautet:  **BioSafe**.

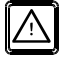

Diese muss jedoch unter "Systemparameter" vom Anwender nach erfolgter erstmaliger Anmeldung geändert werden!

#### **6.6.1 Einstellungen / Behälterparameter/ Bearbeiten**

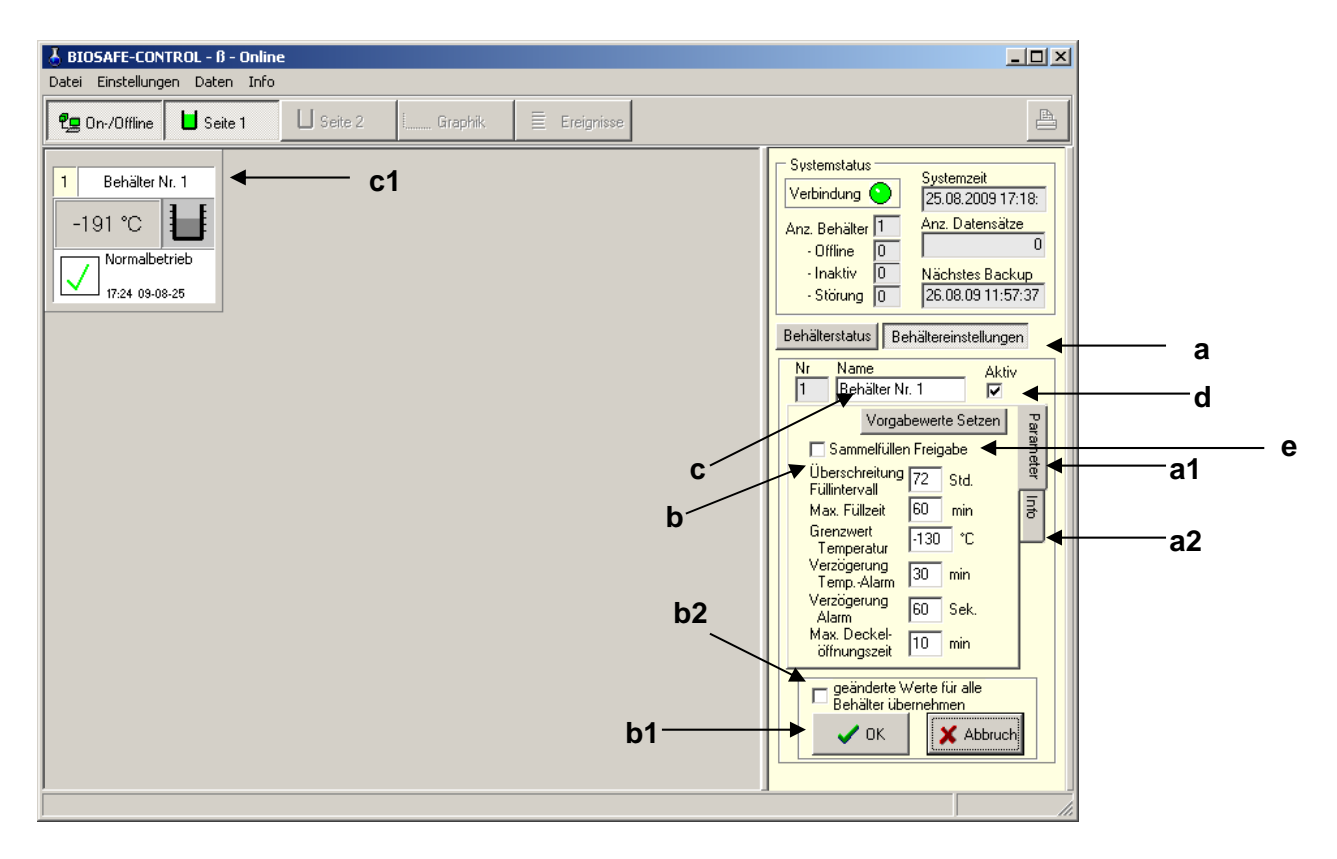

#### **6.6.1.1 Behältereinstellungen (a)**

**Unter dem Menüpunkt "Einstellungen/ Behälterparameter/Bearbeiten" können nach erfolgter Passwort-Eingabe für den jeweils angewählten Behälter**  Änderungen an "Behältereinstellungen/Parameter" (a1) und **"Behältereinstellungen/Info" (a2) vorgenommen** 

#### **werden.**

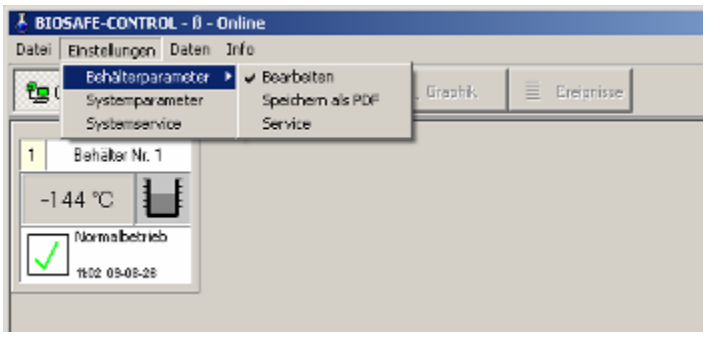

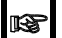

Ein Haken vor dem Menüpunkt "Bearbeiten" zeigt, **das sich der Anwender im geschützten Bereich befindet, also Änderungen an den Behältereinstellungen vornehmen kann.** 

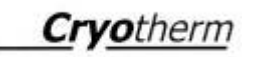

 $R$ 

**Beenden:** 

**Durch nochmaliges anklicken dieses Menüpunkts verschwindet der Haken und der geschützte Bereich ist wieder geschlossen!** 

#### **6.6.1.2 Behältereinstellungen-Parameter (b)**

Liegen die geänderten Werte innerhalb des empfohlenen Bereichs, werden sie

nach Anwahl der Schaltfläche "OK" (b1) direkt übernommen.

Die Parameter sind in folgenden Bereichen einstellbar:

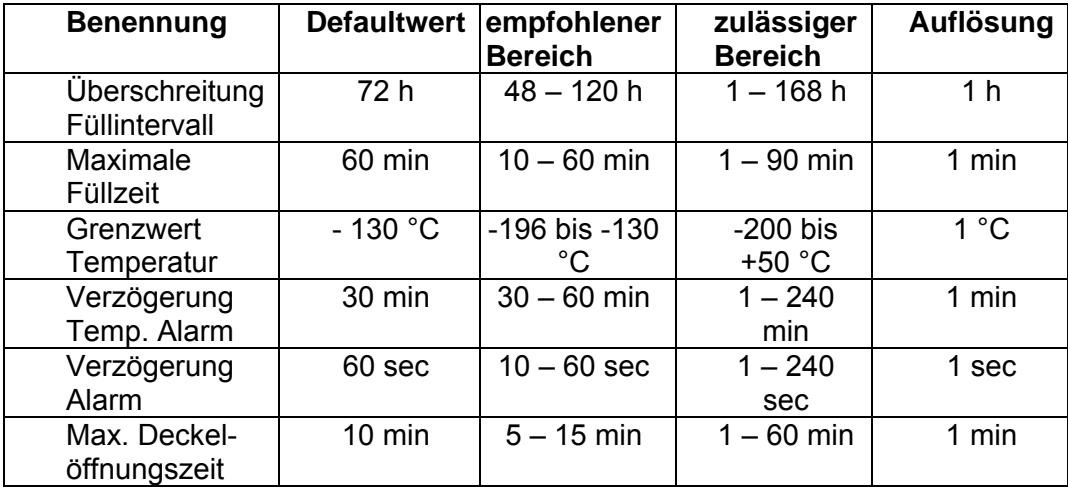

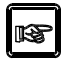

Es können auch mehrere Parameter nacheinander geändert und mit einmaligem "OK" übernommen werden!

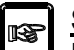

## **Schaltfläche b2: Schaltfläche** b2:

Die geänderten Werte können auch für alle, angeschlossenen Behälter (max. 32 Stück) übernommen werden. Es erfolgt vorher jedoch noch eine zusätzliche Abfrage.

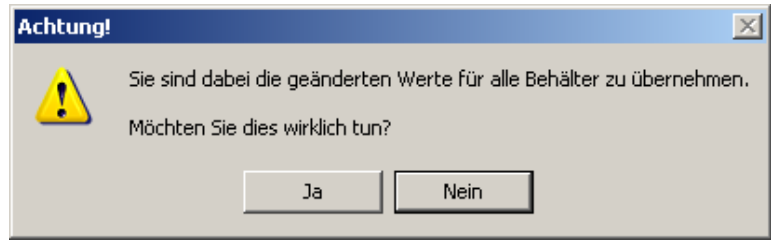

© Cryotherm GmbH & Co. KG Änderungen vorbehalten

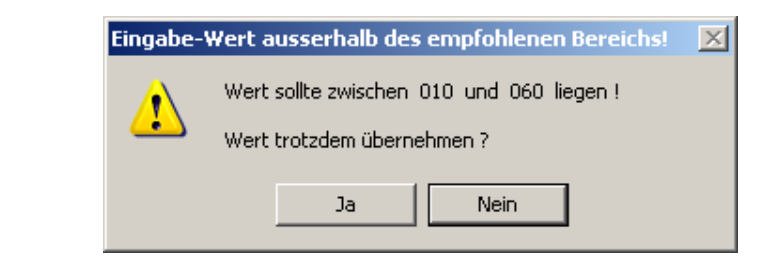

Liegen die geänderten Werte außerhalb des **empfohlenen Bereichs**,

erfolgt eine weitere Abfrage.

Die geänderten Werte sind rot hinterlegt! Zur endgültigen Übernahme der geänderten Werte muß noch einmal mit "OK" bestätigt werden.

**6.6.1.3 Behältereinstellungen/ Name (c)** 

 Dem Behälter kann ein beliebiger Name zugeordnet werden.

Dieser Name erscheint dann im Behälter – Fenster (c1)

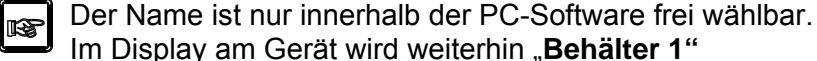

**6.6.1.4 Behältereinstellungen/ Aktiv (d)** 

Im Display am Gerät wird weiterhin "Behälter 1" bis "**Behälter 32"** angezeigt!

Über die Schaltfläche "Aktiv" kann ein Behälter aktiv oder inaktiv geschaltet werden. Normalfall ist aktiv!

## **Inaktiv:**

Der Behälter wird als inaktiv dargestellt

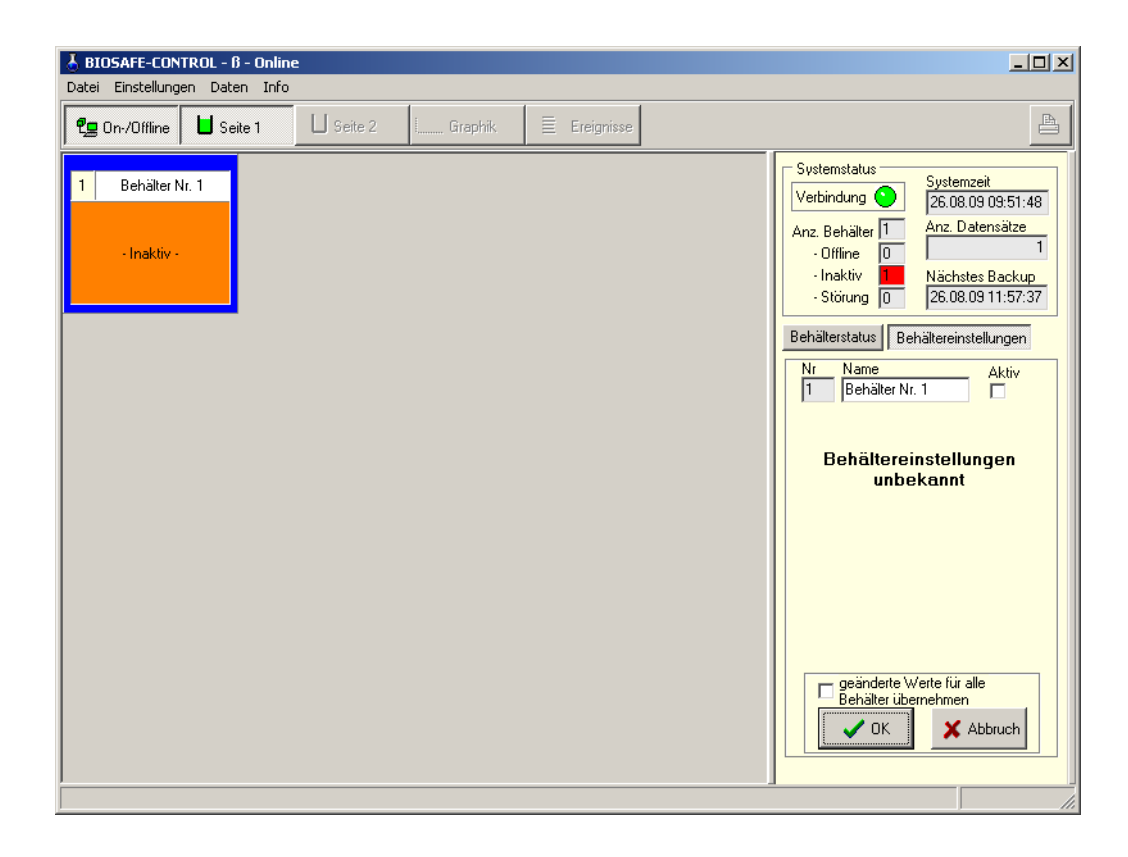

r**o**therm

Ist ein Gerät inaktiv geschaltet, behält es alle seine Behälterspezifischen Eigenschaften

wie z.B. Füllstandsregelung und Temperatur - Überwachung weiter!

Werte und Alarme werden weiterhin im Display des Gerätes angezeigt.

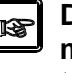

 **Das Gerät nimmt nicht mehr an der Kommunikation mit dem PC oder anderen angeschlossenen Geräten**   *teil!* **teil!** 

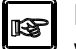

**Es werden keine Alarme von diesem Gerät weitergeleitet oder am PC angezeigt!** 

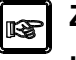

Zentralfunktionen wie "Sammelfüllen" oder **"Hauptabsperrventil" wirken nicht mehr** 

**6.6.1.5 Behältereinstellungen/ Sammelfüllen Freigabe (e)**  Für alle Geräte bei denen die Funktion "Sammelfüllen" aktiv ist, gilt dass alle Geräte den Nachfüllprozess starten, sobald eines der angeschlossenen Geräte einen Nachfüllprozess gestartet hat

## **6.6.1.6 Behältereinstellungen/Info**

Hier können zu jedem Behälter noch zusätzliche Informationen (maximal 100 Zeichen) hinterlegt werden. Beispiele: Behälternamen / Behältertyp / Behälter-Standort / Herstell -Nr. / Verantwortlicher

ggf. mit Tel.-Nr. oder e mail -Adresse

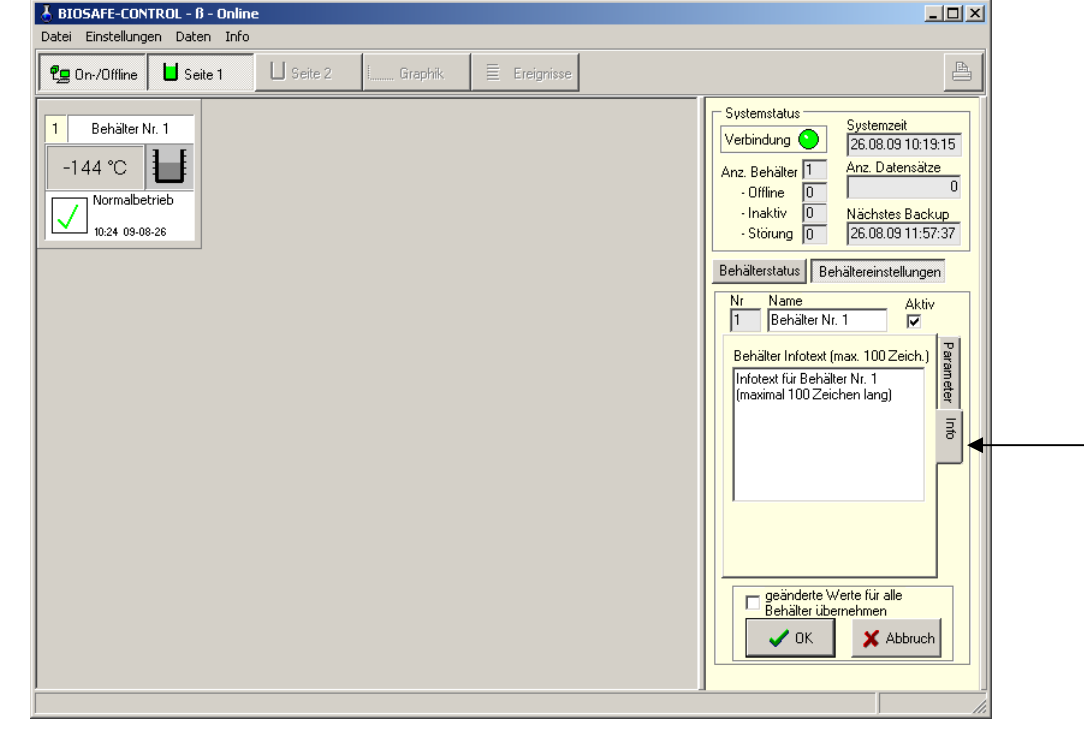

# **Cryotherm**

#### **6.6.2 Einstellungen / Systemparameter**

# a) Menüpunkt "Systemparameter" anwählen

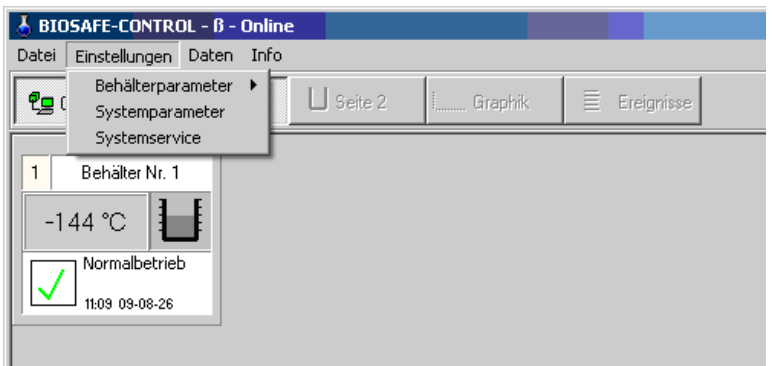

## **b) Passwort Abfrage**

.

Bei Auswahl von "Behälter Parameter" oder  **"Systemparameter**" erfolgt jedoch zuerst eine Passwort - Abfrage

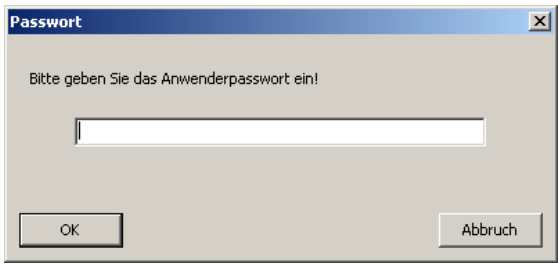

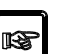

Das werkseitig vorgegebene Passwort lautet: **BioSafe**.

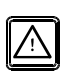

**Diese muss jedoch unter "Systemparameter"** vom Anwender nach erfolgter erstmaliger Anmeldung geändert werden!

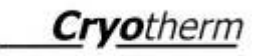

# **c) Systemparameter**

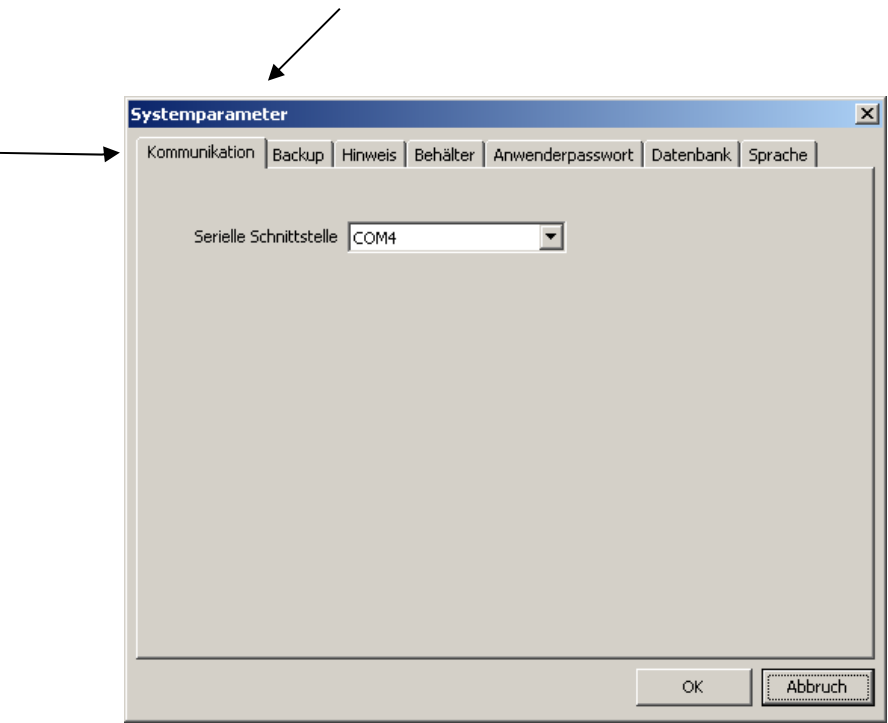

# **6.6.2.1 Systemparameter/Kommunikation**

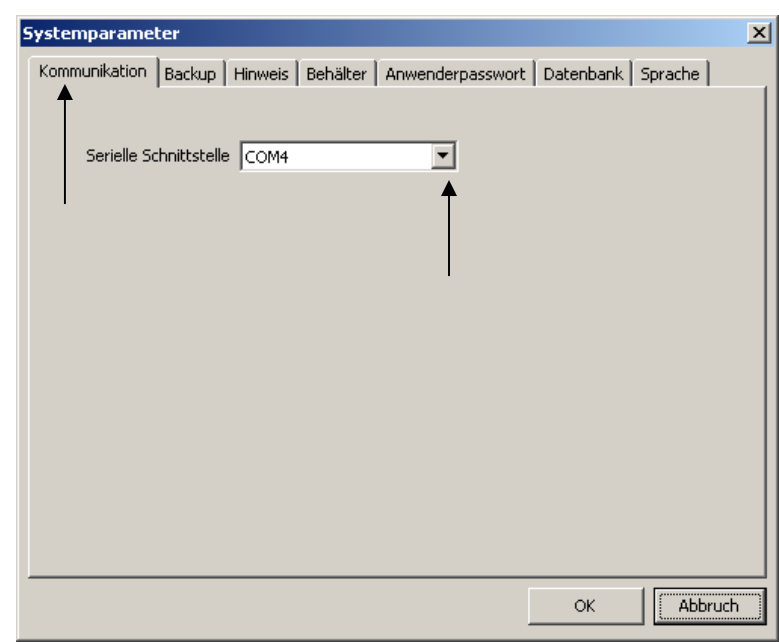

Hierunter kann die COM – Schnittstelle gewählt werden

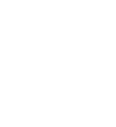

 **werden.** 

**Ist die falsche Schnittstelle angewählt, kann der PC keine Verbindung zum BIOSAFE-CONTROL® ß**<br>Reine Verbindung zum BIOSAFE-CONTROL® ß  **aufnehmen!** 

**Damit die Einstellungen übernommen werden, muss**  as Damit die Einsteilungen übernommen werden, muss<br>das Programm beendet und wieder neu gestartet

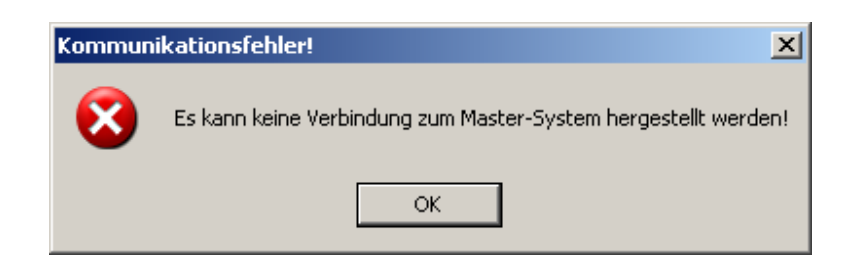

**Die Änderung der COM – Schnittstelle wird erst nach A** Die Anderung der COM – Schnittstelle wird erst r<br>Beendigung des Programms und dessen Neustart  **wirksam!** 

#### **6.6.2.2 Systemparameter/Backup**

**Cryotherm** 

Zur Datensicherung werden von der aktuellen Datenbank der PC-Software regelmäßig Backup- Dateien erstellt. Das Backup Intervall und das Backup Verzeichnis können durch den Anwender festgelegt werden

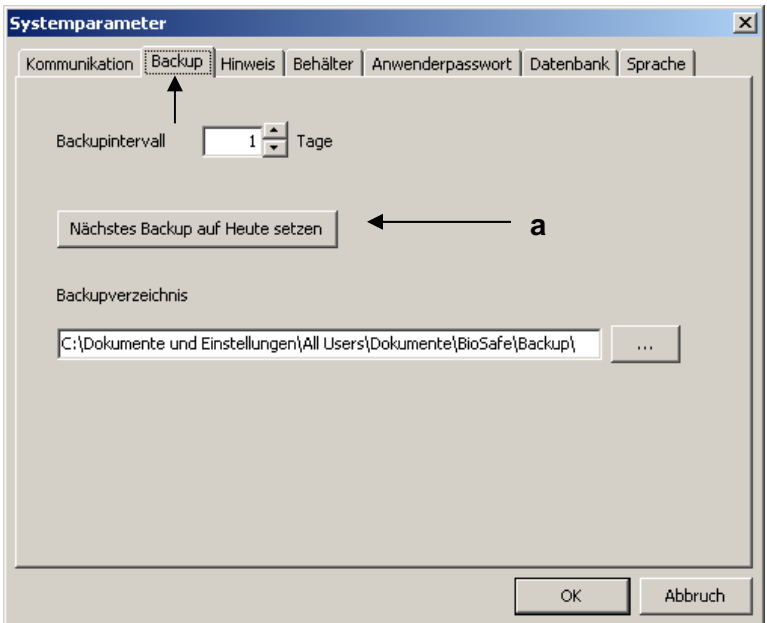

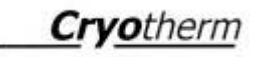

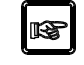

**Mit der Schaltfläche a kann ein Backup für den alged wit der Schaltflache a kann ein**<br>aktuellen Tag erzeugt werden.

#### **Werkseitige Vorgabe:**

Die Backup-Dateien werden mit dem Dateinamen:

"BioSafe Data – JJJJ – MM – TT"  $(J - Jahr / M - Monat / T-Taa)$ Als "BAK-Datei": in das Verzeichnis:

C:\ Dokumente und Einstellungen\ All users \ Gemeinsame Dokumente \ BioSafe \ Backup

gespeichert

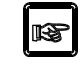

**Der Anwender kann das Backupverzeichnis beliebig selber festlegen!**<br>Selber festlegen!

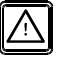

Die Festlegung des Wertes für das Backup intervall liegt in der Verantwortung des Betreibers.

Ein zu kleiner Wert führt zu erhöhtem Speicherbedarf!

#### **6.6.2.3 Systemparameter/Hinweis**

Hierüber kann vorgegeben werden, ob der Hinweis zur arbeitstäglichen Prüfung des Systems beim Programmstart angezeigt werden soll oder nicht.

Außerdem kann die Uhrzeit für die arbeitstägliche Anzeige des Hinweises eingestellt werden.

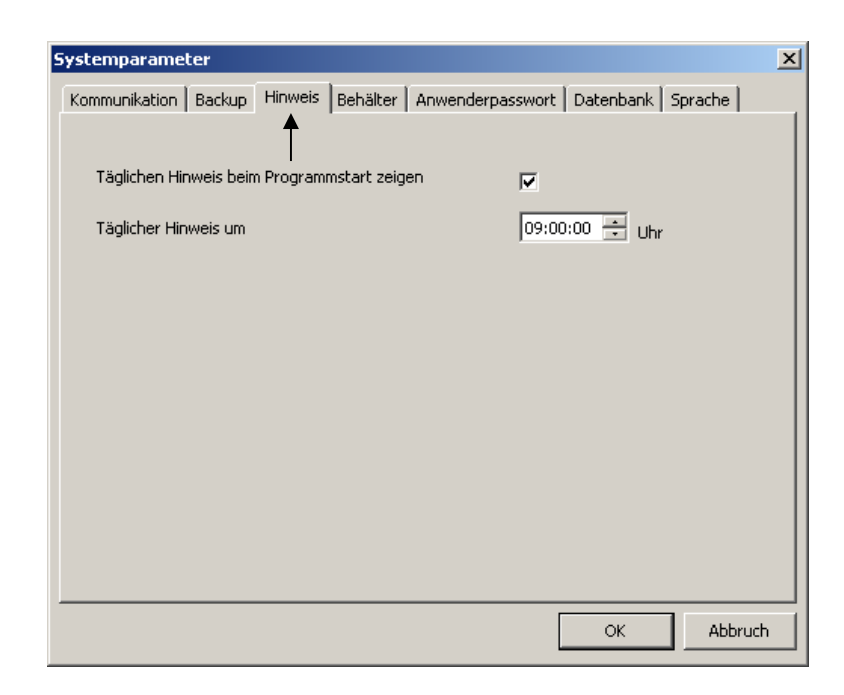

#### **6.6.2.4 Systemparameter/Behälter**

**Cryotherm** 

**a** 

### a) "Modus des Hauptventils"

Über die I/O - Box (Option) ist ein Hauptabsperrventil (= redundantes. Zentrales Absperrventil für LIN) an BIOSAFE-CONTROL® ß anschließbar.

Hier ist der Mode dieses Hauptabsperrventils einstellbar

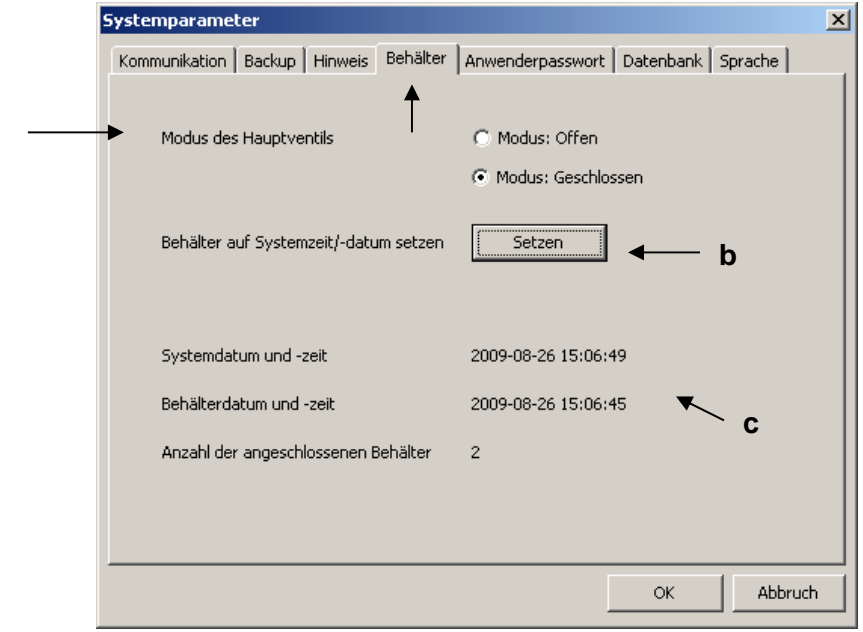

### **Modus Offen:**

Das Hauptabsperrventil ist dauernd geöffnet und schließt nur, wenn ein Behälter "Maximum Alarm" oder "Füllzeit überschritten" meldet.

## **Modus Geschlossen:**

Das Hauptabsperrventil ist dauernd geschlossen und öffnet nur, wenn ein Behälter auf "Füllen" geht. Es schließt wieder mit dem letzten Behälter. Tritt bei einem Behälter "Maximum Alarm" oder "Füllzeit überschritten" auf wird das Hauptabsperrventil geschlossen und bleibt verriegelt.

Wenn eine "I/O - Box" im System angeschlossen **werden soll, muss diese immer an Behälter Nr. 1 (Master) angeschlossen werden, um die zentralen Funktionen (Hauptventil, Sammelalarm) zu gewährleisten.** 

**Generell kann aber auch an jedem BIOSAFE-CONTROL® ß eine "I/O – Box" angeschlossen werden, zum Beispiel den Analogausgang und die Einzelalarme zu nutzen!** 

## **b) "Behälter auf Systemzeit/ -datum setzen"**

Mit der Schaltfläche "Setzen" können Datum und Uhrzeit aller angeschlossenen Geräte auf das Systemdatum und die Systemzeit gesetzt werden.

#### **c) Sonstige Anzeigen**

"Systemdatum und –Zeit" "Behälterdatum und –Zeit" "Anzahl der angeschlossenen Behälter"

dienen der Anzeige und Kotrolle

**BET** Das werkseitig vorgegebene Passwort lautet: **BioSafe**

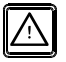

Diese muss jedoch unter "Systemparameter" Vom Anwender nach erfolgter erstmaliger Anmeldung geändert werden!

**6.6.2.5 Systemparameter/ Anwenderpasswort**  **Cryotherm** 

#### **Software**

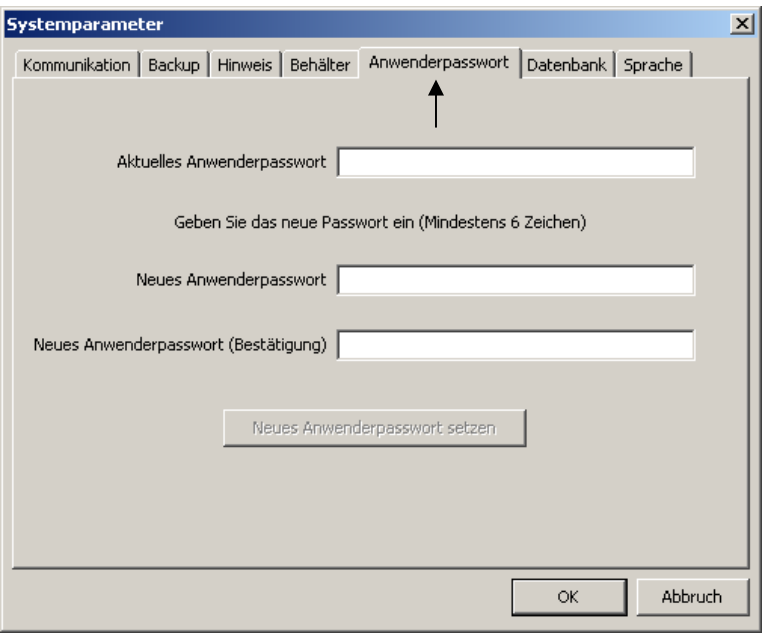

## Die erfolgreiche Änderung wird bestätigt

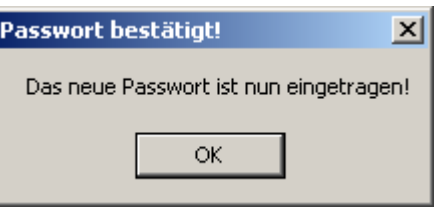

#### **6.6.2.6 Systemparameter/ Datenbank**

Das Verzeichnis für die Arbeits-Datenbank kann vom Anwender beliebig gewählt werden. Damit ist die Netzfähigkeit gewährleistet.

Werkseitige Vorgabe:

C:\ Dokumente und Einstellungen\ All users \ Gemeinsame Dokumente \ BioSafe \ Database

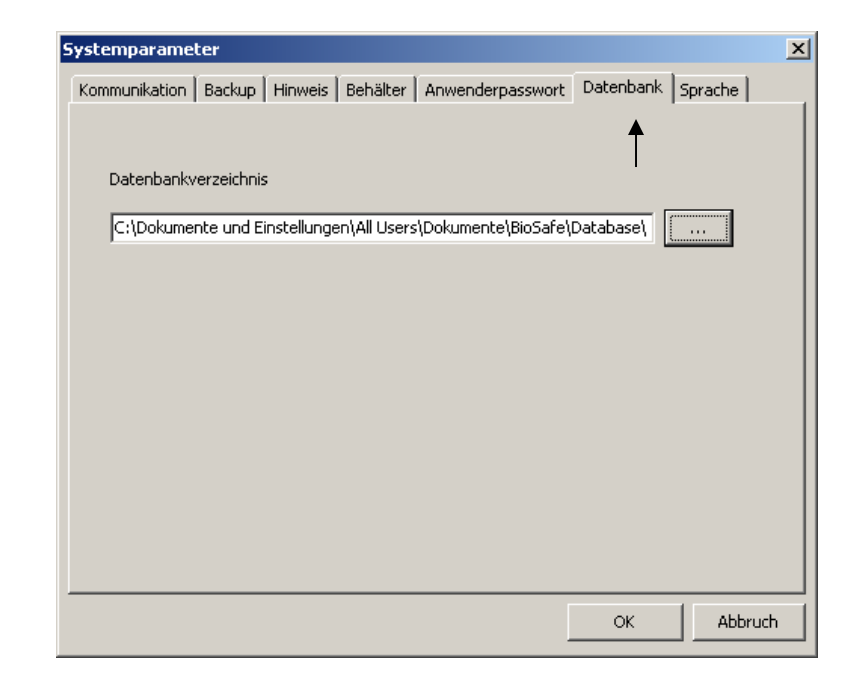

## **6.6.2.7 Systemparameter/Sprache**

**Cryotherm** 

Sowohl die Anzeigen im Display am Gerät als auch die PC – Software sind in **Deutsch** und **Englisch** möglich.

Auch Kombinationen sind möglich, also Display in Deutsch und PC – Software in Englisch als auch PC – Software in Deutsch und Display in Englisch.

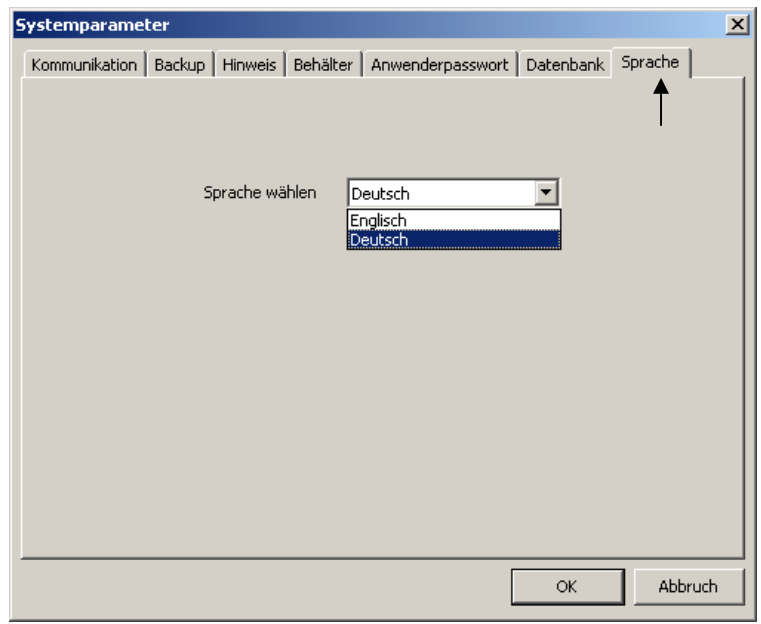

#### **6.6.3 Einstellungen/Behälterparameter/ Speichern als PDF**

**Cryotherm** 

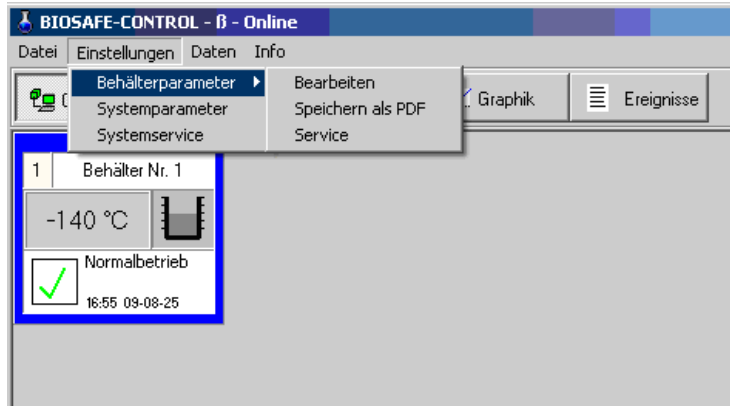

Die eingestellten Parameter jedes einzelnen Behälters können als PDF – Datei für Archivierungszwecke abgespeichert werden.

## **6.6.3.1 PDF- Datei erzeugen**

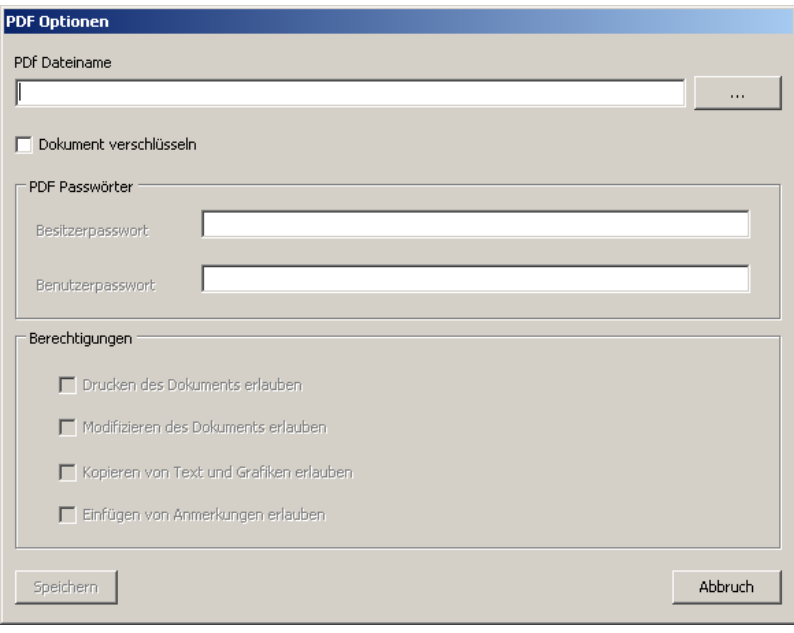

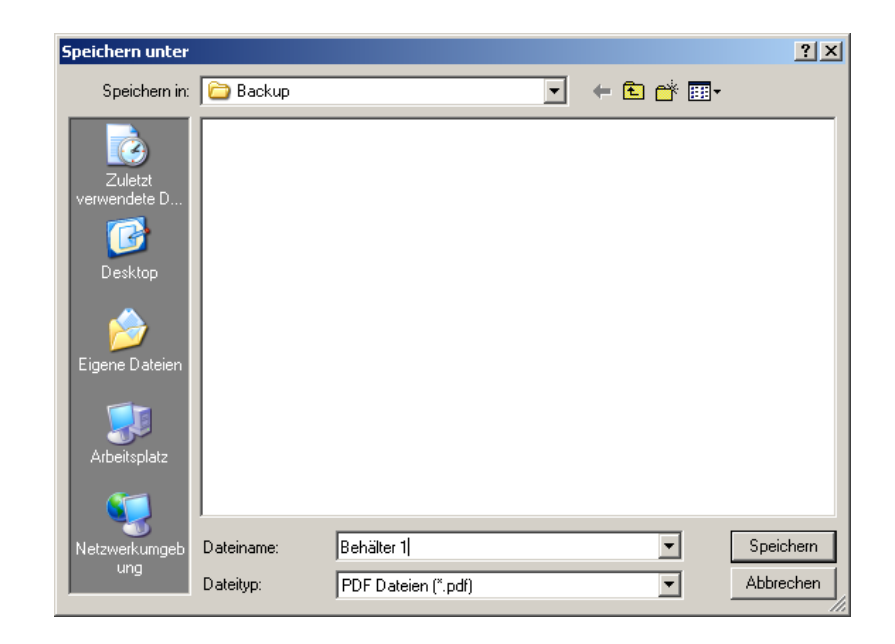

Werkseitige Vorgabe für Verzeichnis:

C:\ Dokumente und Einstellungen\ All users \ Gemeinsame Dokumente \ BioSafe \ Backup Das Verzeichnis ist jedoch vom Anwender frei wählbar

#### **6.6.3.2 PDF-Dokument verschlüsseln/Kennwortschutz**

Sie können den Zugriff auf eine PDF-Datei durch festlegen von Kennwörtern und Sperren bestimmter Funktionen (z.B. Drucken oder Bearbeiten) einschränken. Kennwörter können für ein Dokument nur dann festgelegt werden, wenn es noch nicht unterschrieben oder zertifiziert ist. Zwei Arten von Kennwörtern stehen zur Auswahl:

#### **Kennwort zum Öffnen des Dokumentes**

Wenn Sie ein Kennwort zum Öffnen eines Dokumentes festlegen (auch Benutzerkennwort genannt), kann die PDF-Datei nur geöffnet werden, wenn das von Ihnen festgelegte Kennwort eingegeben wird.

#### **Berechtigungskennwort**

Wenn Sie ein Berechtigungskennwort festlegen (auch Master-Kennwort genannt), könne die Empfänger das Dokument ohne Eingabe eines Kennwortes öffnen. Die eingeschränkten Funktionen können jedoch nur nach Eingabe des Berechtigungskennworts definiert oder geändert werden.

Wurde eine PDF-Datei mit beiden Kennwörtern versehen, ist das Öffnen mit jedem der Kennwörter möglich. Zum Ändern der eingeschränkten Funktionen muss jedoch das Berechtigungskennwort verwendet werden.

Wegen der höheren Sicherheit ist das Festlegen von beiden Kennwortarten häufig sinnvoll.

Die Einschränkungen, die durch das Festlegen eines Berechtigungskennworts gelten, werden von allen Adobe-Produkten unterstützt. Wenn Produkte von Drittanbietern diese Einstellungen nicht unterstützen bzw. verwenden, sind Dokumentempfänger jedoch in der Lage, die von Ihnen definierten Einschränkungen vollständig oder teilweise zu umgehen.

Auch wenn kein Passwort eingetragen wird, sind Einschränkungen festlegbar. Das Dokument kann dann zwar ohne Passwort geöffnet werden, die Einschränkungen gelten aber.

## **6.6.3.3 Ausgabe der Liste**

Biosafe Control ß - Behälterparameter

#### **Behälter**

ID Name Information  $\mathbf{1}$ Behälter Nr. 1 Infotext für Behälter Nr. 1 (maximal 100 Zeichen lang)

#### Parameter

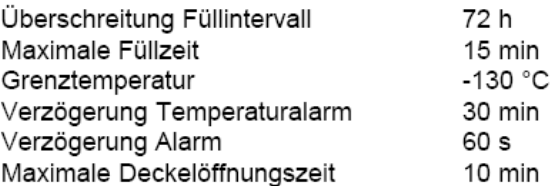

#### Serviceparameter

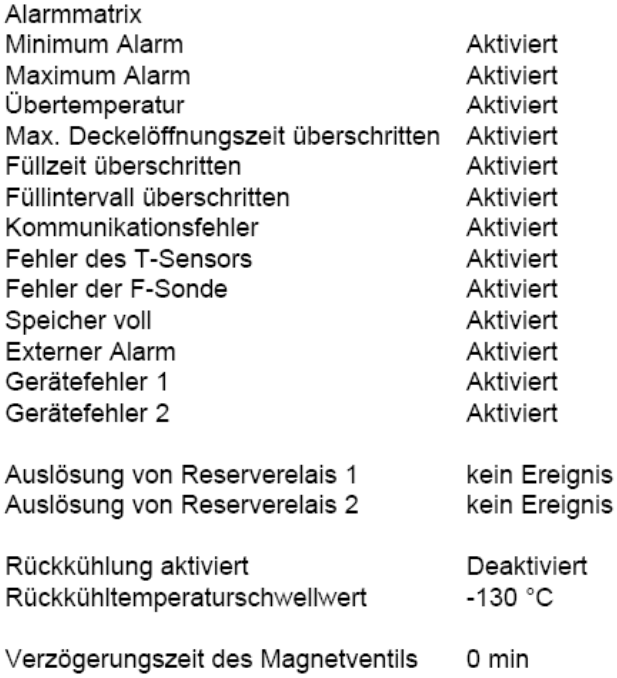

2009-09-03

Seite 1 von 1

**6.6.4 Einstellungen/Systemservice und Einstellungen Behälterparameter/Service** 

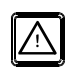

Die Menüpunkte **Einstellungen Systemservice und "Einstellungen/Behälterparameter/Service**  sind nur für den Cryotherm - Service zugänglich!

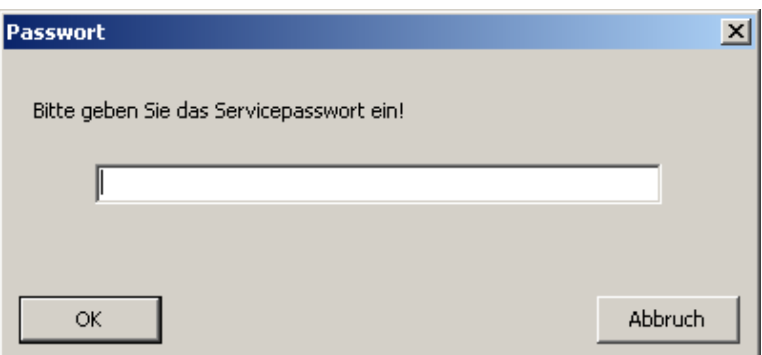

Nach erfolgreicher Anmeldung sind **beide** Menüpunkte geöffnet.

**Nach 60 Sekunden ohne Aktivitäten am PC wer-Re den diese beiden Menüpunkte automatisch wieder geschlossen!** 

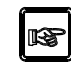

**Auch durch Beenden des Programms werden diese beiden Menüpunkte geschlossen.** 

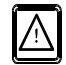

**Wichtiger Hinweis:** 

**Die Menüpunkte:** 

"Einstellungen/Systemservice" und "Einstel**lungen/Behälterparameter/Service" sind nur für den Cryotherm - Service zugänglich. Änderungen dürfen nur durch Cryotherm – Service -Mitarbeiter oder durch von diesen geschulten Personal vorgenommen werden! Für Änderungen in diesen Menüs durch den Anwender übernimmt Cryotherm keine Haftung.** 

#### **6.6.4.1 Einstellungen/Systemservice**

#### **6.6.4.1.1 Systemservice/ Datensätze**

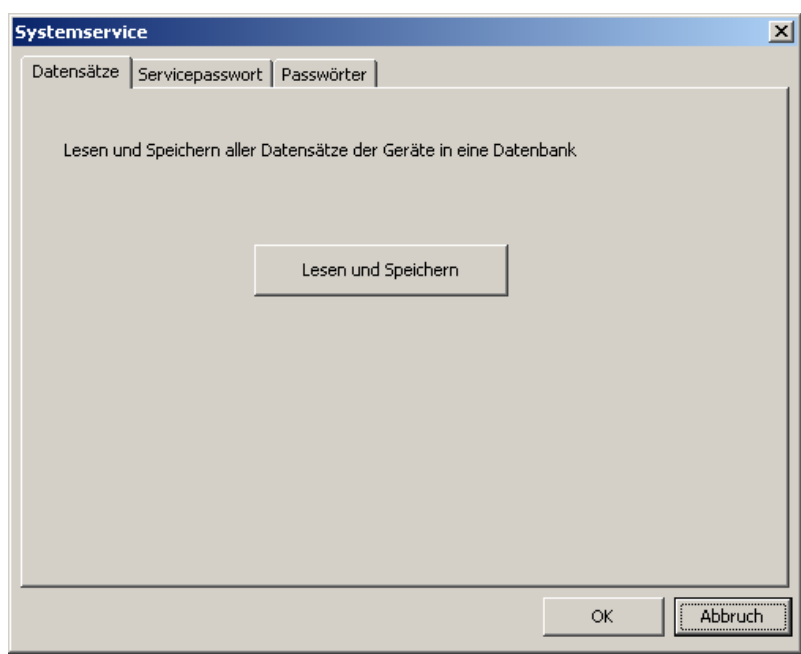

Mit dieser Funktion ist es möglich, alle sich noch im Speicher der Geräte vorhandenen Daten, also auch solche, welche über das PC-Programm "BIOSAFE-CONTROL ß" nicht mehr zugänglich sind, in eine frei zu wählende Datenbank auf den PC herunter zu laden (= Datenrettung).

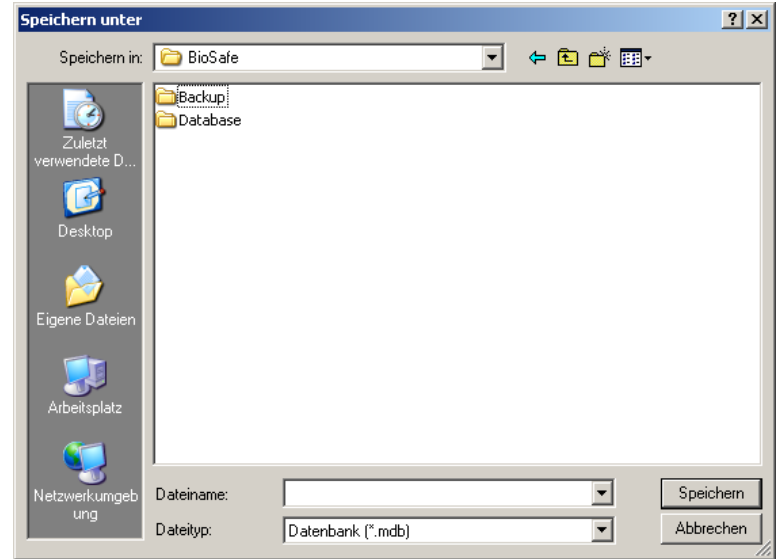

#### **6.6.4.1.2 Systemservice/Servicepasswort**

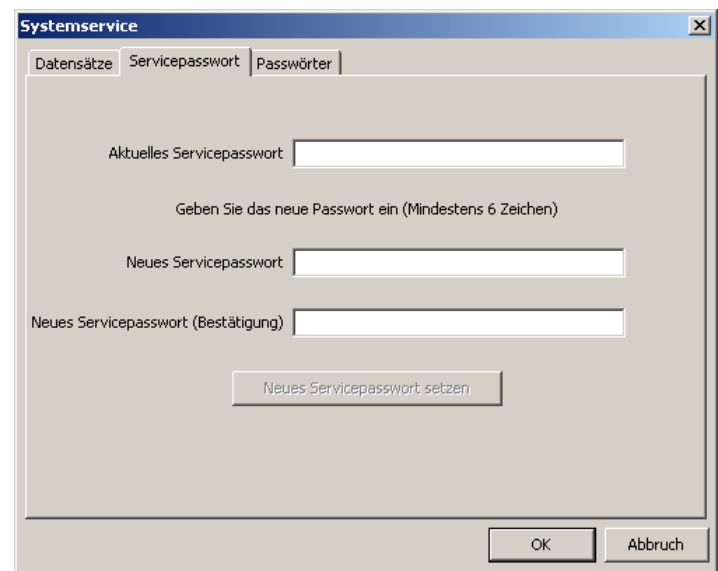

Hier lässt sich das Servicepasswort ändern.

## **6.6.4.1.3 Systemservice/Passwörter**

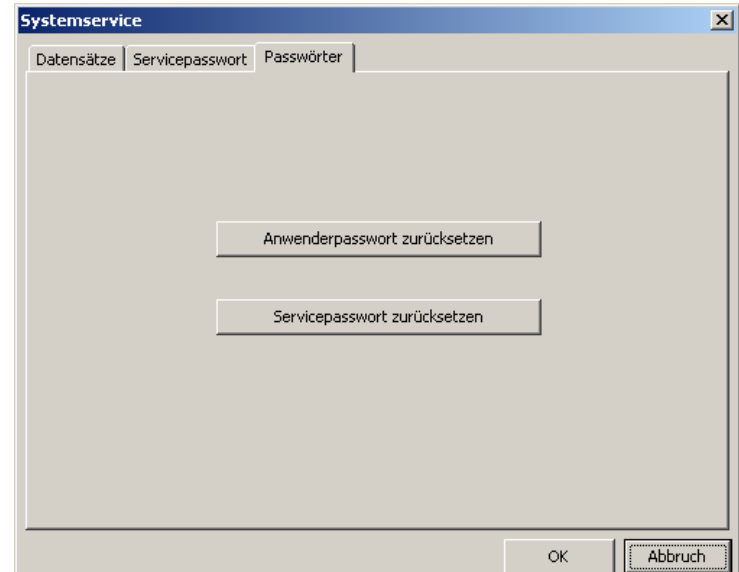

Hier lassen sich das

• Anwenderpasswort

und

• Servicepasswort

auf ihre Werkseinstellungen zurücksetzen

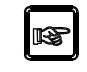

Das werkseitig vorgegebene Passwort lautet: **BioSafe** 

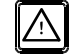

Diese muss unter "Systemparameter" vom Anwender nach erfolgter erstmaliger Anmeldung geändert werden!

#### **6.6.4.2 Einstellungen/ Behälterparameter/Service**

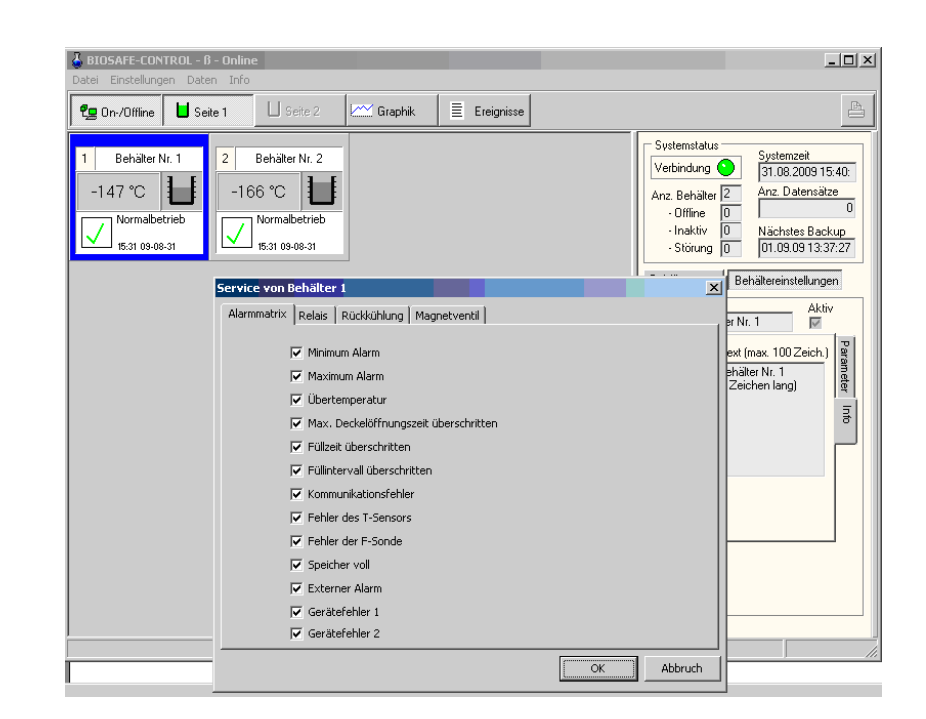

Hier muss zuerst auf der Startseite der entsprechende Behälter angewählt werden (blaue Umrandung). Dann erst kann über "Einstellungen/Behälterparameter /Service" die entsprechenden Einstellungen am ausgewählten Behälter vorgenommen werden.

#### **6.6.4.2.1 Einstellungen/ Behälterparameter/ Service/Alarmmatrix**

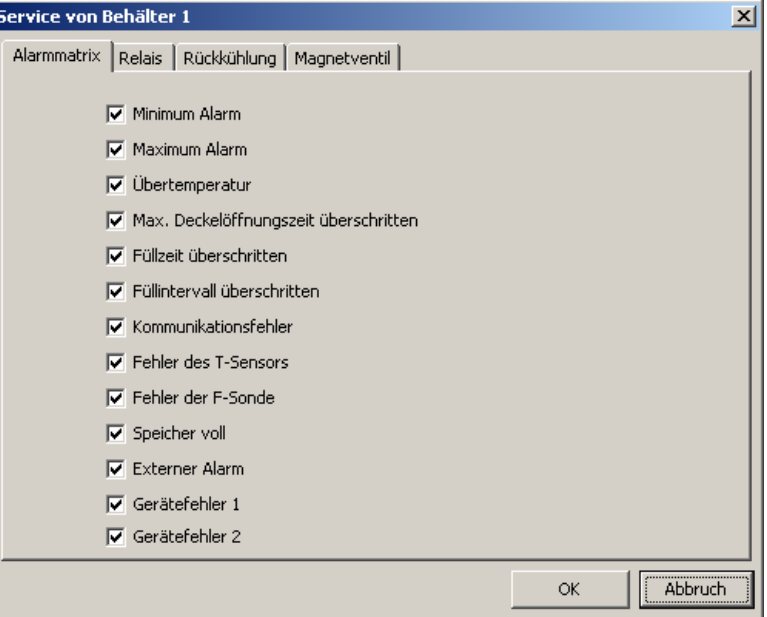

Sämtliche aufgeführten Alarme können deaktiviert werden. Das heißt, dass bei Eintreten der Alarmsituation kein Alarm angezeigt, registriert oder dokumentiert wird!

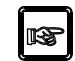

**Werkseitig sind alle Alarme aktiviert!** 

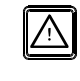

**Mit dem deaktivieren einzelner Alarme sind teilweise auch nachfolgende Funktionen deaktiviert! Im Einzelnen gilt:** 

Kein Ereignis (Werkseinstellung)

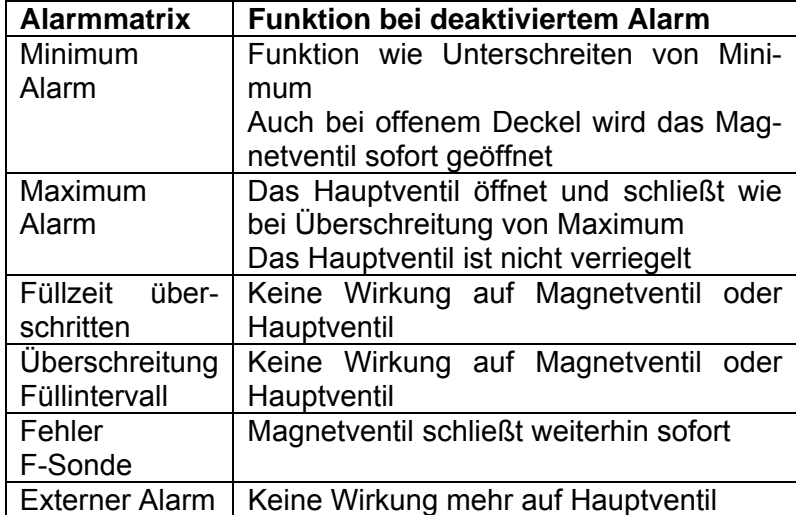

#### **6.6.4.2.2 Einstellungen/Behälterparameter /Service/Relais**

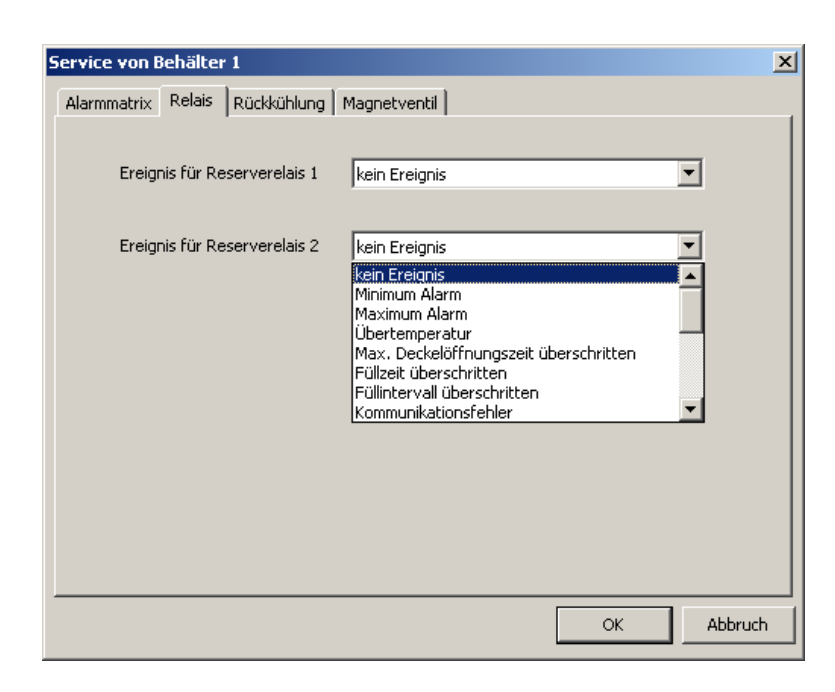

Hier können den beiden Reserverelais der I/O-Box (Option) die nachfolgend aufgeführten Alarme oder Ereignisse zugeordnet werden.

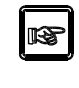

**Die Reserverelais fallen nicht mit dem Quittieren eines Alarms, sondern erst mit der Auflösung der Alarmsituation weg.** 

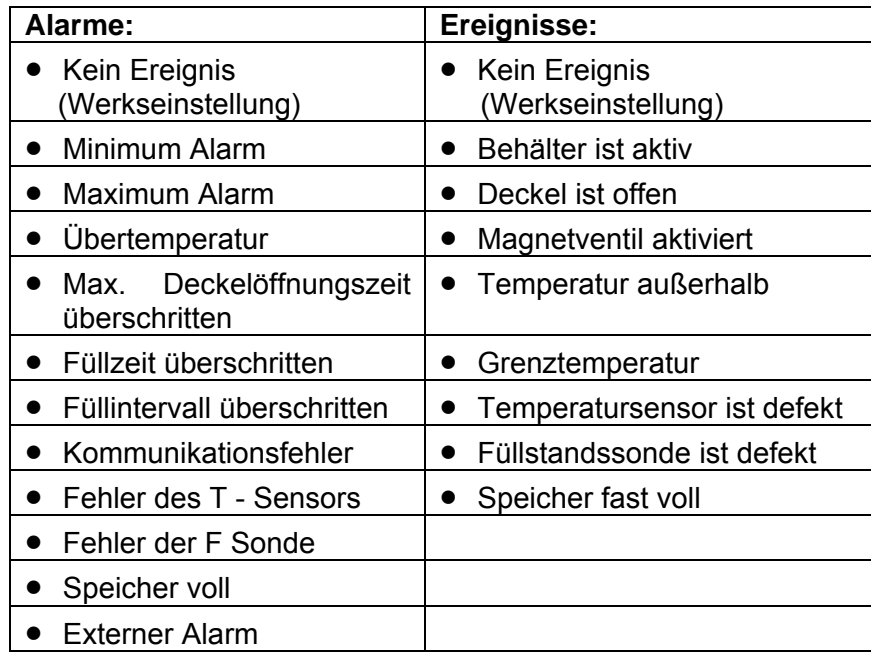

#### **6.6.4.2.3 Einstellungen Behälterparameter/ Service/Magnetventil**

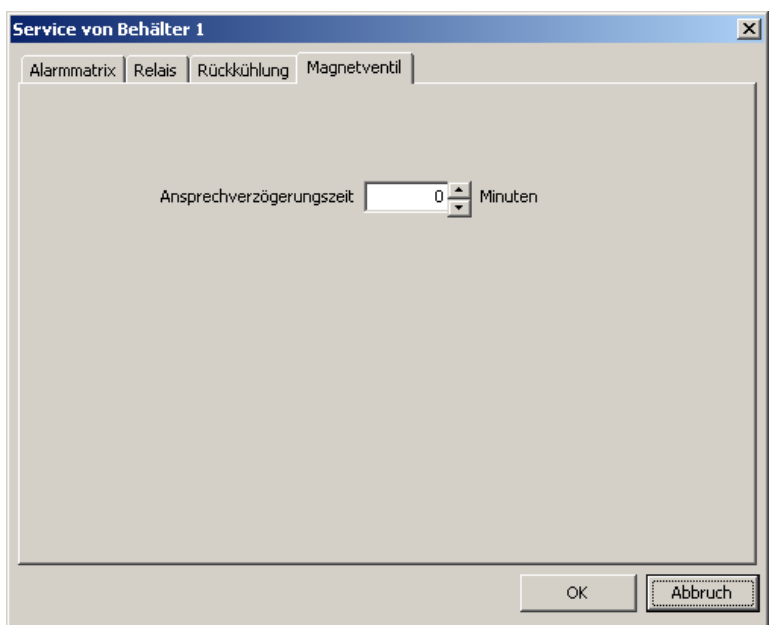

Hier ist für das Magnetventil eine "Ansprechverzögerungszeit" zwischen 0 und 999 Minuten einstellbar.

Wird ein automatischer Nachfüllvorgang ausgelöst, wird das Magnetventil erst nach Ablauf dieser Ansprechverzögerungszeit geöffnet.

Hierdurch kann z. Bsp. in einer Gruppe von Behältern in Verbindung mit der Funktion Sammelfüllen ein gestaffeltes Nachfüllen realisiert werden.

#### **6.6.4.2.4 Einstellungen Behälterparameter/ Service/Rückkühlung**

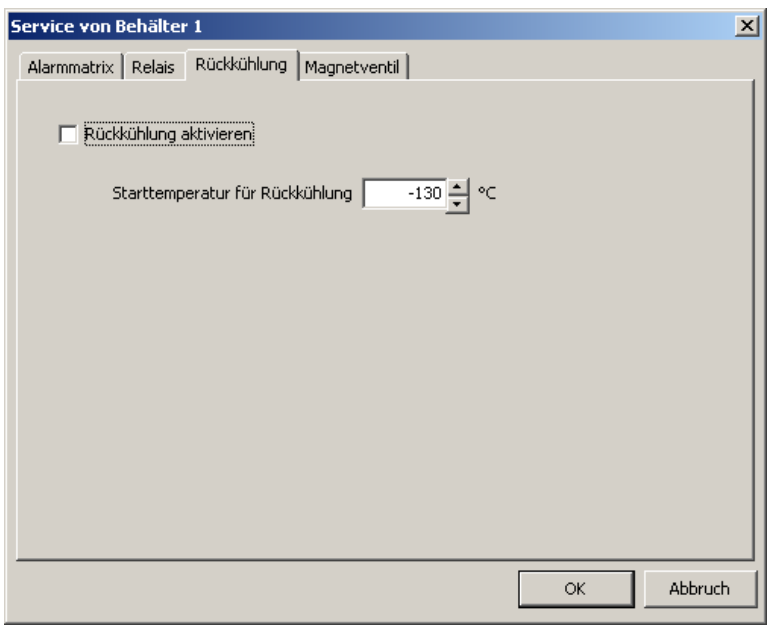

Die Funktion "Rückkühlung" kann aktiviert und deaktiviert werden.

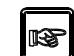

## **Werkseitig ist die Funktion deaktiviert!**

Bei Überschreiten der "Startemperatur für Rückkühlung" wird für den betreffenden Behälter ein automatischer Nachfüllvorgang gestartet, das heißt, er wird bis Maximum nachgefüllt und damit die Lagertemperatur gesenkt.

Die Funktion wird nur gestartet, wenn der Füllstand unterhalb von Maximum und der Deckel geschlossen ist.

Der durch diese Funktion gestartete Nachfüllvorgang löst kein Sammelfüllen aus.

Die "Starttemperatur für Rückkühlung ist im Bereich -160° C bis 100° C einstellbar.

## **6.7 Graphik**

Im Menüpunkt "Graphik" ist es möglich, für ausgewählte Behälter den zeitlichen Verlauf der Lagertemperatur anzuzeigen, zu drucken oder als Datei abzulegen.

#### **6.7.1 Graphik - Anzeige**

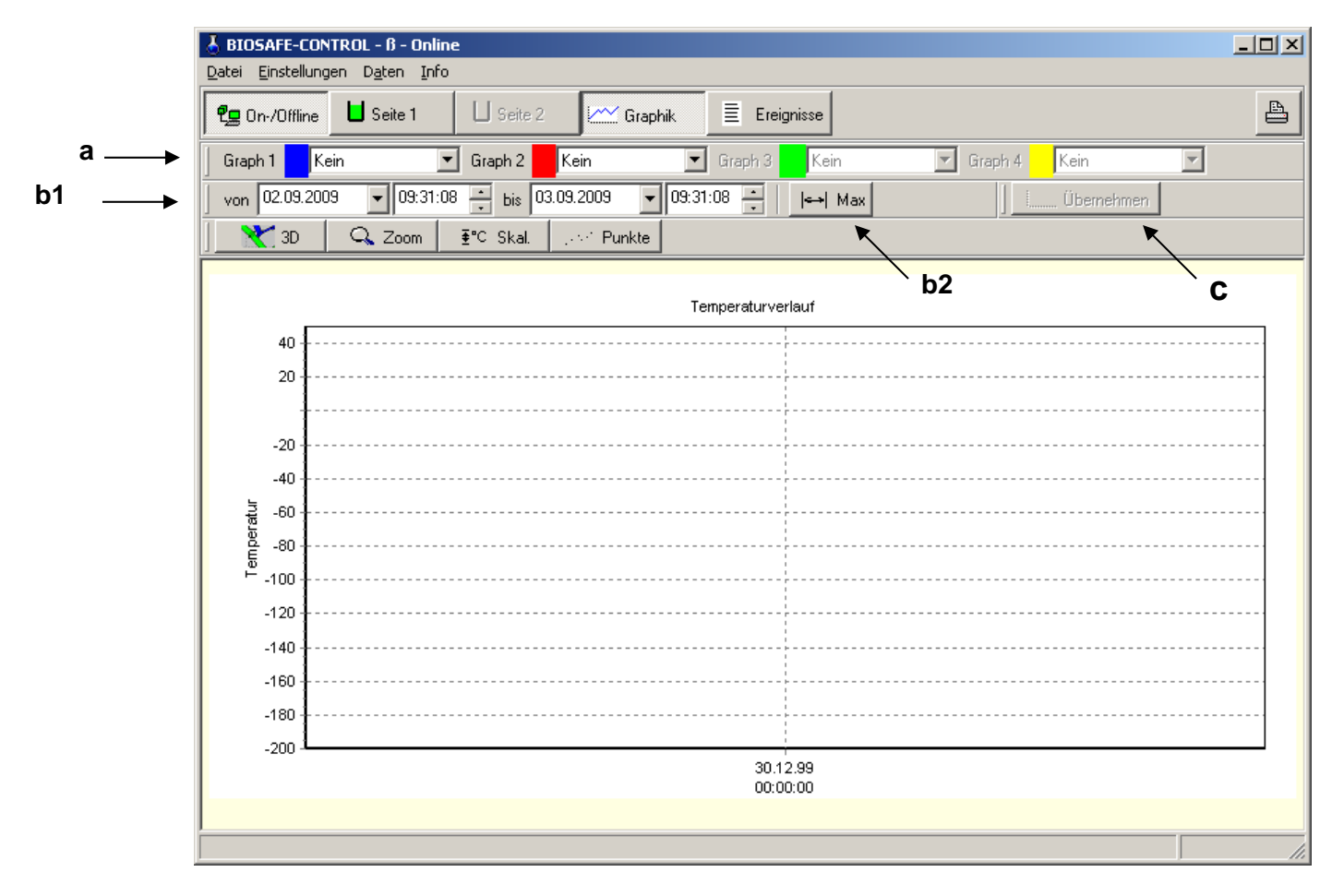

#### **a) Anzahl der Behälter**

Es können maximal für 4 Behälter gleichzeitig die Temperaturen angezeigt werden.

Über ein Pull – Down - Menü sind die aktuellen Behälter auswählbar.

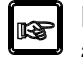

**Es können alle Temperaturen aller Behälter aus der aktuellen Arbeitsdatenbank angezeigt werden.** 

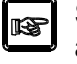

**Sollen Daten aus Backupdateien oder älteren bzw. anderen Datenbanken angezeigt werden, bitte Kapitel 6.9 beachten! Die Behälternamen sind**  dann "Importbehälter 1" bis "Importbehälter 32"

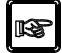

 **Um die Funktion ausführen zu können, muss unbedingt unter "Graph 1" ein Behälter ausgewählt werden. Ist dies nicht der Fall, ist die Schaltfläche "Übernehmen" nicht aktiv.** 

#### **b) Datumsbereich**

Der Zeitraum für den die Temperaturen angezeigt werden sollen ist hier einstellbar.

**Wird kein Zeitraum gewählt, ist programmseitig als oberer Wealth Den** Wird kein Zeitraum gewahlt, ist programmseitig als<br>berer Wert der Zeitpunkt des Programmstarts und  **als unterer Wert Programmstart – 24 Stunden eingetragen** 

**Mit der Schaltfläche b2 wird der Zeitraum automatisch auf der Schaltflache <u>b2</u> wird der Zeitraum automatische <b>Legisland auch der Datenbank**<br>auf den ersten und letzten Datensatz der Datenbank  **festgelegt. Es wird also der gesamte, in der Datenbank verfügbare Zeitraum angezeigt.** 

## **c) Selektion**

Nachdem Behälter und Zeitraum gewählt sind, erfolgt nach Anwahl der Schaltfläche

"Übernehmen" die grafische Anzeige der Lagertemperaturen.

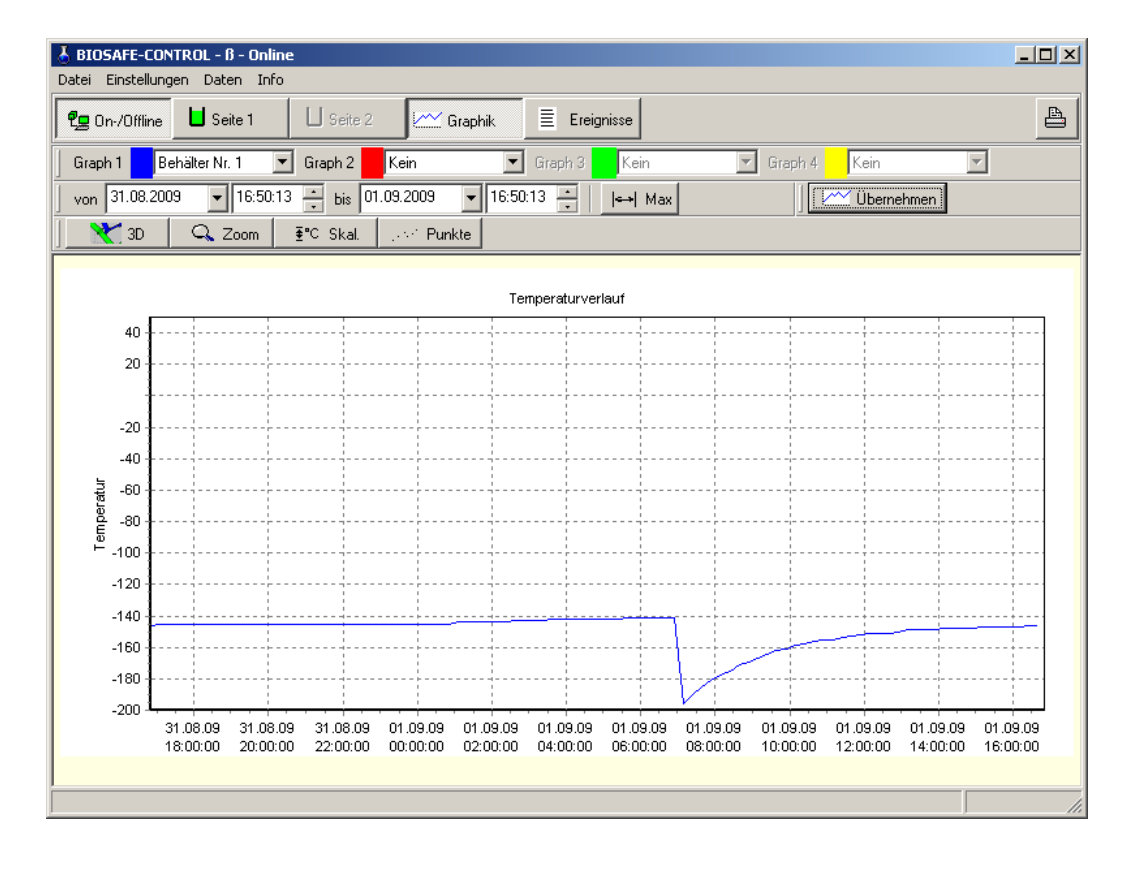

## **d)Funktion starten / Anzeige öffnen**

Nachdem die Eingaben durch Betätigen der Schaltfläche "Übernehmen" bestätigt wurden, erfolgt die Anzeige wie oben gezeigt.

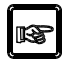

**Als angezeigter Temperaturbereich wird werksseitig immer der komplette Anzeigenbereich,**  also -200°C bis + 50°C gewählt.

# **e) Schaltfläche "Punkte"**

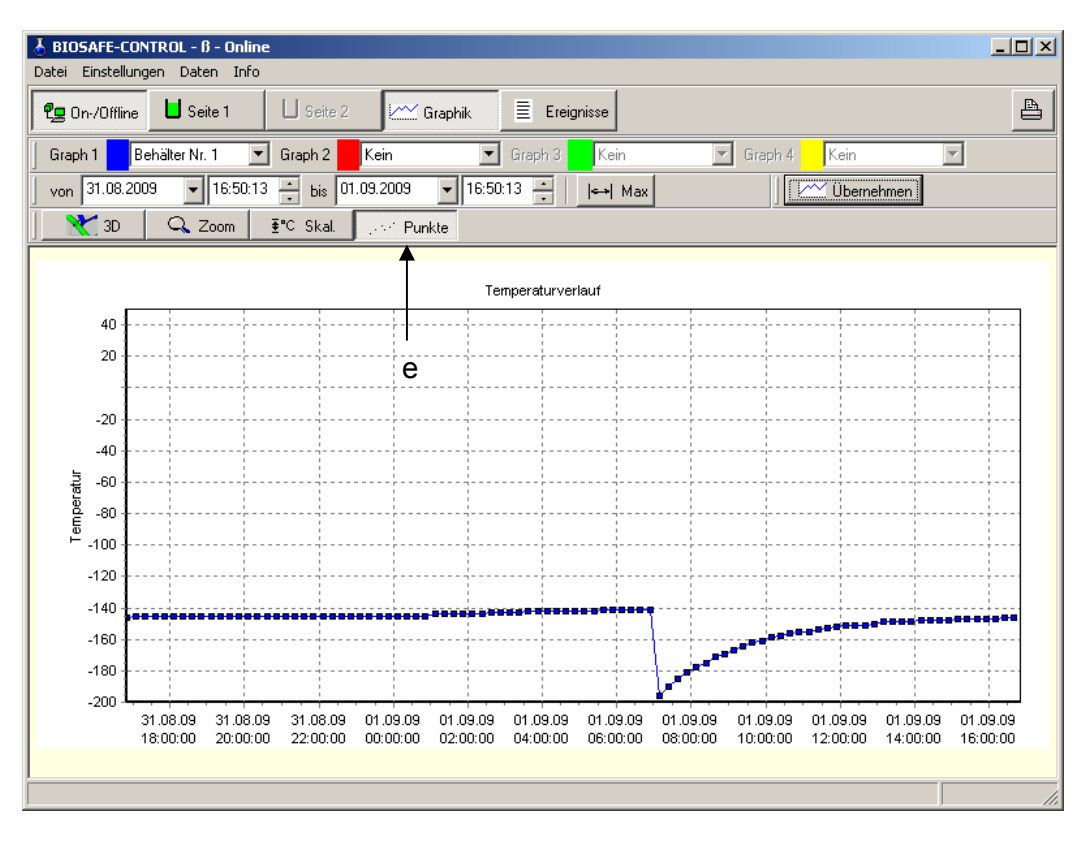

Bei Aktivierung der Schaltfläche "Punkte" werden die einzelnen Messpunkte dargestellt.

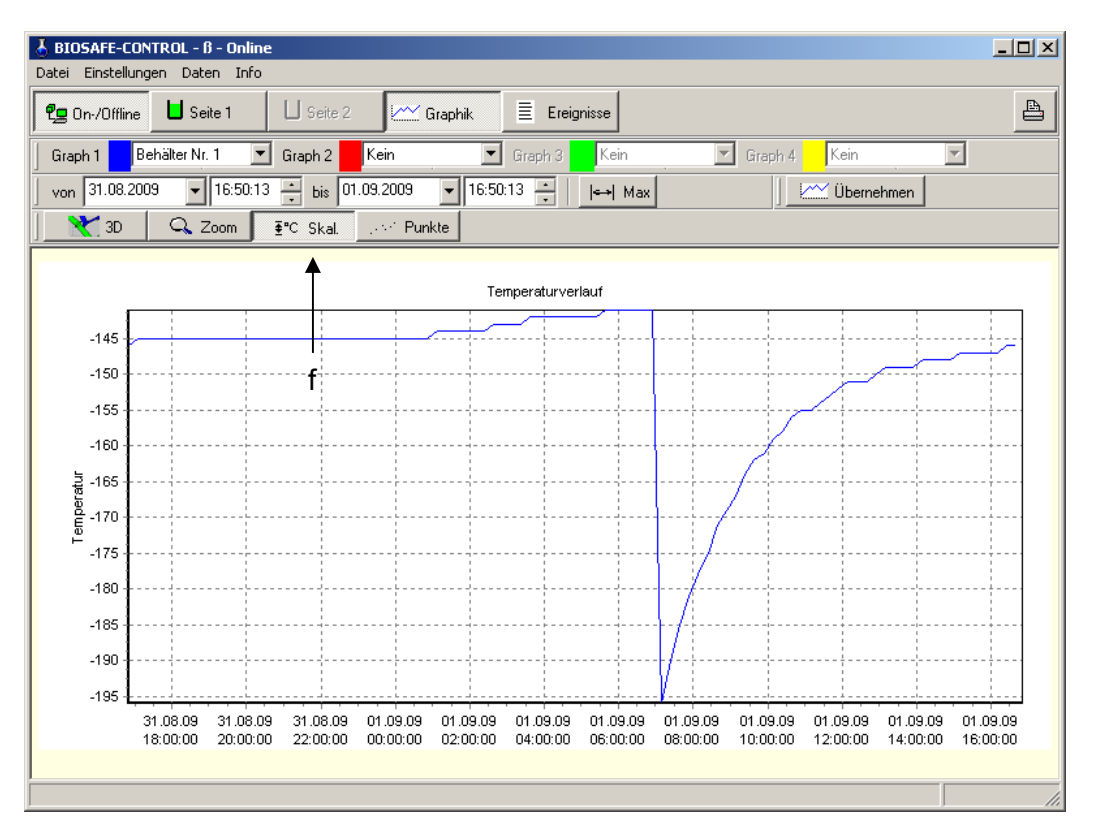

# f) Schaltfläche "°C Skal."

Bei Aktivierung der Schaltfläche "°C Skal." Wir der tatsächlich vorhandene Temperaturbereich und nicht der maximale Anzeigebereich dargestellt.

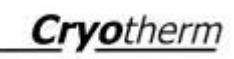

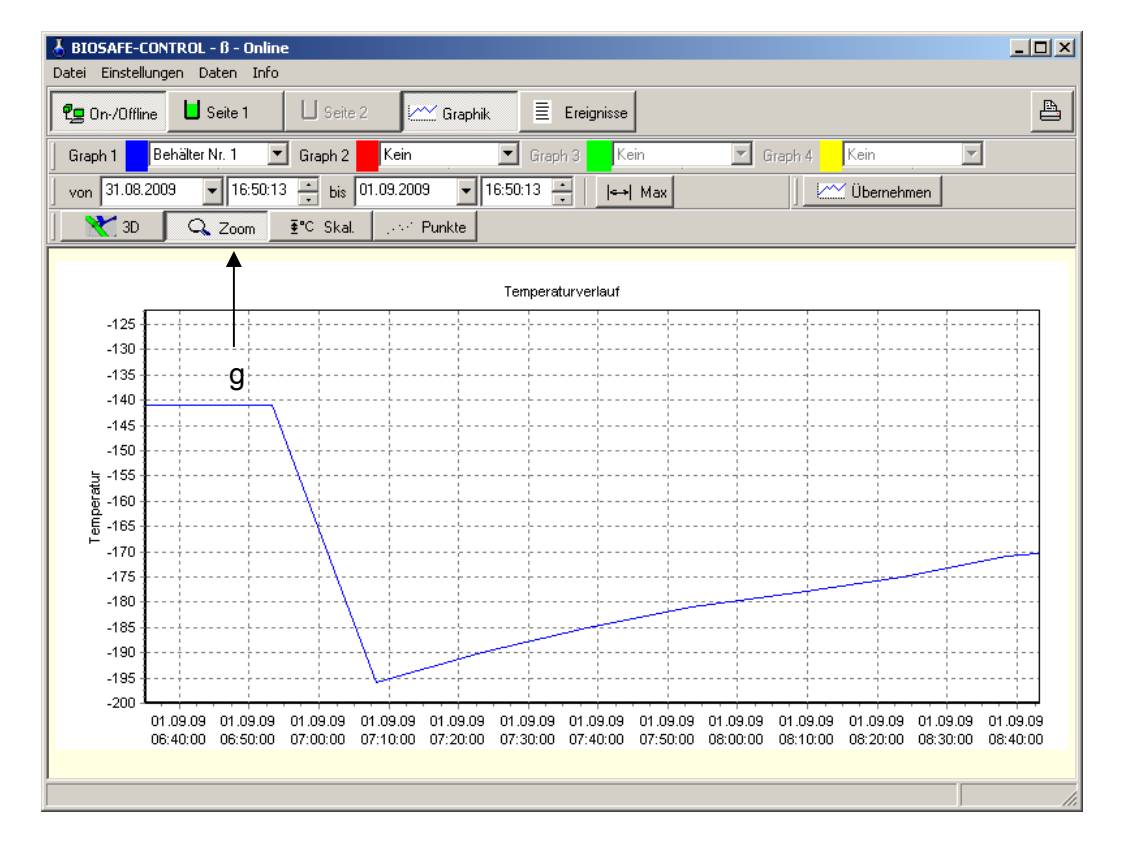

# **g) Schaltfläche "Zoom"**

Nach Aktivierung der Schaltfläche "Zoom" kann mit gedrückter linker Maustaste ein Bereich gewählt werden, der vergrößert, dargestellt wird (=Ausschnittsvergrößerung). Das "Zoomen" kann auch mehrfach wiederholt werden, indem im jeweils gezoomten Bild der Ausschnitt mit linker, gedrückter Maustaste immer wieder neu gewählt wird.

Bei nochmaligem Drücken der Schaltfläche "Zoom" wird der Zoom – Modus automatisch wieder verlassen und der über den Datumbereich gewählte Bereich wieder angezeigt.

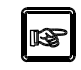

**Zur Ausgabe (PDF-Datei, Druck) kommen die angezeigten also die gezoomten Bereiche.** 

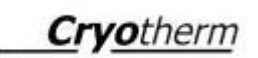

# h) Schaltfläche "3D"

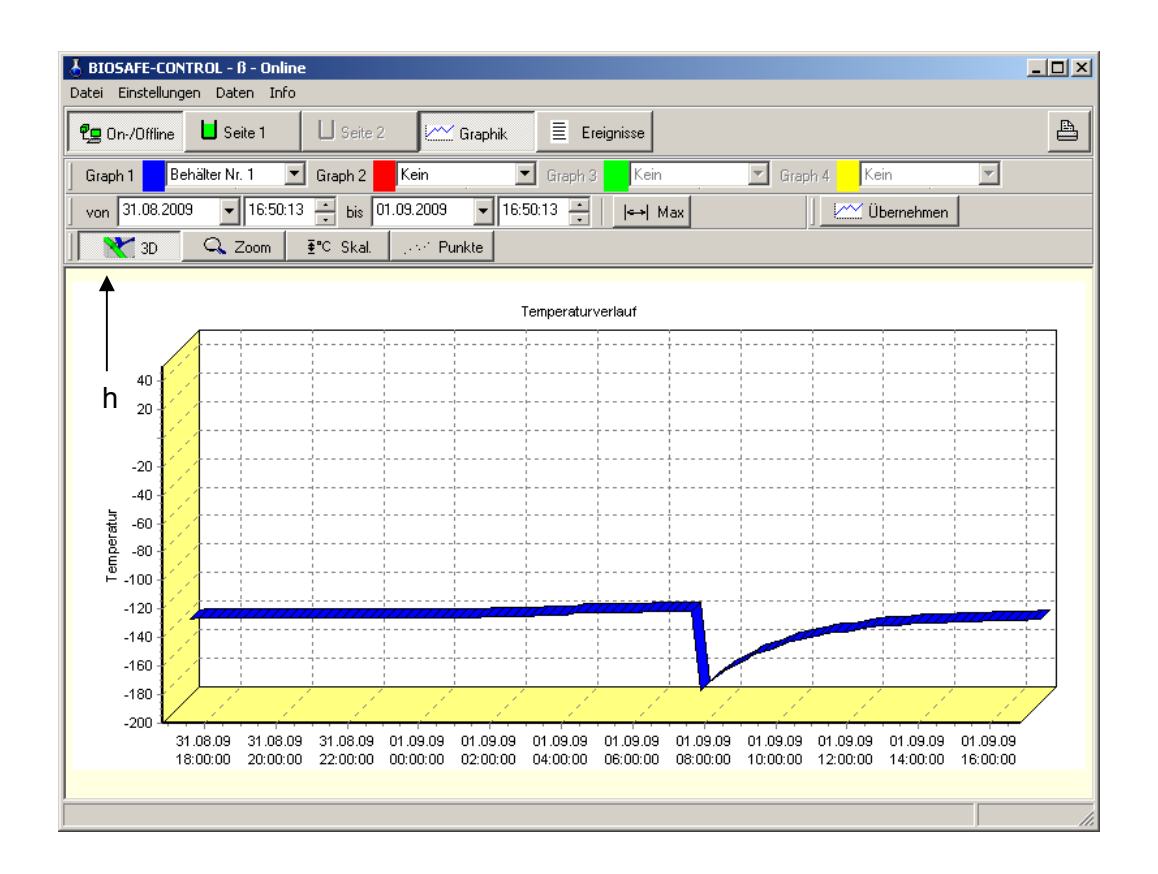

Bei Aktivierung der Schaltfläche "3D" wird die Kennlinie bzw. werden die Kennlinien in einer 3D – Graphik dargestellt.
## **6.7.2 Graphik - Drucken**

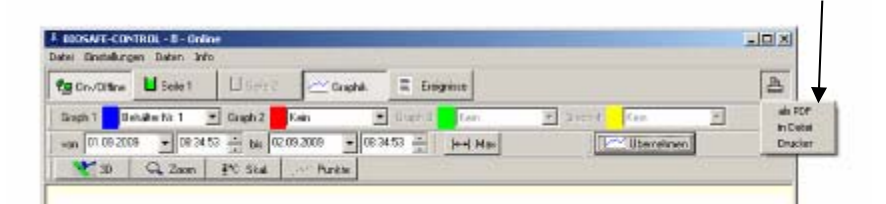

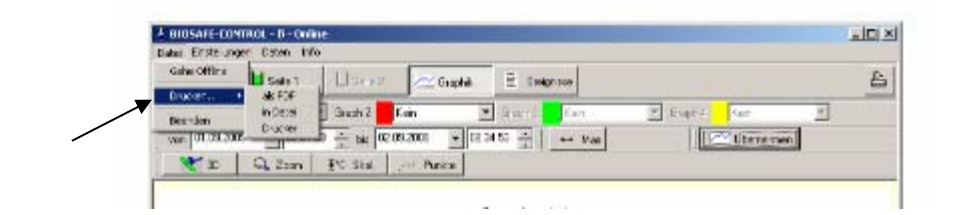

Unter dem Menüpunkt "Datei/Drucken" bzw. dem Drucker Symbol stehen folgende Ausgabeformate zur Verfügung:

- Ausgabe der Temperaturen in Listenform und/oder des Graphen als **PDF – Datei**
- Ausgabe der Temperaturen als **CSV Datei** (mit EXCEL lesbar und bearbeitbar)
- Ausgabe der Temperaturen in Listenform und/oder des Graphen direkt auf den **Drucker**

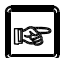

**Es kommt immer nur der aktuell angezeigte Bereich zur Ausgabe. Wird der Bereich z. Bsp. gezoomt, so kommt auch nur diese Ausschnittvergrößerung (Zoom) zur Ausgabe!** 

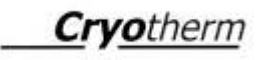

# **6.7.2.1 Ausgabe als PDF - Datei**

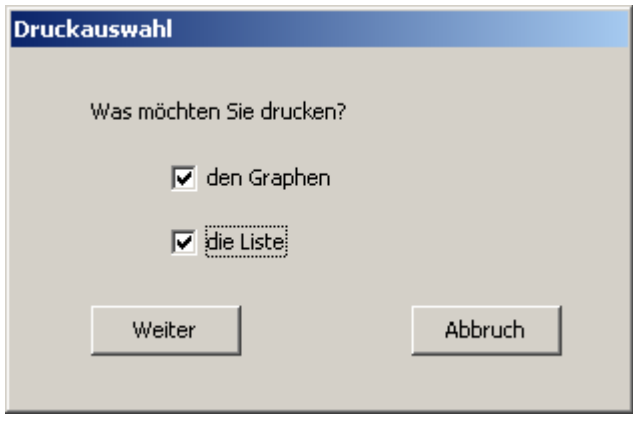

Die Ausgabe kann als Liste und/oder als Graph erfolgen.

## **Erzeugen der PDF – Datei:**

Siehe Kapitel 6.6.3.1 und 6.6.3.2

**Siehe nachfolgendes Beispiel:** 

**Software** 

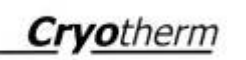

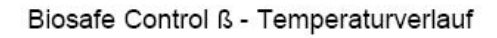

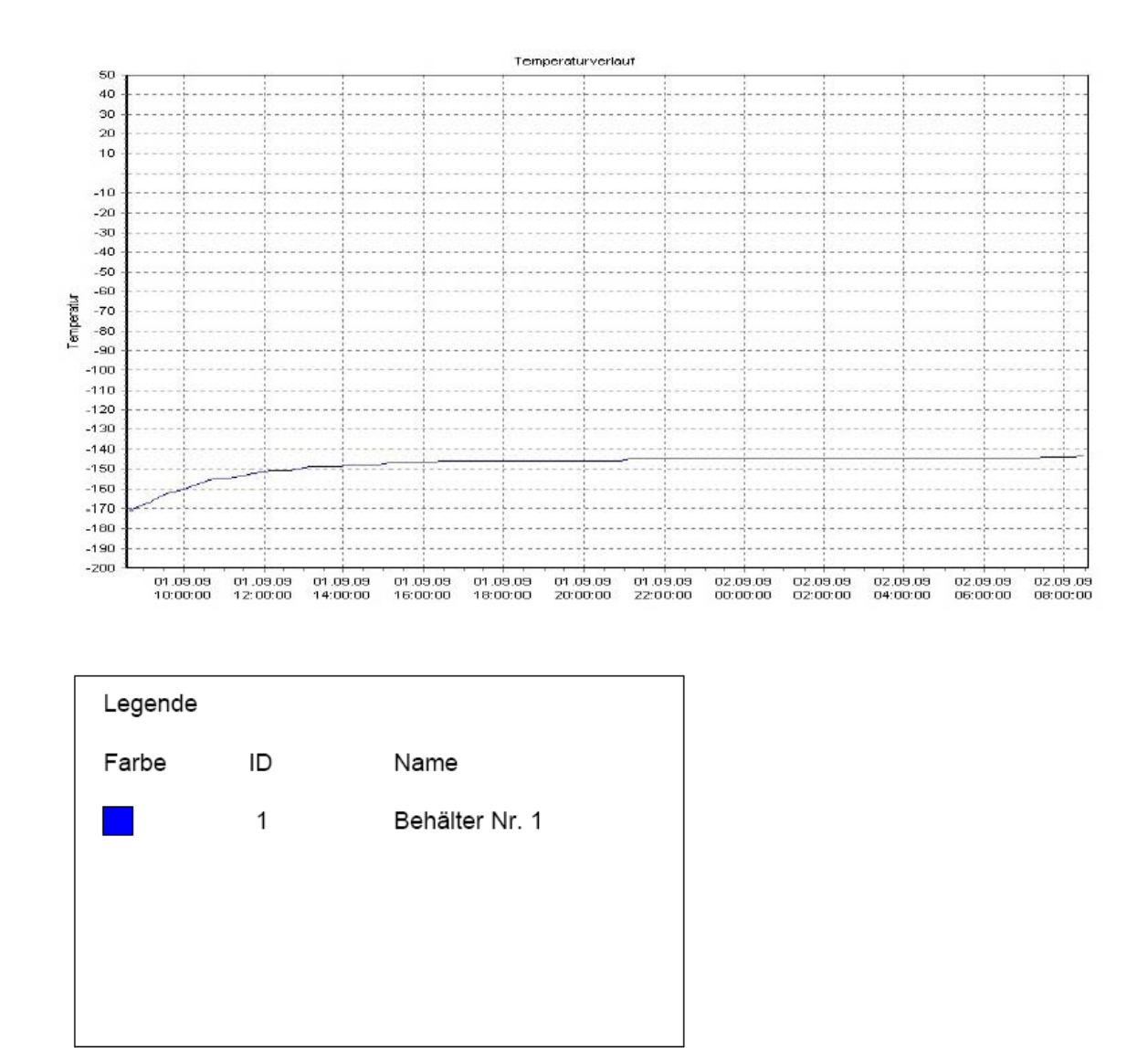

2009-09-02

Seite 1 von 4

## Biosafe Control ß - Temperaturliste

### Behälter-ID: 01 Behältername: Behälter Nr. 1

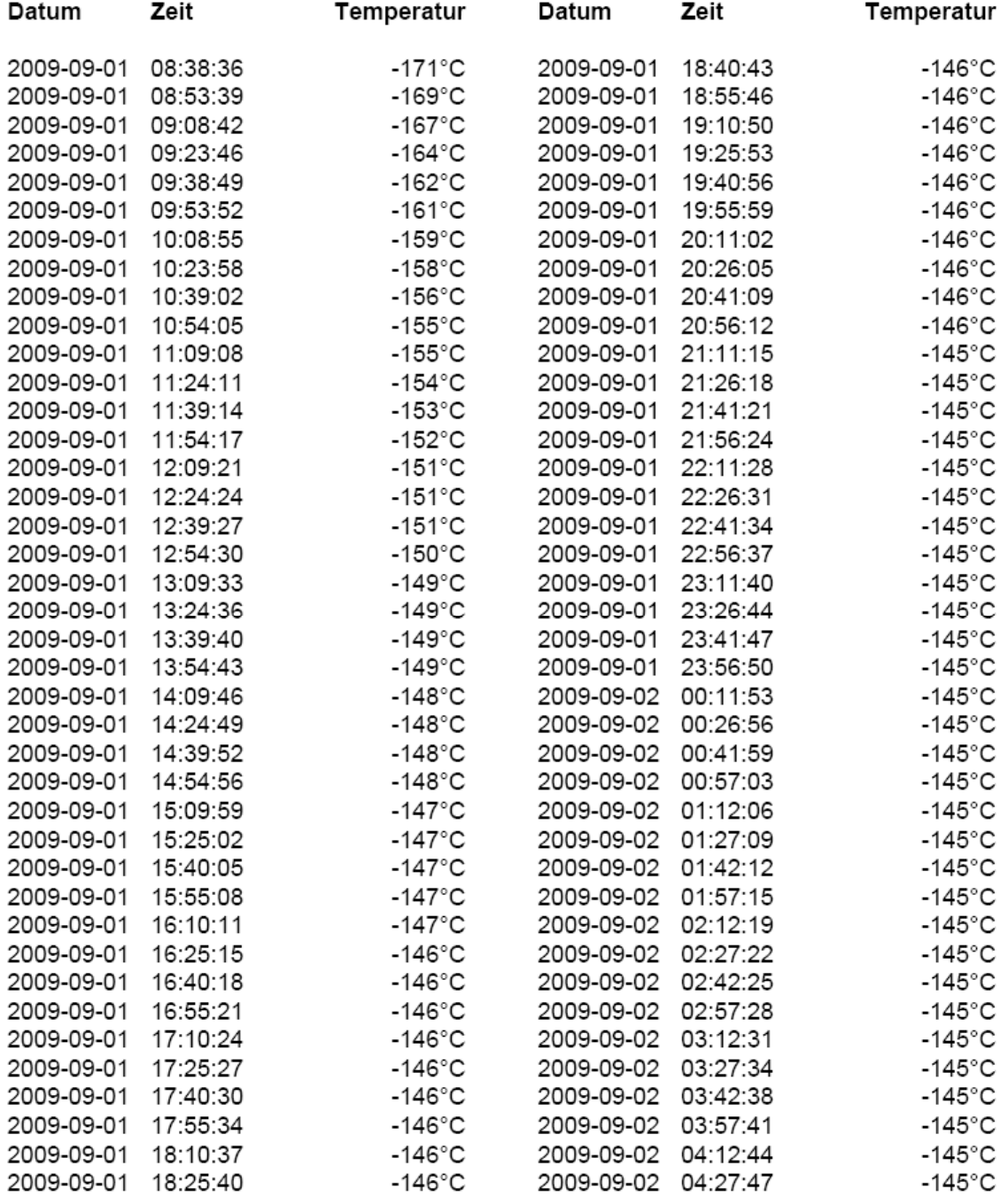

2009-09-02

## **6.7.2.2 Ausgabe als CSV - Datei**

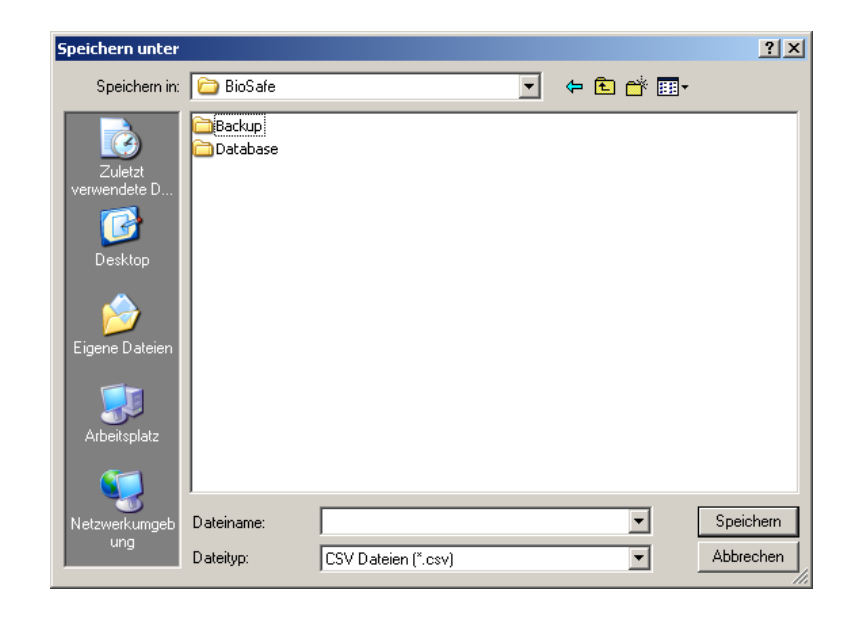

Die Temperaturwerte können als CSV – Datei ausgegeben werden. Diese ist mit EXCEL les- und bearbeitbar. Hierzu muss wie folgt vorgegangen werden:

- Öffnen der CSV Datei in EXCEL
- Spalte A markieren (Klicken auf A)
- Menüpunkt "Daten > Text in Spalten" wählen
- "Getrennt" wählen, dann "Weiter"
- "Tabstopp" wählen, dann "Weiter"
- "Fertigstellen" wählen

## **6.7.2.3 Ausgabe auf dem Drucker**

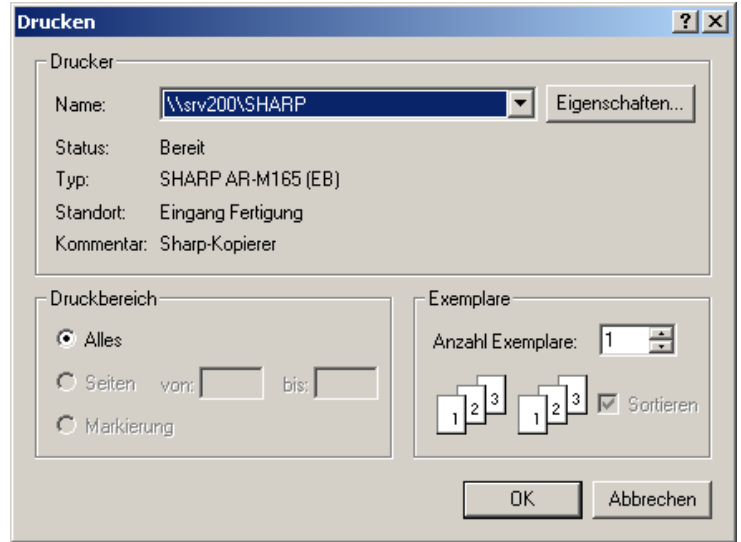

Bei Ausgabe an den Drucker wird das entsprechende Auswahlfenster für den aktuellen Drucker angezeigt

Die Darstellung (das Layout) ist identisch mit der Darstellung in der PDF – Datei.

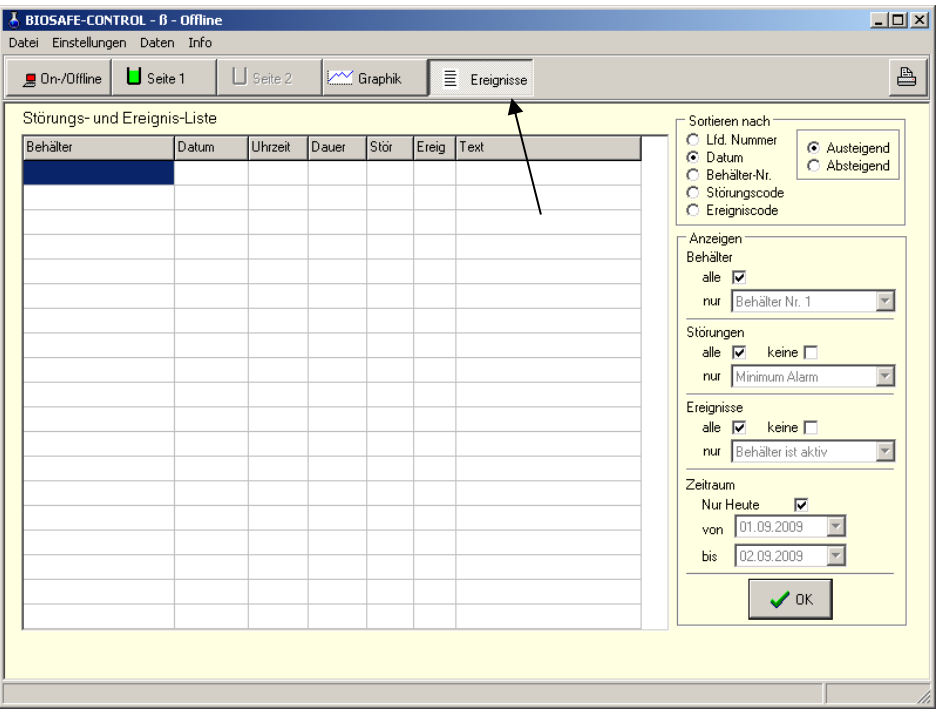

Unter dem Menüpunkt "Ereignisse" kann eine "Störungs- und Ereignis-Liste" erzeugt werden.

 $\mathbb{R}$ 

**Sollen Daten aus Backupdateien oder älteren bzw. anderen Datenbanken angezeigt werden, bitte Kapitel 6.9 beachten!**  Die Behälternamen sind dann "Importbehälter 1" **bis "Importbehälter 32"** 

## **6.8 Ereignisse**

# **6.8.1 Liste der Störungen und Ereignisse**

Folgende Störungen und Ereignisse sind wählbar und anzeigbar:

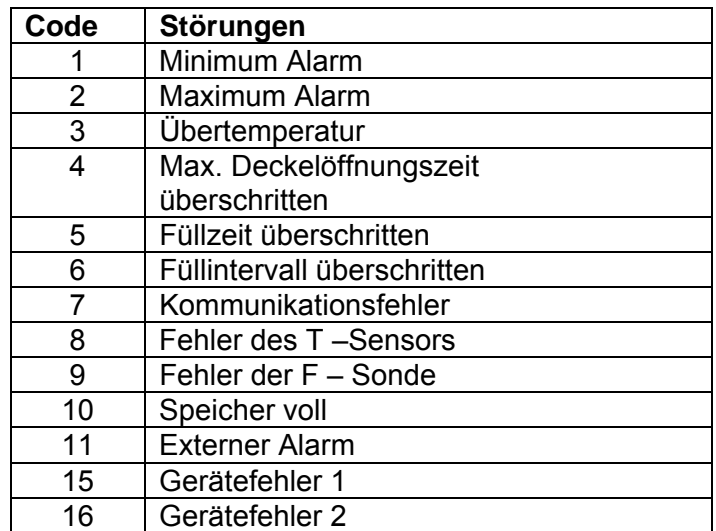

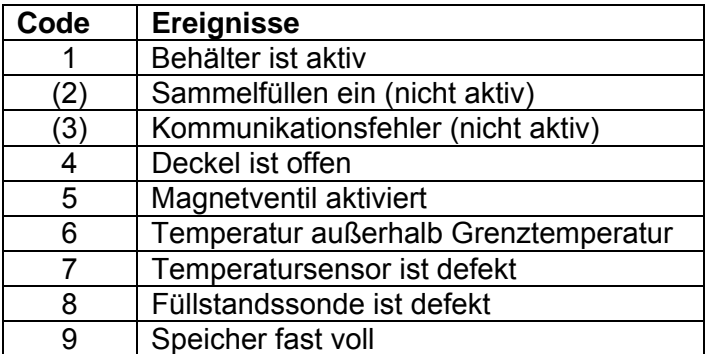

## **6.8.2 Sortiermöglichkeiten**

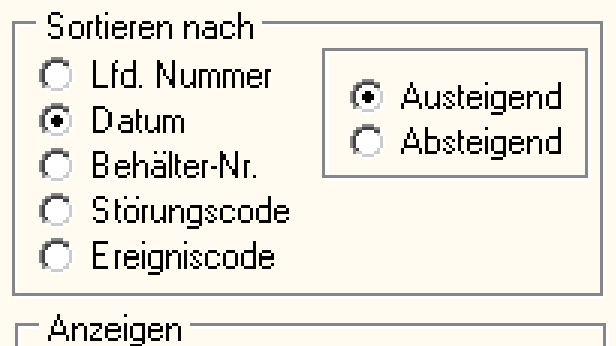

Es stehen verschieden Sortiermöglichkeiten zur Verfügung.

### **6.8.3 Anzeigen**

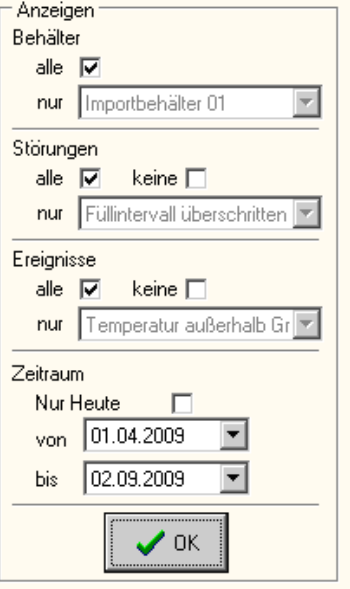

### **Behälter:**

Es können alle Behälter gleichzeitig, oder nach Auswahl aus dem Pulldown - Menü jeder Behälter einzeln ausgewählt werden.

### **Störungen/Ereignisse:**

Es können alle, keine oder nur die aus dem Pulldown - Menüs ausgewählten Störungen/Ereignisse angezeigt werden.

### **Störungs- und Ereignisliste:**

Die Ausgabe der Störungs- und Ereignisliste ist als PDF – Datei oder direkt auf den Drucker möglich. Beide Darstellungen (Layouts) sind identisch.

**PDF – Datei:** 

Siehe Kapitel 6.6.3.1 und 6.6.3.2

### **Druck:**

Siehe Kapitel 6.7.2.3

Siehe folgendes Beispiel:

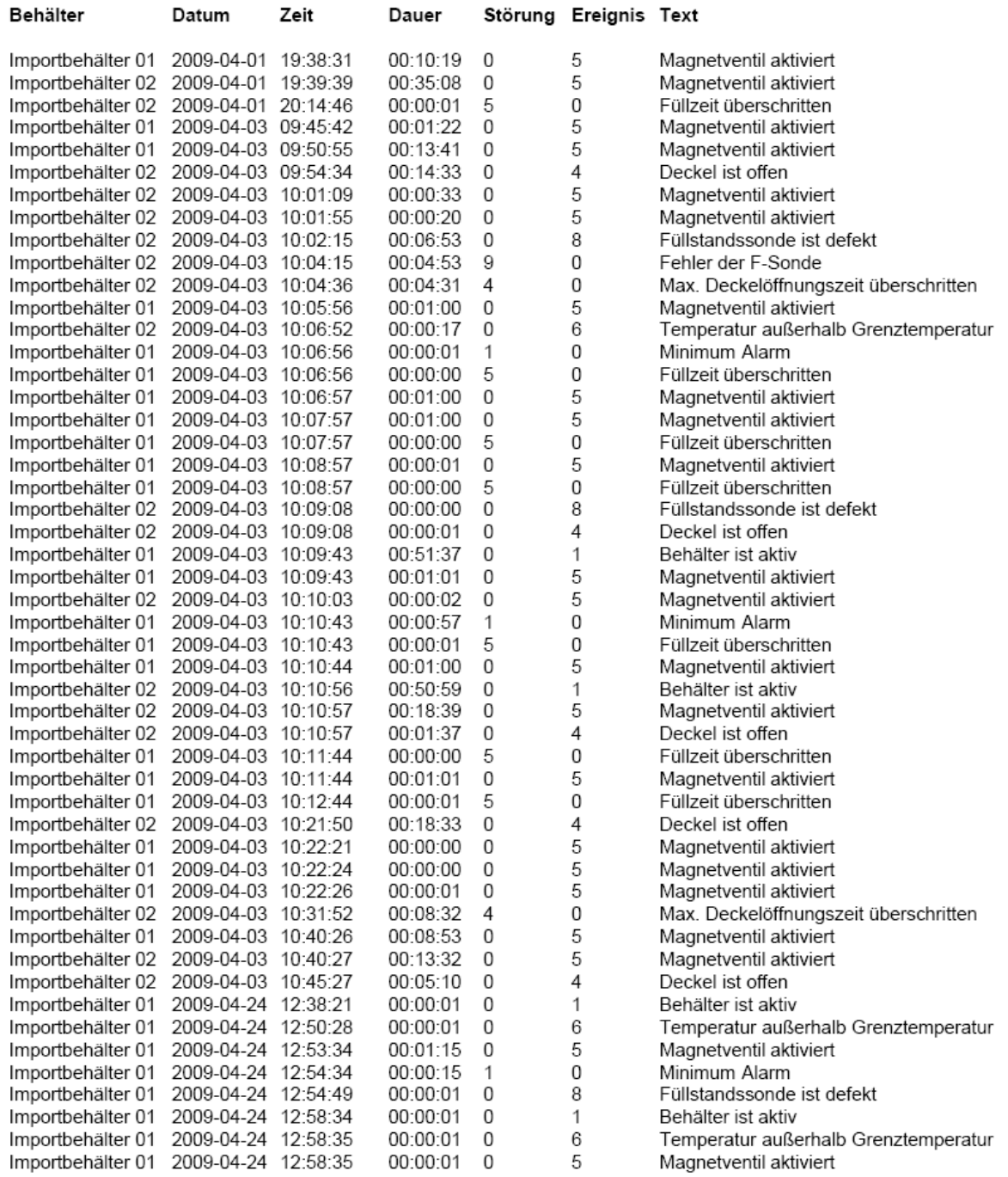

## Biosafe Control ß - Liste der Ereignisse und Störungen

#### 2009-09-02

Seite 1 von 20

### **6.9 Daten**

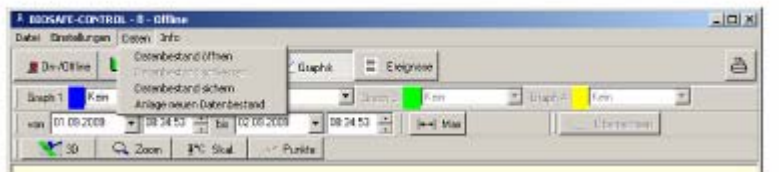

Die Untermenüs sind nur im Offline – Modus aktiviert. Die Untermenüs "Datenbestand sichern" und "Anlage neuen Datenbestand" sind nur unter "Graphik" oder "Ereignisse" aktiviert.

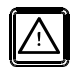

**Alle Daten (Temperaturen, Alarme) werden in der Datenbank einer Behälter – Nr. (1 bis 32) zugeordnet. Deshalb muss jede Änderung einer Behälter Nr. (Behälter ID) der aktuelle Datenbestand gesichert werden.** 

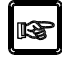

**Gesicherte Datenbestände (Backup – Dateien) liegen bei werksseitige Einstellung im Verzeichnis:** 

> **C:\ Dokumente und Einstellungen\ All users / Gemeinsame Dokumente \BioSafe \ Backup**

### **6.9.1 Daten / Datenbestand öffnen**

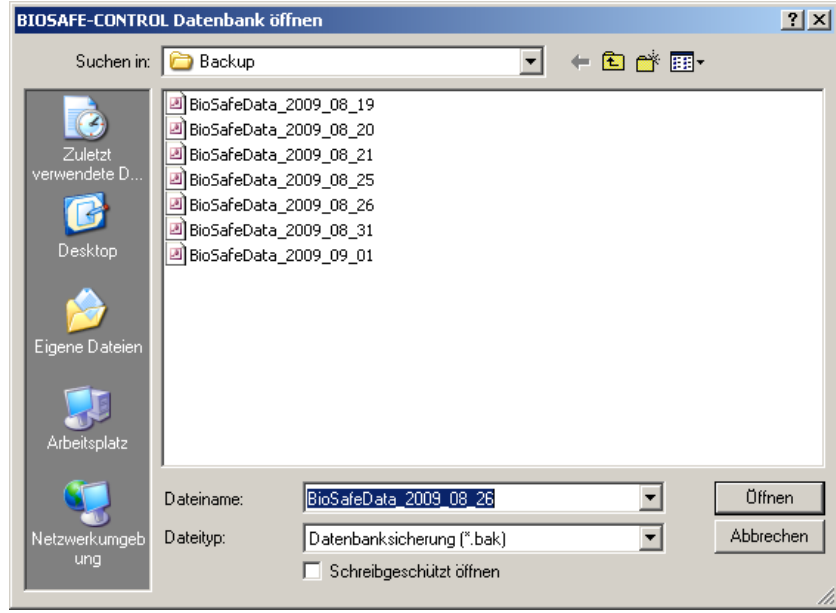

### Die Menüpunkte "Graphik" und "Ereignisse" greifen  **immer auf die aktuelle Arbeitsdatenbank zurück. Die Ansicht anderer Datenbanken ist nur über diesen Menüpunkt möglich.**

Über diesen Menüpunkt könne sowohl die Backup – Dateien als auch beliebig andere, externe BIOSAFE-CONTROL® ß – Datenbanken geöffnet werden.

Nachdem der externe Datenbestand geöffnet wurde, erfolgt ein Hinweis, wie in die aktuelle Arbeitsdatenbank zurückgekehrt werden kann.

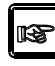

## **Bei externen Datenbanken werden die Behälter in den EXTERNAMENT DESCRIPTION DESCRIPTION IN A LISTEN MINUTE**<br>Listen mit den Namen

 **"Importbehälter 1" bis "Importbehälter 32" angezeigt!** 

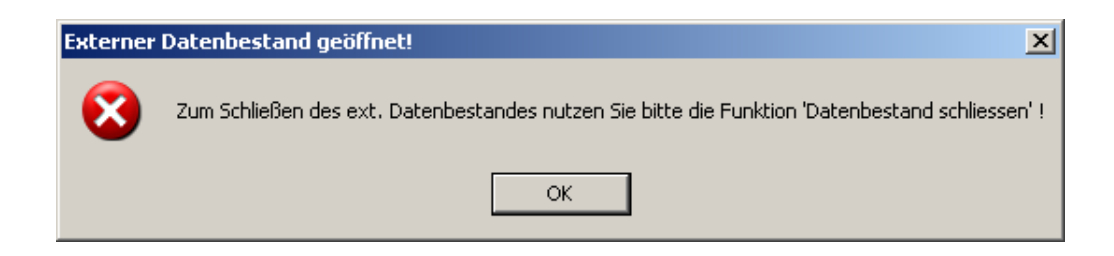

## **6.9.2 Daten/Datenbestand schließen**

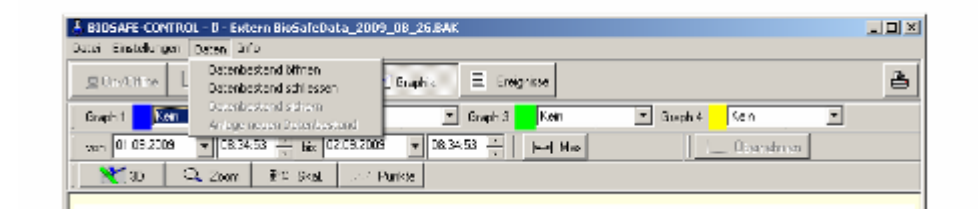

Um von dem externen Datenbestand in die aktuelle Arbeitsdatenbank zurück zu kehren, muss der externe Datenbestand über diese Funktion wieder geschlossen werden.

Es folgt ein entsprechender Hinweis:

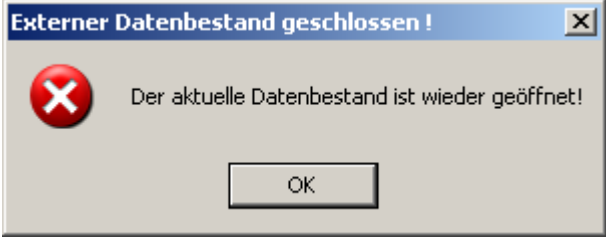

### **6.9.3 Daten/Datenbestand sichern**

Hiermit kann unabhängig von der Backup – Funktion die aktuelle Arbeitsdatenbank als Datenbank – Datei (.mdb) gesichert werden. Ein entsprechender Hinweis wird angezeigt:

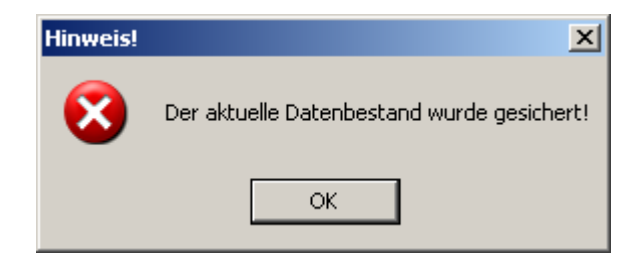

### **6.9.4 Daten/Anlage neuer Datenbestand**

Wurde die aktuelle Arbeitsdatenbank gesichert, kann hierüber eine neue, dann aktuelle Arbeitsdatenbank angelegt werden.

## **6.10 Info**

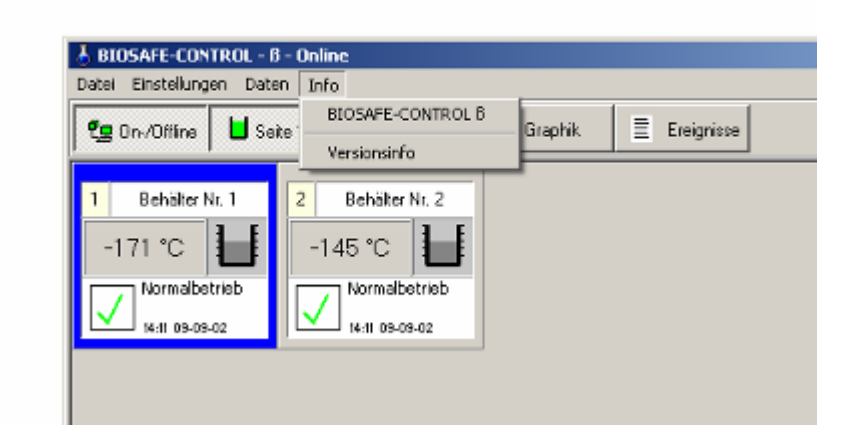

### **6.10.1 Info/Versionsinfo**

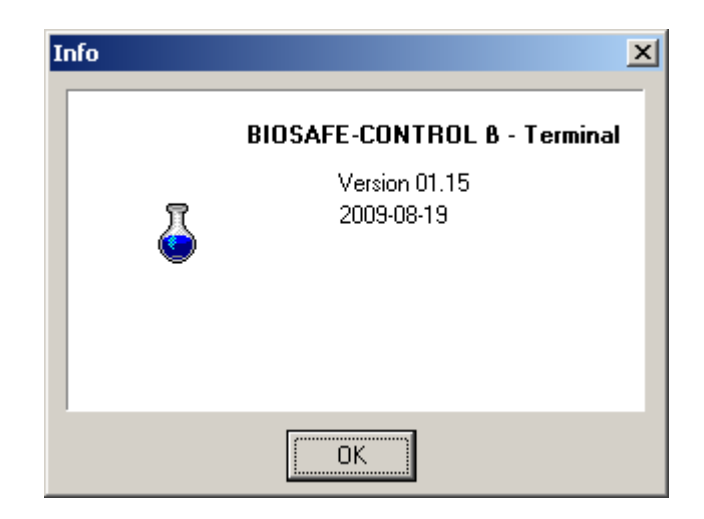

Unter dem Menüpunkt "Info / Versionsinfo" ist die Versions – Nr. der PC – Software "BIOSAFE – CONTROL ß" abrufbar.

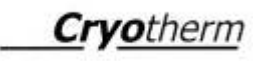

# **6.10.2 Info/BIOSAFE-CONTROL ß**

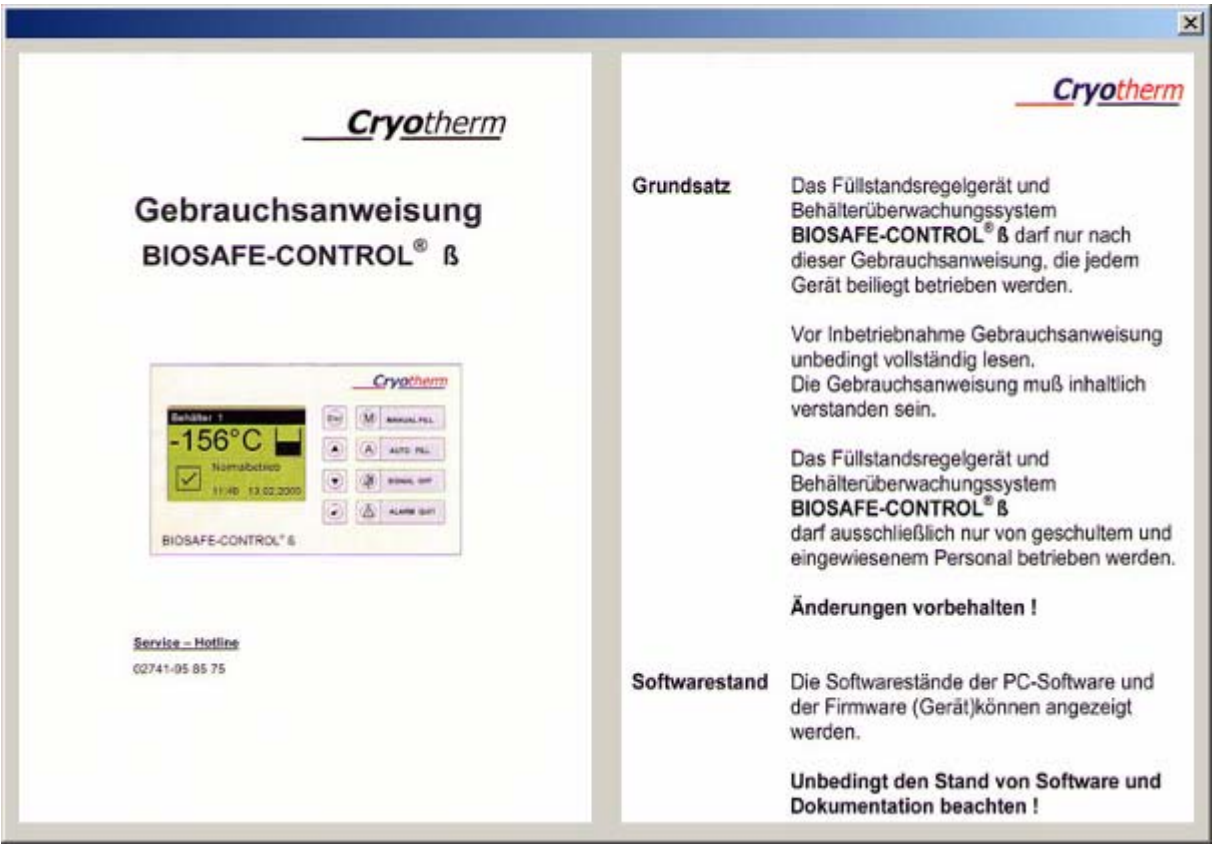

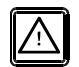

**Verweist auf die Gebrauchsanweisung!** 

# Am **BISOSAFE-CONTROL® ß** sind regelmäßig Prüf- und Wartungsarbeiten durchzuführen. **Service - Hotline 02741 - 95 85 75 7 Wartung / Reparatur Wartungs- und Reparaturarbeiten dürfen nur von geschultem und eingewiesenem Fachpersonal durchgeführt werden. Sichtprüfungen und Funktionskontrollen sind durch eingewiesene Anwender (Betreiber) möglich. 7.1 Wartungsumfang Einmal jährlich muss eine Wartung durchgeführt werden. Diese darf nur durchgeführt werden von:**

- Cryotherm Service Personal
- für dieses Produkt speziell vom Hersteller geschultem Fachpersonal

## **Sichtprüfung**

- Prüfung äußerer Zustand
- Befestigung
- Steckverbindungen
- Kabel
- Durchführungen

## **Überprüfung sämtlicher Funktionen:**

- Temperaturmessung
- Anzeigen
- Schaltfunktionen auto. Füllen + man. Füllen
- Alarmfunktionen
- Datenübertragung
- Funktion der Software
- Relaisausgänge Alarm ( ggf. I/O Box)
- Überprüfung der eingestellten Parameter
- Überprüfung der Batteriespannung, ggf. Austausch
- Überprüfung der elektrischen Sicherheit

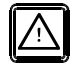

**Die eingebaute Pufferbatterie hat eine begrenzte Lebensdauer! Sie muss jährlich überprüft und nach max. 5 Jahren gewechselt werden!** 

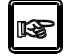

**Für die jährliche Wartung wird der Abschluss eines Service - Vertrages mit der** 

**Cryotherm GmbH & Co. KG** 

**empfohlen!** 

Zusätzlich zur jährlichen Wartung sind am

**BIOSAFE® - CONTROL ß** folgende Prüfungen arbeitstäglich durch den Anwender durchzuführen:

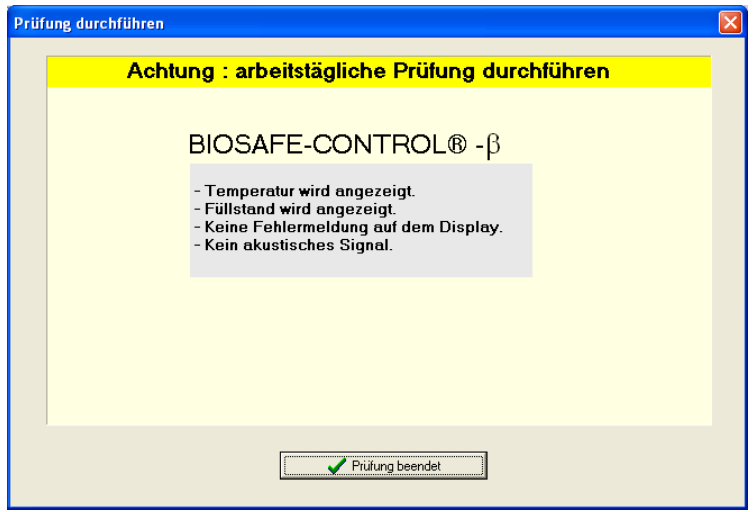

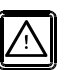

**Das heißt, dass an den Systemen vor Ort durch eine Sichtprüfung durch den Anwender festgestellt werden soll, dass keine Störung vorliegt.** 

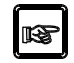

**Nach zur Kenntnisnahme der Aufforderung Fenster mit Klick auf "Prüfung beendet" schließen.** 

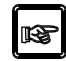

**Durch den Anwender ist ein- und ausschaltbar, ob der Hinweis bei jedem Programmstart kommt.** 

**7.2 Reinigung** 

**BIOSAFE-CONTROL® ß** kann aufgrund seiner Schutzart "IP41" einer Wischdesinfektion ausgesetzt werden.

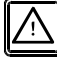

**Die Verträglichkeit des Desinfektionsmittels mit den Oberflächen muss geprüft werden.** 

## **7.3 Dekontaminationserklärung**

Die Dekontaminationserklärung ist bei Rücksendung des Gerätes an den Hersteller unbedingt auszufüllen und beizufügen.

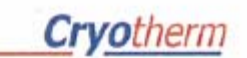

### Unbedenklichkeits- / Dekontaminations- Bescheinigung

Diese Unbedenklichkeits- / Dekontaminations- Bescheinigung gilt für Cryo Arbeits- und (Proben) Lager Behälter. Die Einhaltung von gesetzlichen Vorschriften und Richtlinien im Bereich Gesundheits- und Umweltschutz verpflichtet alle Unternehmen Menschen und Umwelt vor schädlichen Einwirkungen beim Umgang mit gefährlichen Stoffen zu schützen. Diese Erklärung ist deshalb Vorraussetzung für einen entsprechenden Auftrag. Davon unberührt bleibt uns die Annahme des Auftrages vorbehalten.

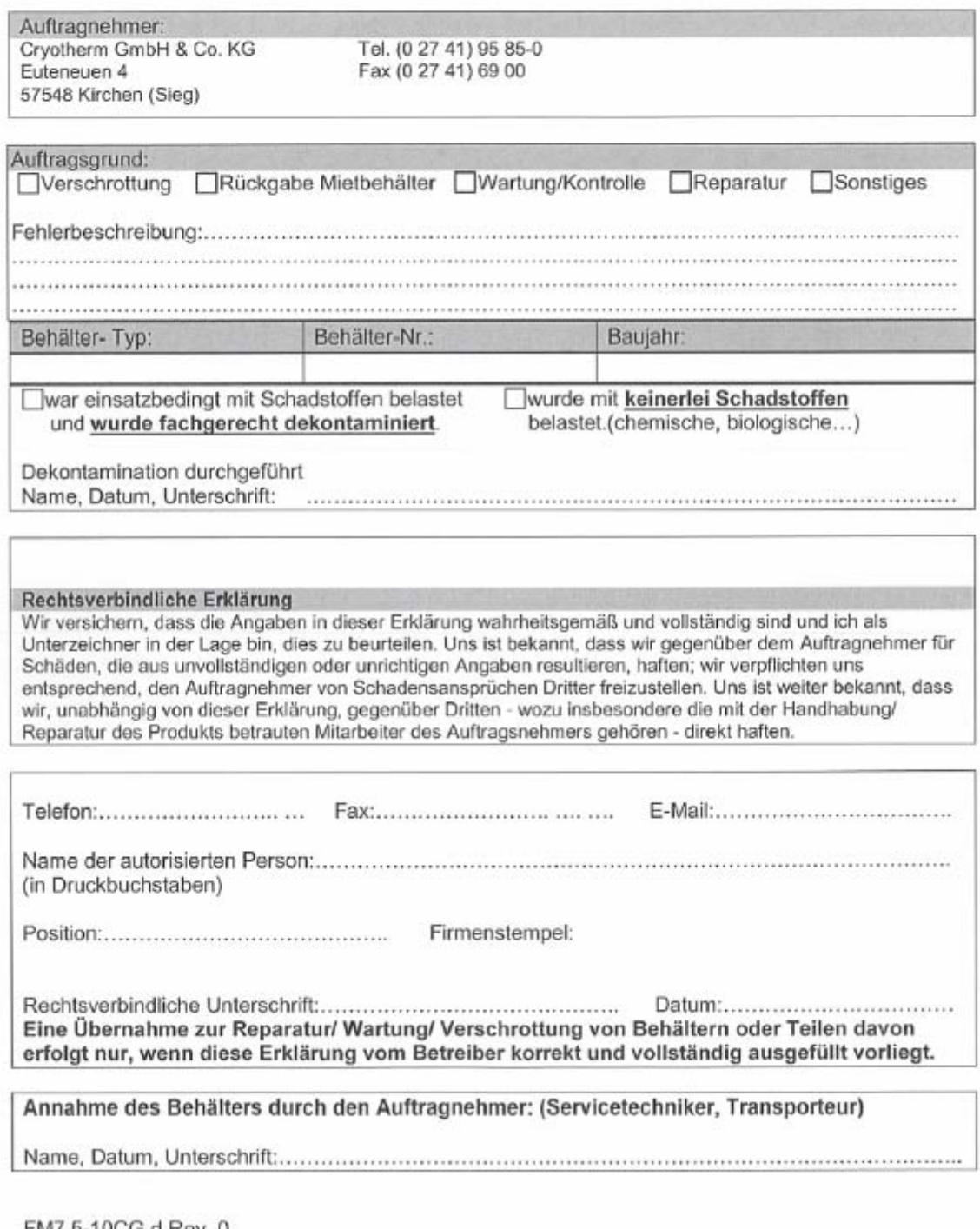

## **7.4 Ersatzteile**

### Füllstandsregelgerät und Behälterüberwachungssystem BIOSAFE-CONTROL® ß

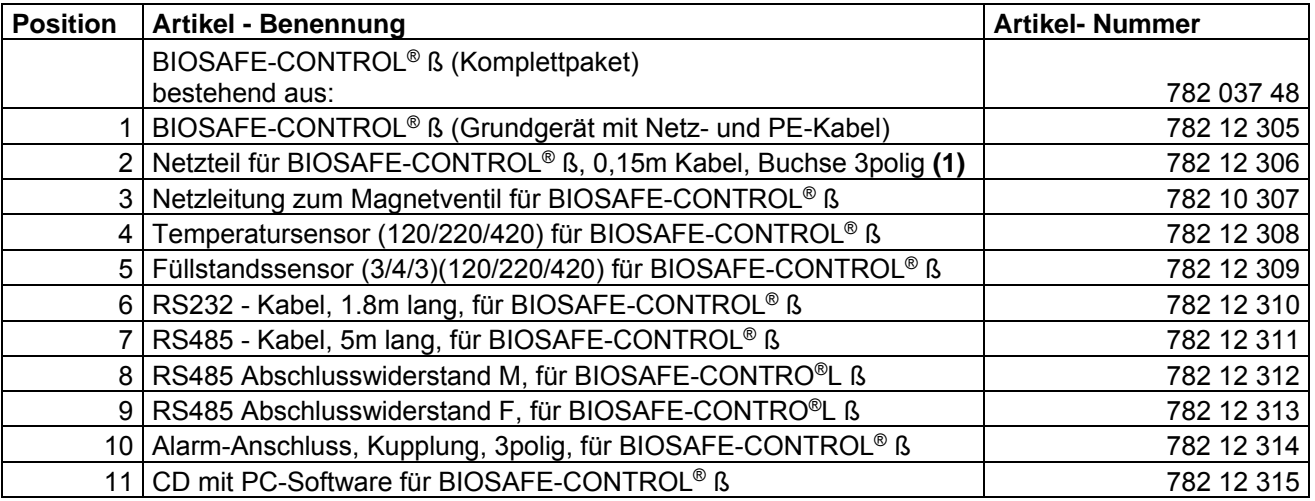

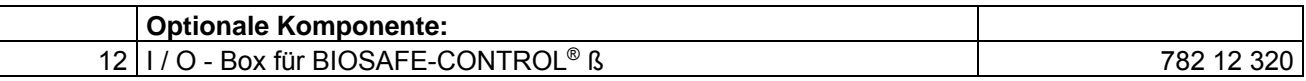

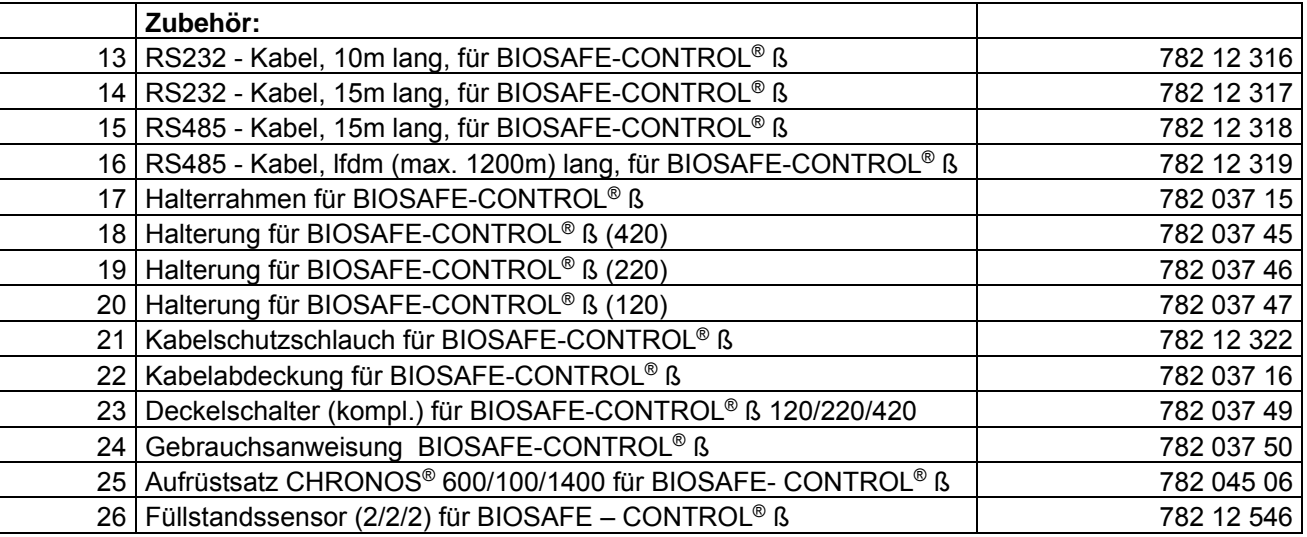

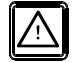

**(1) Das Steckernetzteil darf nur in die Euro-Steckdose auf der Rückseite des Gerätes gesteckt werden.** 

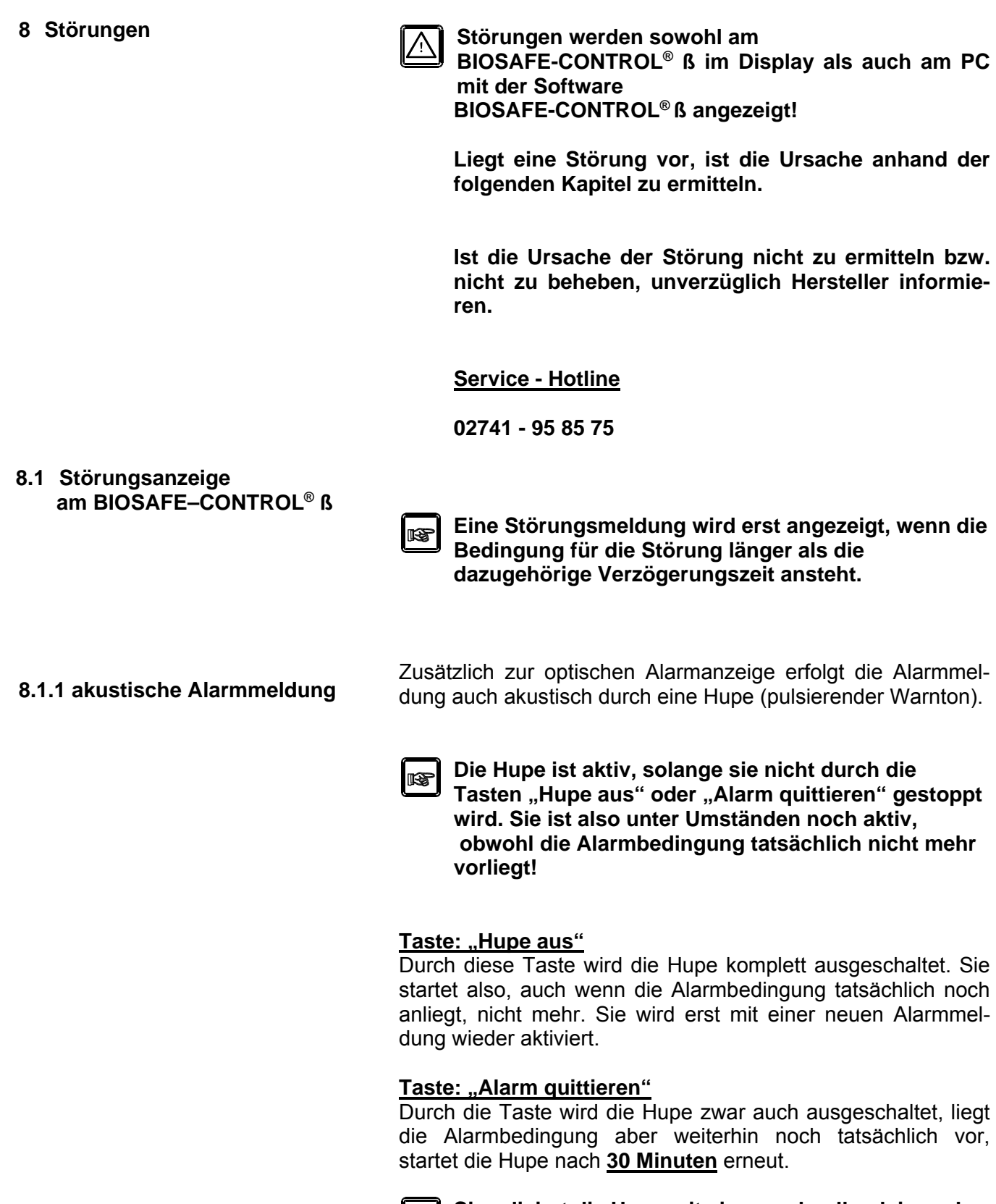

**Signalisiert die Hupe mit einem schnell pulsierenden Alarmton, hat die redundante Hardwareüberwachung von Minimum- und Maximum – Alarm – Sensor angesprochen!** 

## **8.1.2 Störungsanzeige im Display**

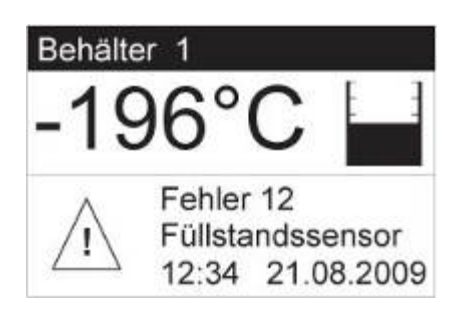

Eine Alarmmeldung wird am BIOSAFE-CONTROL® ß im Display wie folgt angezeigt:

- Fehlermeldung im Klartext
- blinkendes Warndreieck
- blinkende Hintergrundbeleuchtung des Displays

**Eine Alarmmeldung bleibt solange angezeigt, bis sie** <br> **Eine Alarmmeldung bleibt solange angezeigt, bis sie** mit der Taste "Alarm quittieren" quittiert wird. Das  **heißt, das eine Alarmsituation angezeigt werden kann, obwohl sie tatsächlich gar nicht mehr vorhanden ist. Somit ist aber jederzeit eine Rückverfolgbarkeit gewährleistet!** 

Folgende Fehlermeldungen können am Display angezeigt werden:

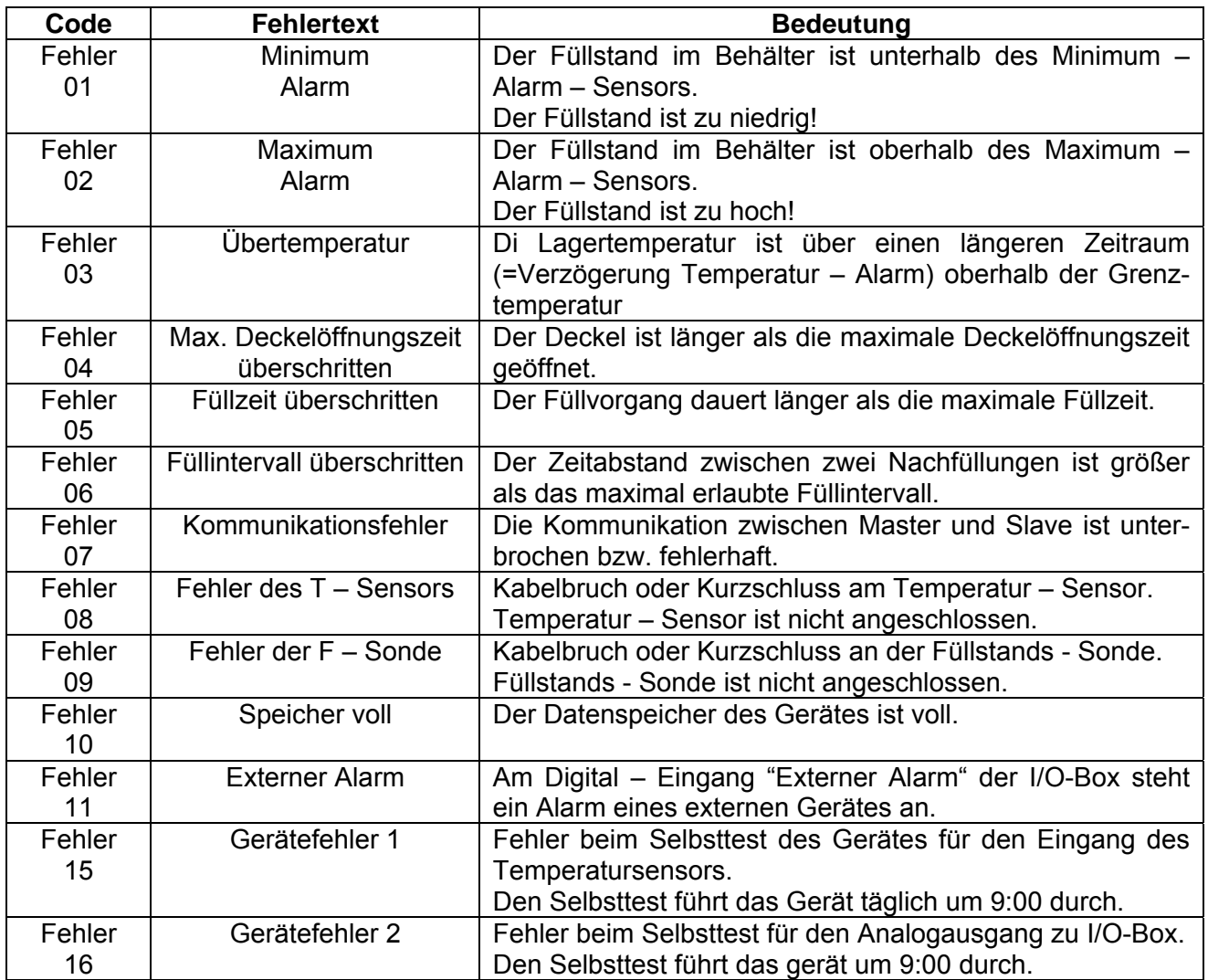

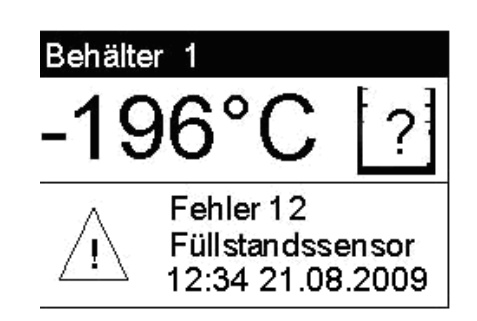

**Exagen keine plausiblen Werte für den Füllstand vor (Kurzschluss, Bruch, nicht plausible Werte), wird statt des Füllstandes eine Fragezeichen (?) angezeigt!** 

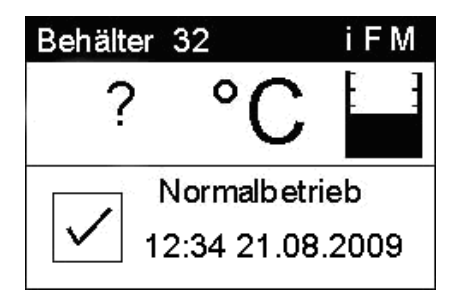

**Exagel Liegen keine plausiblen Werte für die Temperatur vor (Kurzschluss, Bruch), wird statt der Temperatur ein Fragezeichen (?) angezeigt!** 

## **8.1.3 externer Alarmanschluss**

An jedem **BIOSAFE-CONTROL® ß** kann eine externe Alarm-Einrichtung angeschlossen werden.

Hierzu stellt **BIOSAFE-CONTROL® ß** einen 3-poligen Kontakt (Wechsler) zur Verfügung.

Der Relaiskontakt am **BIOSAFE-CONTROL® ß** ist potentialfrei.

Die maximale Belastung dieses Relaiskontaktes ist: 250V AC / 2A.

Der Anschluss am **BIOSAFE-CONTROL® ß** ist lösbar (am Gerät: Einbaustecker STAKSEI 3 N / zum Anschluss: Kupplung STAK 3 N).

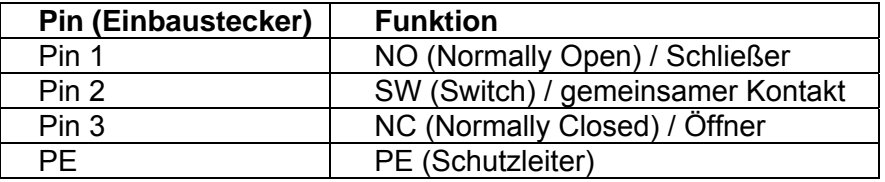

Darstellung für Zustand (stromlos = Alarmsituation):

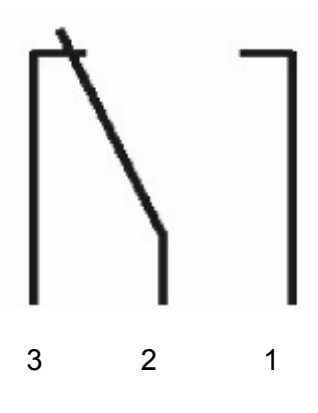

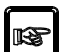

**Der Alarmausgang kann durch drücken der Taste "Alarm quittieren" in den Grundzustand zurückgesetzt werden. Liegt die Alarmbedingung nach 30 Minuten immer noch an, schaltet der Alarmausgang erneut!** 

**8.2 Störungsanzeige durch PC-Programm BIOSAFE-CONTROL® ß** 

# **8.2.1 Anzeige der Behälter**

 **("Seite 1")** 

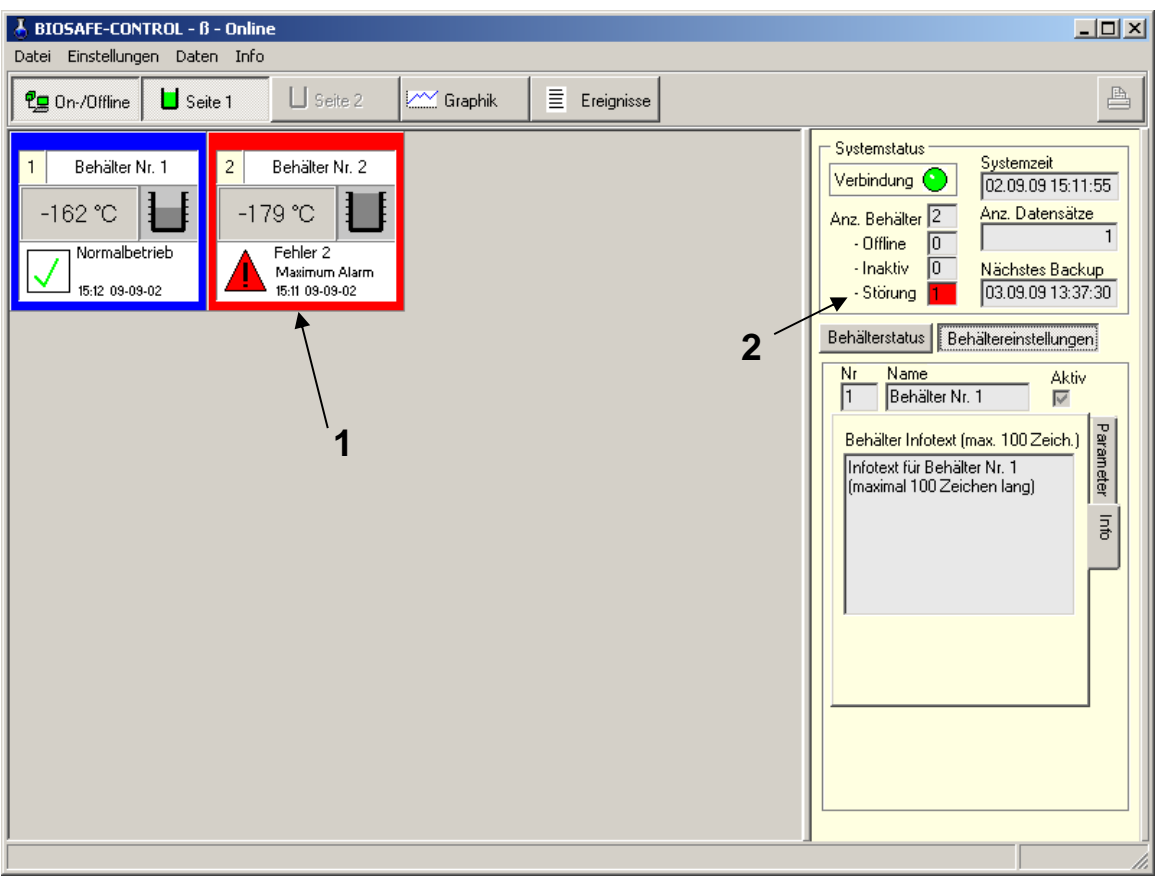

Tritt eine Alarmmeldung auf, wird beim betreffenden Behälter folgendes angezeigt:

# **1) Behälter – Fenster:**

- Fehlermeldung im Klartext (siehe Tabelle)
- Uhrzeit und Datum, wann der Fehler aufgetreten ist
- Rotes Warndreieck blinkt neben der Fehlermeldung
- Betreffender Behälter ist rot umrandet

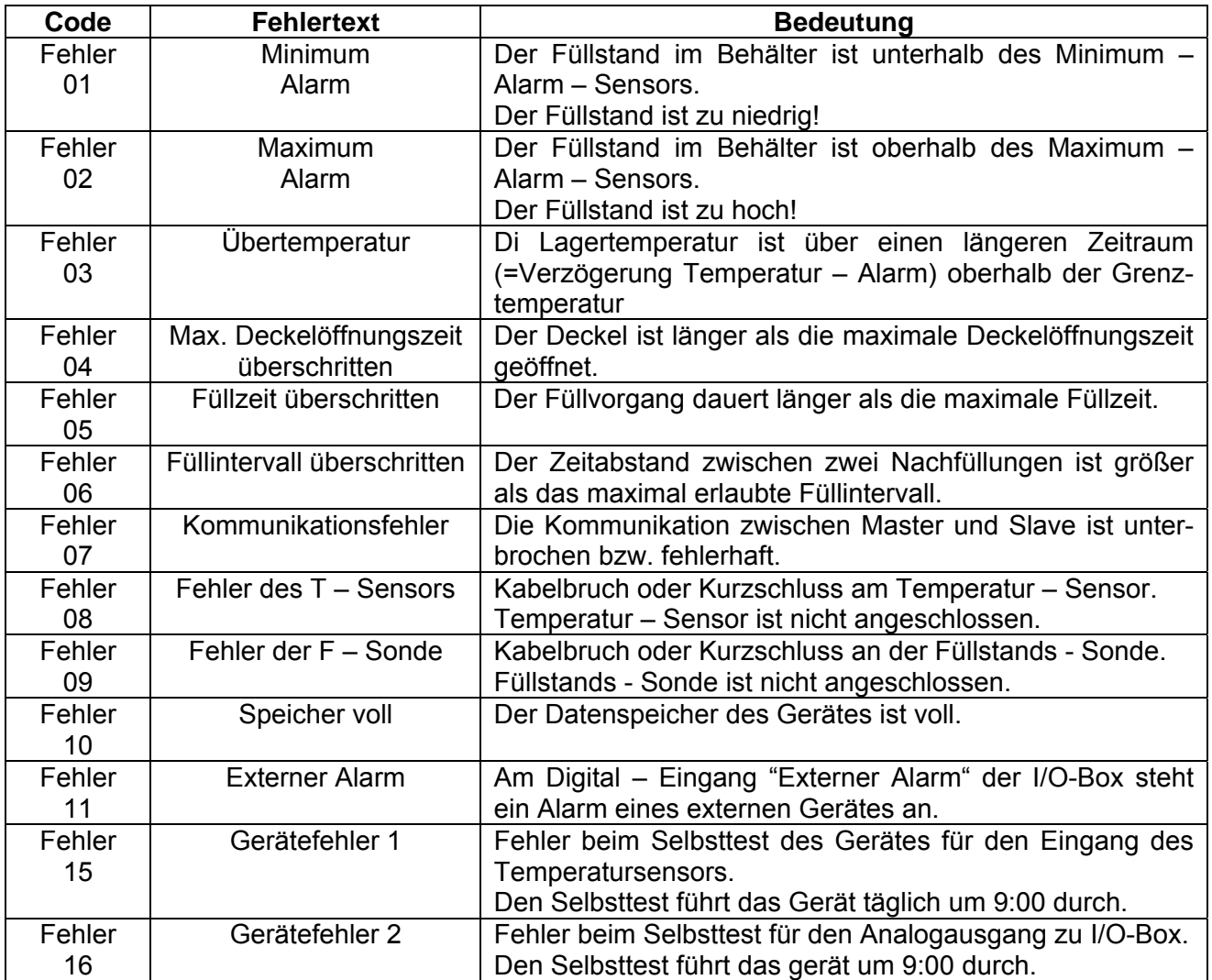

### **2) Systemstatus**

Es wird angezeigt, an wie vielen Behältern eine Störung vorliegt!

### **8.2.2 "Ereignisse"/ Störungs- und Ereignis-Liste**

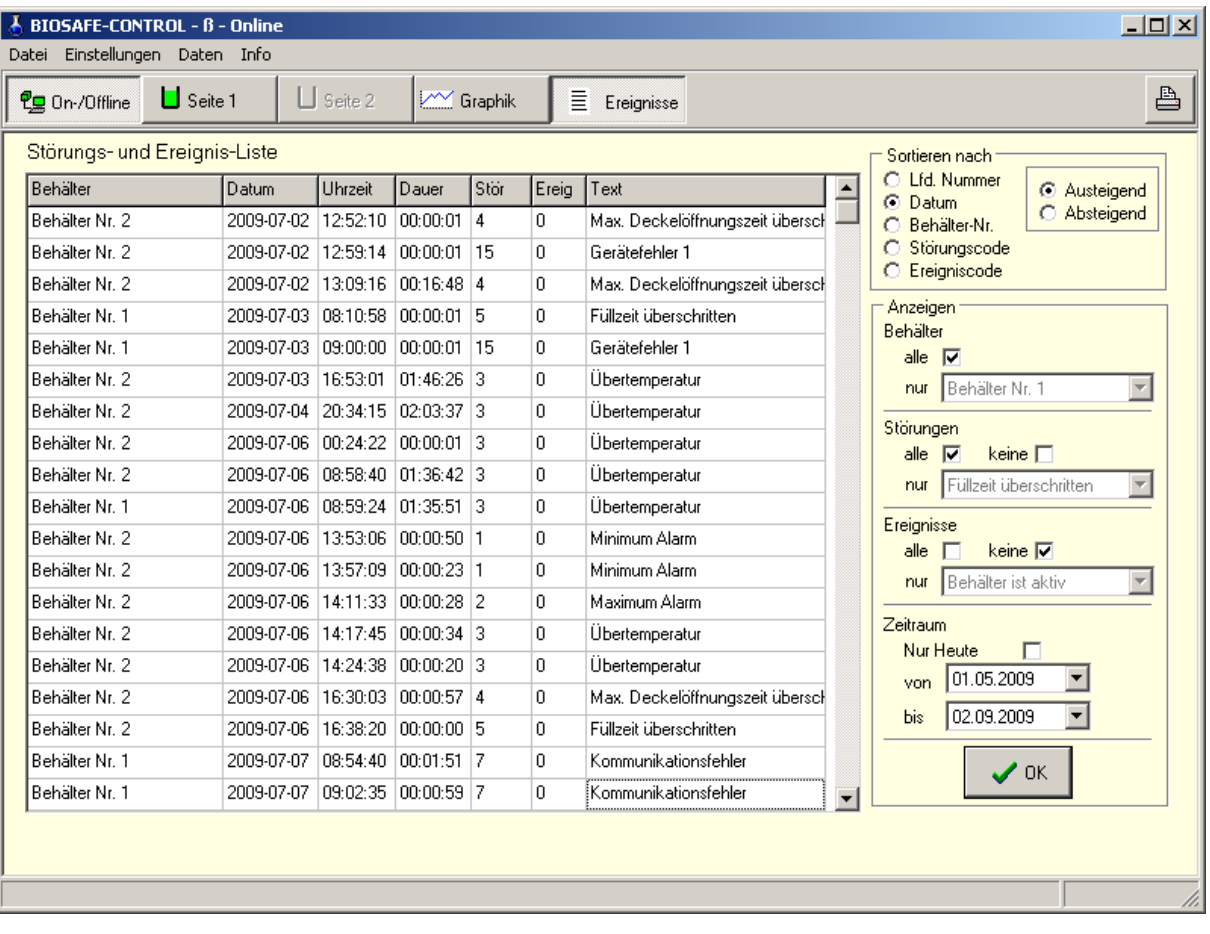

Unter dem Menüpunkt "Ereignisse" ist abrufbar, wann (Datum/Uhrzeit) welcher Behälter eine Störung hatte und wie lange diese tatsächlich vorgelegen hatte (Dauer).

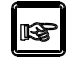

**Wird noch keine Dauer der Störung angezeigt, liegt diese noch weiterhin vor!** 

Außnahme: Bei "Füllzeit überschritten" kann keine  **Dauer ermittelt werden, da es sich um ein punktuelles Ereignis handelt.** 

**8.3 Alarm-Ausgänge an der I/O-Box (Option)** 

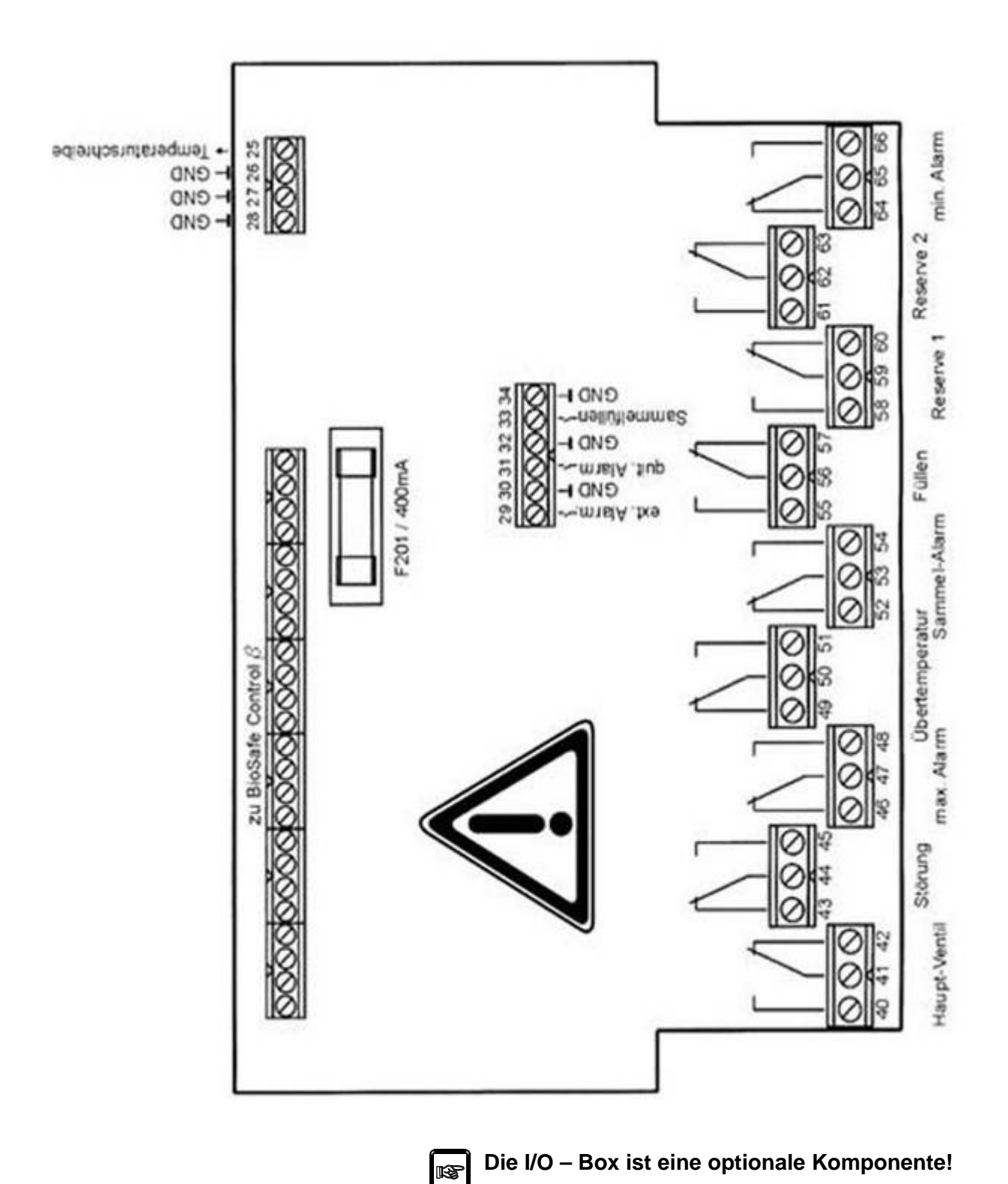

## **8.3.1 Alarmrelais**

Folgende Alarm – Ausgänge liegen vor:

### **Störung:**

Tritt eine Störung (Sensor – Kurzschluss, Sensor – Bruch) am BIOSAFE-CONTROL® ß auf, schaltet dieser Wechsler ("Störung")

## **Maximum – Alarm:**

Ist der Füllstand im Behälter oberhalb des Maximum – Alarm – Sensors, schaltet dieser Wechsler ("Maximum – Alarm")

## **Übertemperatur:**

Ist die Lagertemperatur im Behälter oberhalb der Grenztemperatur, schaltet dieser Wechsler ("Übertemperatur")

## **Sammel – Alarm:**

Der Sammelalarm ist sozusagen ein Master – Alarm. Bringt eines der bis zu 32 Geräten im Netzwerk eine Alarmmeldung, schaltet dieser Wechsler ("Sammel – Alarm")

## **Minimum - Alarm**

Ist der Füllstand im Behälter unterhalb des Minimum – Alarm – Sensors, schaltet dieser Wechsler ("Minimum – Alarm")

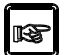

**Alle Alarme schalten erst nach Ablauf der eingelige Filte Allarme schalten erst nach Abl**<br>| eingestellten Verzögerungszeiten

# **8.3.2 Reserverelais (1 und 2)**

Die beiden Reserverelais kann je ein Alarm oder ein Ereignis zugeordnet werden.

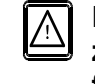

**Die Einstellung ist nur über ein für den Service zugängliches Menü in der PC – Software durchführbar!** 

# **Reserve 1 und Reserve 2**

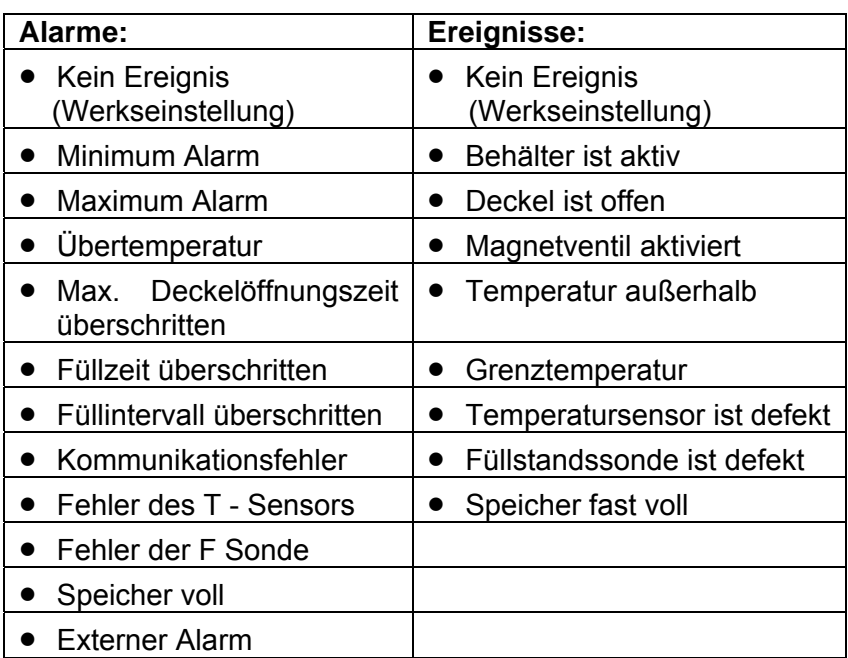

## **9 Gewährleistung**

Unsere Gewährleistung setzt die Bestimmungs- und ordnungsgemäße Verwendung des Gerätes voraus. Bei Austausch von Teilen sind nur Original - Ersatzteile zu verwenden. Verschleißteile unterliegen nicht der Gewährleistung

Umfang und Dauer unserer Gewährleistung richten sich nach der Regelung in unseren Lieferbedingungen.

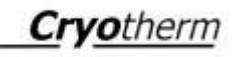

### **10 Konformitätserklärung**

Hiermit erklären wir, dass das Füllstandsregelgerät und Behälterüberwachungssystem

# **BIOSAFE-CONTROL® ß**

 in der gelieferten Ausführung der Richtlinie 89/336/EWG über elektromagnetische Verträglichkeit entspricht.

Das Gerät erfüllt die Anforderungen der IEC 1010 - 1/A2 1995 DIN EN 61010 - 1/A2 1996 "Sicherheitsbestimmungen für elektrische Mess-, Steuer-, Regel- und Laborgeräte".

Hersteller:

 Cryotherm GmbH & Co. KG Euteneuen 4 D-57548 Kirchen (Sieg)

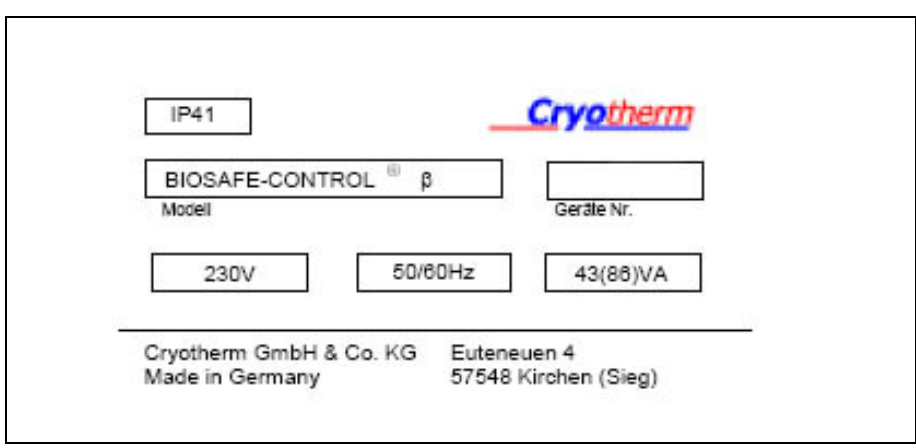

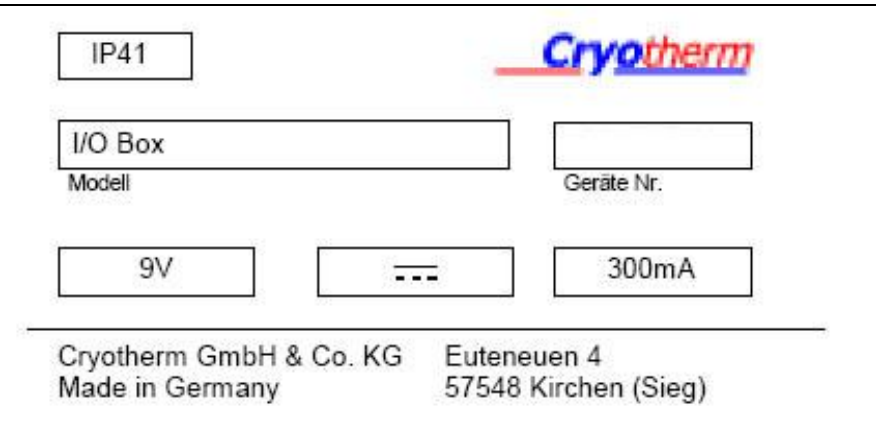

Cryotherm

Cryotherm GmbH & Co. KG zertifiziert nach DIN EN ISO 9001:2008<br>Artikel - Nr. :•78203750 • 1125<br>Änderungen vorbehalten © Cryotherm GmbH & Co. KG ® registriertes Warenzeichen

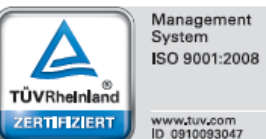

Cryotherm GmbH & Co. KG Euteneuen 4 57548 Kirchen (Sieg) Tel.: (02741) 9585-0 • Fax (02741) 6900

www.tuv.com<br>ID 0910093047